**RICOH** 

# G800 G800SE

# **Camera User Guide**

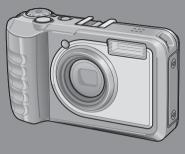

The serial number of this product is given on the bottom face of the camera.

#### **Basic Operations**

If you are using the camera for the first time, read this section.

This section provides a basic overview of how to turn on the camera, take pictures and play back pictures.

#### **Advanced Operations**

Read this section when you want to learn more about the different camera functions.

This section provides more detailed information about the functions used to take pictures and play back pictures, as well as information on how to customize the camera settings, print pictures, and use the camera with a computer.

The rechargeable battery needs to be charged before use. The battery is not charged at the time of purchase.

### **Preface**

This manual provides information on how to use the shooting and playback functions of this product, as well as warnings on its use. To make the best use of this product's functions, read this manual thoroughly before use. Please keep this manual handy for ease of reference.

Ricoh Co., Ltd.

Safety Precautions Read all safety precautions thoroughly to ensure safe use.

Test Shooting Please be sure to do some test shooting to make sure it is recording

properly before normal use.

Copyright Reproduction or alteration of copyrighted documents, magazines,

music and other materials, other than for personal, home or similarly limited purposes, without the consent of the copyright holder is

prohibited.

Exemption from Liability Ricoh Co., Ltd. assumes no liability for failure to record or play back

images caused by malfunction of this product.

Warranty This product is manufactured to local specifications and the warranty

is valid within the country of purchase. Should the product fail or malfunction while you are abroad, the manufacturer assumes no responsibility for servicing the product locally or bearing the

expenditure incurred thereof.

Radio Interference Operating this product in the vicinity of other electronic equipment may adversely affect the performance of both devices. In particular,

operating the camera close to a radio or television may lead to interference. If interference occurs, follow the procedures below.

 Move the camera as far away as possible from the TV, radio or other device.

· Reorient the TV or radio antenna.

Plug the devices into separate electrical outlets.

© 2014 RICOH CO, LTD. All rights reserved. This publication may not be reproduced in whole or in part without Ricoh's express written permission. Ricoh reserves the right to change the contents of this document at any time without prior notice.

Every effort has been made to ensure the accuracy of the information in this document. Should you nevertheless notice any errors or omissions, we would be grateful if you would notify us at the address listed on the back cover of this booklet.

# **Safety Precautions**

#### **Warning Symbols**

Various symbols are used throughout this instruction manual and on the product to prevent physical harm to you or other people and damage to property. The symbols and their meanings are explained below.

**⚠** Danger

This symbol indicates matters that may lead to imminent risk of death or serious injury if ignored or incorrectly handled.

**↑** Warning

This symbol indicates matters that may lead to death or serious injury if ignored or incorrectly handled.

**⚠** Caution

This symbol indicates matters that may lead to injury or physical damage if ignored or incorrectly handled.

#### **Sample Warnings**

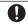

The symbol alerts you to actions that must be performed.

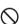

The 🛇 symbol alerts you to prohibited actions.

The  $\bigcirc$  symbol may be combined with other symbols to indicate that a specific action is prohibited.

Examples

⊗ Do not touch 
⊗ Do not disassemble

Observe the following precautions to ensure safe use of this equipment.

#### **⚠** Danger

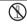

• Do not attempt to disassemble, repair or alter the equipment yourself. The high-voltage circuitry in the equipment poses significant electrical hazard.

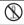

 $\bullet$  Do not attempt to disassemble, alter or directly solder the battery.

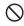

 Do not put the battery in a fire, attempt to heat it, use it in a high temperature environment such as next to a fire or inside a car, or abandon it. Do not put it into water or the sea or allow it to get wet.

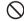

 Do not attempt to pierce, hit, compress, drop, or subject the battery to any other severe impact or force.

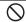

 $\bullet$  Do not use a battery that is significantly damaged or deformed.

#### **⚠** Warning

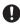

• Turn off the power immediately in the event of abnormalities such as smoke or unusual odors being emitted. Remove the battery as soon as possible, being careful to avoid electric shocks or burns. If you are drawing power from a household electrical outlet, be sure to unplug the power cord from the outlet to avoid fire or electrical hazards. Discontinue use of the equipment immediately if it is malfunctioning. Contact the nearest service center at your earliest convenience.

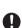

- •Turn off the power immediately if any metallic object, water, liquid or other foreign object gets into the camera. Remove the battery and memory card as soon as possible, being careful to avoid electric shocks or burns. If you are drawing power from a household electrical outlet, be sure to unplug the power cord from the outlet to avoid fire or electrical hazards. Discontinue use of the equipment immediately if it is malfunctioning. Contact the nearest service center at your earliest convenience.
- Avoid any contact with the liquid crystal inside the picture display, should the monitor be damaged. Follow the appropriate emergency measures below.
- SKIN: If any of the liquid crystal gets on your skin, wipe it off and rinse the affected area thoroughly with water, then wash well with soap.

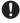

- EYES: If it gets in your eyes, wash your eyes with clean water for at least 15 minutes and seek medical advice immediately.
- INGESTION: If any of the liquid crystal is ingested, rinse the mouth out thoroughly
  with water. Have the person drink a large amount of water and induce vomiting.
   Seek medical assistance immediately.
- Follow these precautions to prevent the battery from leaking, overheating, igniting or exploding.
- Do not use a battery other than those specifically recommended for the equipment.

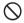

- Do not carry or store together with metal objects such as ballpoint pens, necklaces, coins, hairpins, etc.
- Do not put the battery into a microwave or high pressure container.
- If leakage of battery fluid or a strange odor, color change, etc. is noticed during use or during charging, remove the battery from the camera or battery charger immediately and keep it away from fire.
- Please observe the following in order to prevent fire, electrical shock or cracking of the battery while charging.

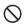

- Use only the indicated power supply voltage. Also avoid the use of multi-socket adapters and extension cords.
- Do not damage, bundle or alter power cords. Also, do not place heavy objects on, stretch or bend power cords.
- Do not connect or disconnect the power plug with wet hands. Always grip the plug section when disconnecting a power cord.
- · Do not cover equipment while charging.

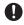

Keep the battery and SD memory card used in this equipment out of the reach
of children to prevent accidental ingestion. Consumption is harmful to human
beings. If swallowed, seek medical assistance immediately.

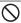

• Keep the equipment out of the reach of children.

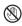

Do not touch the internal components of the equipment if they become exposed as a result of being dropped or damaged. The high-voltage circuitry in the equipment could lead to an electric shock. Remove the battery as soon as possible, being careful to avoid electric shocks or burns. Take the equipment to your nearest dealer or service center if it is damaged.

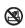

 When the camera is used in kitchens or in other locations where it will be exposed to steam or high levels of humidity, care should be taken to prevent moisture accumulating inside the device. Failure to observe this precaution could result in fire or electric shock.

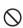

- Do not use the equipment near flammable gases, gasoline, benzene, thinner or similar substances to avoid the risk of explosion, fire or burns.
- Do not use the equipment in locations where usage is restricted or prohibited as this may lead to disasters or accidents.

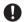

Wipe off any dust that accumulates on the electrical plug as this may lead to fire.
 Use only the specified AC adapter in household electrical outlets. Other adapters pose the risk of fire, electric shock or injury.

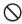

 To avoid the risk of fire, electric shock or injury, do not use the battery charger or AC adapter with commercially available electronic transformers when traveling abroad

#### Observe the following precautions to ensure safe use of this unit.

### **⚠** Caution

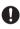

Contact with fluid leaking from a battery can lead to burns. If part of your body
comes in contact with a damaged battery, rinse the area with water immediately
(Do not use soap).
 If a battery starts to leak, remove it immediately from the equipment and wipe
the battery chamber thoroughly before replacing it with a new battery.

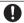

 Plug the power cords securely into the electrical outlets. Loose cords pose a fire hazard.

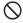

 Do not expose the interior of the camera to moisture or allow water to enter the camera when handling the device with wet hands. Failure to observe these precautions could result in electric shock.

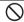

 Do not fire the flash at drivers of vehicles, as this may cause the driver to lose control and result in a traffic accident.

Safety Precautions for Accessories

When using optional products, carefully read the instructions provided with the product before using that product.

# **Using the Manuals**

The following two manuals are included with your camera.

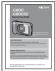

#### "Camera User Guide" (This booklet)

This guide explains the usage and functions of the camera. It also explains how to install the provided software on your computer.

#### "Software User Guide" (PDF file)

The "Software User Guide" is stored in the "DCMANUAL" folder in the camera's internal memory.

Each language has its own "Software User Guide" in the respective folder.

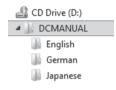

To copy the guide to your computer, connect the camera via USB as described on page 177.

# **Contents**

| Safety Precautions                                  |    |
|-----------------------------------------------------|----|
| Contents                                            |    |
| Basic Operations                                    | 15 |
| Packing List                                        |    |
| Optional Accessories                                |    |
| How to Use the Mode Dial                            | 17 |
| Names of Parts                                      | 18 |
| Picture Display                                     | 20 |
| Getting Ready                                       | 24 |
| About the Battery                                   | 24 |
| SD Memory Cards (Available in Stores)               | 25 |
| Charging the Rechargeable Battery (DB-65)           | 28 |
| Loading the Battery and SD Memory Card              |    |
| Turning the Power On/Off                            |    |
| Setting the Language, Date and Time                 |    |
| Basic Shooting                                      |    |
| Shooting in Auto Shooting Mode (Focus and Shoot)    |    |
| Using the Zoom Function                             |    |
| Shooting Close-Ups (Macro Shooting)                 |    |
| Using the Flash                                     |    |
| Using the Self-timer                                |    |
| Shooting in CALS ModeShooting with My Settings Mode |    |
| Web Server Mode (G800SE Only)                       |    |
| Playing Back Images                                 |    |
| Viewing Your Images                                 |    |
| Thumbnail View                                      |    |
| Enlarging Images                                    |    |
| Deleting Files                                      |    |
| Deleting a File or All Files                        |    |
| Deleting Multiple Files                             |    |
| Changing the Display with the DISP. Button          |    |
| Maximizing the Picture Display Brightness           |    |

| 5        | Viewing Network Info and Choosing a Language  Memos  Adding Memos to New Photos  Viewing Memos | 66<br><b>67</b><br>67 |
|----------|------------------------------------------------------------------------------------------------|-----------------------|
| <u>5</u> | Memos                                                                                          | 66<br><b>67</b>       |
| _        |                                                                                                | 66                    |
|          |                                                                                                |                       |
|          | Uploading GPS and Clock Data                                                                   | 66                    |
|          | Uploading Camera Settings                                                                      | 65                    |
|          | Remote Playback                                                                                |                       |
|          | Adjusting Network Settings with ST-10Remote Photography                                        |                       |
|          | Connecting to a Smartphone or Computer                                                         |                       |
|          | Web Server Mode                                                                                |                       |
| 4        | Web Server Mode (G800SE Only)                                                                  | 60                    |
|          | Playing Back Movies                                                                            | 59                    |
|          | Shooting Movies                                                                                | 58                    |
| 3        | Shooting and Viewing Movies                                                                    | 58                    |
|          | Using Skew Correction Mode                                                                     |                       |
|          | Scene Mode Options                                                                             |                       |
| 2        |                                                                                                | 54                    |
|          | Shifting the AE and AF Targets                                                                 | 53                    |
|          | Selecting Shooting Menu Options Assigned to the ADJ./ME.                                       |                       |
| 1        | ADJ. Button Functions                                                                          | 52                    |
| _        | Advanced Operations                                                                            | 51                    |
| 7.       |                                                                                                |                       |
|          | The Level Indicator (Electronic Level)                                                         |                       |

| 7 | Shootin | g Menu |
|---|---------|--------|
|---|---------|--------|

| _ | _ |
|---|---|
|   |   |
| , | _ |

| Using the Menu                                                            | .72 |
|---------------------------------------------------------------------------|-----|
| Shooting Menu Options                                                     | .73 |
| Density: Adjusting Contrast in Text Mode                                  | 73  |
| Size: Choosing the Size of Photographs Taken in Text Mode                 | 73  |
| Movie Size: Choosing a Frame Size for Movies                              |     |
| Picture Quality/Size: Choosing Size and Compression Options for           | 70  |
| Photographs                                                               |     |
| Focus: Choosing How the Camera Focuses                                    |     |
| Exposure Metering: Choosing How the Camera Sets Exposure                  |     |
| Continuous Mode: Shooting a Series of Photos                              |     |
| Image Settings: Adjusting Contrast, Sharpness, Color, and Vividness       |     |
| Auto Bracket: Varying Settings over a Series of Photographs               |     |
| Time Exposure: Creating Light Trails                                      |     |
| Interval Shooting: Interval Timer Photography                             |     |
| Camera Shake Correction: Reducing Blur Caused by Camera Shake             | /5  |
| Date Imprint: Imprinting the Time and Date of Recording on<br>Photographs | 75  |
| Exposure Compensation: Adjusting Exposure                                 |     |
| White Balance: Adjusting Colors According to the Light Source             |     |
| ISO Setting: Controlling the Camera's Sensitivity to Light                |     |
| Edit Detection: Detecting Changes to Photos                               |     |
| Template: Choosing a Watermark Options Template                           | 75  |
| Transparency: Adjusting Template Transparency                             | 75  |
| Microphone: Enabling or Disabling Movie Audio                             | 76  |
| Restore Defaults: Restoring Default Shooting Menu Settings                |     |
| Focus                                                                     | 77  |
| Manual Focus (MF): Focusing Manually                                      | 77  |
| Continuous Mode                                                           | 78  |
| Continuous Mode                                                           | 78  |
| S-Cont (Stream Continuous) 16/25                                          | 78  |
| M-Cont (Memory-Reversal Continuous) 16/2516/25                            | 78  |
| Auto Bracket                                                              |     |
| Auto Bracket: Varying Exposure over a Series of Photographs               | 80  |
| White Balance Bracket (WB-BKT): Creating Photographs with Varying         | 9   |
| White Balance                                                             |     |
| Exposure Compensation                                                     | 81  |

|   | White Balance                                                                                               | 82 |
|---|----------------------------------------------------------------------------------------------------|----|
|   | Manual: Measuring White Balance                                                                             | 83 |
|   | ISO Setting: ISO Sensitivity                                                                                | 83 |
| 8 | Playback Menu                                                                                               | 84 |
|   | Using the Menu                                                                                              | 84 |
|   | Playback Menu Options                                                                                       | 85 |
|   | Resize: Creating Small Copies of Images                                                                     | 85 |
|   | Trim: Creating Cropped Copies                                                                               | 85 |
|   | Contrast Correction: Creating Copies with Modified Brightness and                                           |    |
|   | Contrast                                                                                                    |    |
|   | Skew Correction: Reducing the Effects of Perspective<br>Protect: Protecting Images from Accidental Deletion |    |
|   | Slide Show: Automatic Playback                                                                              |    |
|   | Copy to Card from Internal Memory: Copying Pictures from Interna                                            |    |
|   | Memory to a Memory Card                                                                                     |    |
|   | DPOF: Selecting Pictures for Printing                                                                       |    |
|   | Recover File: Restoring Deleted Files                                                                       |    |
|   | File Send: Wireless Upload                                                                                  |    |
|   | Select for Eye-Fi Upload: Selecting Pictures for Eye-Fi Upload                                              |    |
|   | Trim                                                                                                    | 87 |
|   | Contrast Correction                                                                                         | 89 |
|   | Skew Correction                                                                                             | 90 |
|   | Protect                                                                                                    | 91 |
|   | DPOF                                                                                                    | 92 |
|   | Select for Eye-Fi Upload                                                                                    |    |
|   | Viewing Pictures on TV                                                                                      | 94 |
| 9 | Setup Menu                                                                                                  | 95 |
|   | Using the Menu                                                                                              | 95 |
|   | Setup Menu Options                                                                                          | 96 |
|   | Format [Card]: Formatting Memory Cards                                                                      | 96 |
|   | Format [Internal Memory]: Formatting Internal Memory                                                        | 96 |
|   | New Folder Options: Creating Folders for New Pictures                                                       | 96 |
|   | File Name: Choosing a File Name                                                                             |    |
|   | LCD Brightness: Adjusting the Picture Display Brightness                                                    |    |
|   | Reg. My Settings: Saving Camera Settings                                                                    |    |
|   | Stepped Zoom: Adjusting Zoom in Discrete Steps                                                              |    |
|   | ADJ Button Setting 1–4: Choosing Roles for the ADJ. Button                                                  | 98 |

|    | AF Auxiliary Light: Assisting Autofocus                                     | 98    |
|----|-----------------------------------------------------------------------------|-------|
|    | Operation Sounds: Choosing the Sounds Made by the Camera                    |       |
|    | Volume Settings: Controlling Volume                                         |       |
|    | LCD Confirmation Time: Displaying Photos After Shooting                     | 98    |
|    | Auto Power Off: Camera Power Saving                                         | 98    |
|    | Monitor Auto off Delay: Choosing the Monitor off Delay                      |       |
|    | LCD Auto Dim: Picture Display Power Saving                                  | 98    |
|    | Digital Zoom Image: Recording Photos Taken with Digital Zoom at Actual Size |       |
|    | Level Setting: Adjusting Level Indicator Settings                           | 98    |
|    | Calibrate Level: Choosing the Zero Pitch Point                              | 99    |
|    | Grid Guide Display Options: Choosing a Framing Guide                        | 99    |
|    | Shooting Info. Display Frame: Viewing Settings at a Glance                  | 99    |
|    | Auto Rotate: Rotating Pictures for Playback                                 | 99    |
|    | File Sequence No.: File Numbering Options                                   | .100  |
|    | Date Settings: Setting the Camera Clock                                     |       |
|    | Language/言語: Choosing a Language                                            | . 100 |
|    | HDMI Output: Choosing the HDMI Output Resolution                            | .101  |
|    | CALS Pic Quality: Choosing Picture Quality and Size for CALS Mode           | . 101 |
|    | Start Date/Time: Displaying the Date at Startup                             | . 101 |
|    | Show Folder at Startup: Display the Current Folder Name at Startup          | .101  |
|    | Set/Edit User Password: Choosing a User Password                            | . 101 |
|    | Camera User Lock Options: Password Protection                               |       |
|    | Set/Edit Admin. Password: Choosing an Administrator Password                | . 101 |
|    | Camera Admin. Lock Options: Password Protection                             | .101  |
|    | Password Validity Period: Choosing the Length of Time the Passwo            | rd    |
|    | Remains in Effect                                                           |       |
|    | Set/Edit SD Card PW: Password-Protection for Memory Cards                   |       |
|    | Card Password Unlock Time: Memory Card Unlock Duration                      |       |
|    | Power Button Hold Options: Adjusting POWER Button Responsiver               |       |
|    |                                                                             |       |
|    | Menu Button Hold Options: Adjusting MENU Button Responsivene                |       |
|    | LISD C                                                                      |       |
|    | USB Connection: Connecting to a Computer                                    |       |
|    | Eye-Fi Connection Options: Wireless LAN Options for Eye-Fi Cards            |       |
|    | Show Eye-Fi Destination: Show SSIDs for Eye-Fi Connections                  |       |
|    | Camera Settings File: Save or Load Menu Settings                            |       |
|    | ew Folder Options                                                           |       |
|    | eg. My Settings                                                             |       |
| 1) | igital Zoom Image                                                           | 107   |

|                                                                            | 108      |
|----------------------------------------------------------------------------|----------|
| Camera User/Admin. Lock Options                                            | 110      |
| Camera: Adding Password Protection to the Camera                           | 110      |
| Int. Memory: Adding Password Protection to Internal Memo                   | ory110   |
| SDWO                                                                       | 111      |
| Menus: Adding Password Protection to the Menus                             | 111      |
| USB                                                                        |          |
| WEB (G800SE Only)                                                          | 111      |
| Set/Edit SD Card PW                                                        | 112      |
| Camera Memo Menu                                                           | 113      |
| Using the Menu                                                             | 113      |
| Camera Memo Menu Options                                                   |          |
| Camera Memo Options: Enabling or Disabling Memos                           |          |
| Camera Memo Mode: Choosing a Memo Mode                                     |          |
| Memo Skip: Skipping Memo Combinations                                      |          |
| Mark Memo Added to Photos: Displaying Memos That Have<br>Added to Photos   | e Been   |
| Remove Memo Marking: Removing Marking from Memos T<br>Been Added to Photos | hat Have |
| Memo Warning: Displaying an Empty Description Warning                      | 115      |
| Display Memo at Startup: Displaying the Camera Memo Dia<br>Startup         |          |
| Memo Increment: Incrementing Numerical Memo Descripti                      | ions 115 |
| Camera Memo Imprint: Imprinting Memos on Photos                            | 115      |
| Camera Memo 1 Auto Delete: Automatically Deleting the Fi<br>Description    |          |
| Barcode Type: Choosing a Barcode Type                                      |          |
| Barcode Mode: Choosing a Destination for Barcode Data                      |          |
| Scan Time: Choosing a Barcode Scan Time                                    |          |
| Image Clip: Append Image Clips                                             |          |
| Expanded Settings Menu (G800SE Only)                                       | 118      |
| Using the Menu                                                             | 118      |
| Expanded Settings Menu Options                                             |          |
| GPS Datum: Choosing a Geodetic System for GPS                              |          |
| GPS Disp Mode: Choosing How GPS Data Are Displayed                         |          |
|                                                                            |          |
|                                                                            | 119      |
| GPS Lock: Disabling GPS Updates                                            |          |

| GPS Track Time: Choosing How Long GPS Logs Are Stored                                  | 120   |
|----------------------------------------------------------------------------------------|-------|
| Delete GPS Log: Deleting GPS Logs                                                      |       |
| Compass Heading: Choosing How Compass Data Are Displayed                               | 121   |
| Compass Calibration: Calibrating the Compass                                           |       |
| GPS Data Imprint: Recording GPS Data                                                   | 121   |
| UTC Data Imprint: Recording UTC Data                                                   |       |
| Heading Data Imprint: Recording the Compass Heading                                    |       |
| Range Finder Mode: Range Information Handling                                          |       |
| Communication Mode: Choosing a Wireless Connection Method.                             |       |
| Import Communication Setting: Loading a Communication list                             |       |
| Send To: Choosing a Host                                                               |       |
| Send Status: Choosing When to Select a Host                                            |       |
| Simple Connection: Using Simple Connection                                             |       |
| Bluetooth Pass Key: Entering a Bluetooth® Password                                     |       |
| Bluetooth Search Count: Limiting the Devices Detected                                  |       |
| Bluetooth Auto Conn: Automatic Bluetooth® Connection                                   |       |
| Bluetooth Serial: Listing Bluetooth® Devices                                           |       |
| Bluetooth Master/Slave: Connecting to Multiple Devices                                 |       |
| Image File Size: Resizing Images During Transfer                                       |       |
| Auto Delete: Deleting Images After Transfer                                            |       |
| Quick Send Mode: Uploading Photos as They Are Taken                                    |       |
| Bluetooth Profile: Choosing a Bluetooth® Profile                                       |       |
| Custom Help: Enabling Custom Help                                                      |       |
| ·                                                                                      |       |
| Declination: Correcting for Magnetic Declination<br>BR-1 Format: Choose a Barcode Type |       |
| bn-1 Format. Choose a barcode type                                                     | 120   |
| 12 The Network Menu (G800SE Only)                                                      | 127   |
| Using the Menu                                                                         | . 127 |
| Network Menu Options                                                                   | 128   |
| Synchronize Clock: Synchronize with the Server Clock                                   | 128   |
| Update Firmware: Update Camera Firmware                                                | 128   |
| Update Settings: Load Camera Settings                                                  | 129   |
| Support: Troubleshooting                                                               | 129   |
| Transmit Power Off: Upload Pictures at Shutdown                                        | 129   |
| 13 Bluetooth® (G800SE Only)                                                            | 130   |
| Bluetooth® Connections                                                                 | 130   |
| Entering a Password                                                                    | 131   |

| Transferring Images During Playback (Bluetooth®)           | 132 |
|------------------------------------------------------------|-----|
| Transferring Images During Shooting (Bluetooth®)           | 133 |
| One-Touch Transfer                                         |     |
| Two-Touch Transfer                                         |     |
| Auto Transfer                                              | 136 |
| 14 Wireless Networks (G800SE Only)                         | 137 |
| Connecting to a Wireless Network                           | 137 |
| Configuring the Host                                       | 138 |
| Detailed Setups Tab Settings                               |     |
| Configuring a G800SE-Only FTP/Auto Update Server           | 145 |
| Server Options                                             |     |
| Creating a Communication List and Transferring It to the C |     |
| Reading a Communication List from a Memory Card            |     |
| Viewing and Editing the Communication List                 |     |
| Simple Connections for Wireless LANs                       |     |
| Connecting Using [WPS Button]                              |     |
| Connecting Using [WPS PIN]                                 |     |
| Connecting Using [Scan]                                    |     |
| Transferring Images During Playback (Wireless LANs)        |     |
| Transferring Images During Shooting (Wireless LANs)        |     |
| One-Touch Transfer                                         |     |
| Two-Touch Transfer                                         | 160 |
| Auto Transfer                                              | 161 |
| <b>15</b> GPS (G800SE Only)                                | 162 |
| Connecting to a GPS Unit                                   | 162 |
| The GP-1 GPS Unit (Available Separately)                   | 162 |
| Bluetooth®-equipped GPS Units                              | 163 |
| The GPS Data Display                                       | 165 |
| Recording GPS Data                                         | 166 |
| Viewing GPS Data                                           | 167 |
| 16 Barcode Reader (G800SE Only)                            | 168 |
| The BR-1 Barcode Reader                                    |     |

| 17 Direct Printing                                                                    | 170 |
|---------------------------------------------------------------------------------------|-----|
| About the Direct Print Function                                                       | 170 |
| Connecting the Camera to a Printer                                                    | 170 |
| Printing Still Images                                                                 | 171 |
| Printing One or All Still Images                                                      | 171 |
| Printing Several Still Images                                                         |     |
| Printing Reports                                                                      | 174 |
| 18 Installing Software                                                                | 175 |
| System Requirements                                                                   |     |
| Installing DC Software                                                                | 177 |
| 19 Copying Pictures to a Computer via USB                                             | 179 |
| Windows                                                                               | 179 |
| Mac OS                                                                                | 181 |
| 20 Appendices                                                                         | 183 |
| Troubleshooting                                                                       | 183 |
| Error Messages                                                                        |     |
| Camera Troubleshooting                                                                | 187 |
| Available Settings                                                                    | 193 |
| Specifications                                                                        | 195 |
| Number of Images That Can Be Stored                                                   |     |
| Defaults Settings/Functions Whose Defaults Are Restored When the Camera Is Turned Off |     |
| Using an Optional Wide Conversion Lens                                                | 203 |
| Optional Filters                                                                      | 203 |
| Using the External Flash                                                              | 204 |
| Using Your Camera Abroad                                                              | 205 |
| Cautions on Use                                                                       | 206 |
| Care and Storage                                                                      | 208 |
| Warranty and Servicing                                                                | 210 |
| Trademark Information                                                                 | 211 |
| Index                                                                                 | 218 |

# Basic Operations

If you are using the camera for the first time, read this section.

| Packing List                        | 16 |
|-------------------------------------|----|
| How to Use the Mode Dial            | 17 |
| Names of Parts                      | 18 |
| Picture Display                     | 20 |
| Getting Ready                       | 24 |
| Basic Shooting                      | 33 |
| Playing Back Images                 | 40 |
| Deleting Files                      | 43 |
| Changing the Display with the DISP. |    |
| Button                              | 46 |

# **Packing List**

Open the package and make sure all the items are included.

- \* The actual appearance of items included may differ.
- The Camera

The serial number of the camera is provided on the bottom face of the camera.

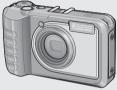

- USB Cable (Micro B Cable)
- Camera User Guide

Rechargeable Battery

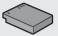

Battery Charger

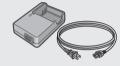

- Warranty
- Neck Strap

#### **Optional Accessories**

- Rechargeable Battery (DB-65)
- Battery Charger (BJ-6)
- HDMI Cable (HC-1)

- Soft Case (SC-700)
  Used to store your camera.
- Wide Conversion Lens (DW-5)

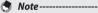

#### Attaching the Neck Strap to the Camera

Thread the small end of the strap through the strap eyelet on the camera and loop the ends as shown.

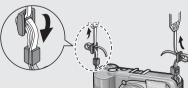

# **How to Use the Mode Dial**

Set the mode dial to the desired mode before shooting still images or movies.

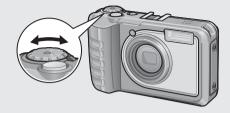

#### **Mode Dial Symbols and Descriptions**

| Mode Diai   | wode Diai Symbols and Descriptions           |                                                                                                    |          |  |  |  |
|-------------|----------------------------------------------|----------------------------------------------------------------------------------------------------|----------|--|--|--|
| Symbol      | Function                                     | Description                                                                                                    | Refer to |  |  |  |
| CALS        | CALS Mode                                    | Quality and size are adjusted to produce photographs suitable for public works photography. Picture quality and size can be selected from six options using the [CALS Pic Quality] item in the setup menu (PP.101). | P.39     |  |  |  |
| ۵           | Auto Shooting Mode                           | Automatically sets the optimal aperture value and shutter speed depending on the subject.                                                                                                    | P.33     |  |  |  |
| MY1,<br>MY2 | My Settings Mode                             | You can shoot using the settings registered in [Reg. My Settings].                                                                                                    | P.39     |  |  |  |
| SCENE       | Scene Mode                                   | Optimize settings for the current subject or scene or shoot movies.                                                                                                    | P.54     |  |  |  |
| DX          | Web Server Mode<br>(G800SE only)             | Select DX to connect the G800SE to smartphones, computers, or other devices in web server mode. The camera can be controlled remotely and pictures taken with the camera displayed on the device.                   | P.60     |  |  |  |
|             | Movie Mode<br>(other G800-series<br>cameras) | If you are using a G800-series camera other than the G800SE, select DX to record movies.                                                                                                    | P.58     |  |  |  |

# **Names of Parts**

# Camera Front View

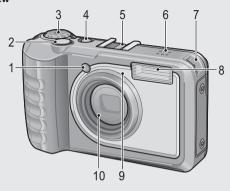

|    | Item Name              | Refer to         |
|----|------------------------|------------------|
| 1  | AF Auxiliary Light     | P.98             |
| 2  | Shutter Release Button | P.33             |
| 3  | Mode Dial              | P.17, 33, 39, 54 |
| 4  | POWER Button           | P.30             |
| 5  | Accessory Shoe         | P.204            |
| 6  | Speaker                | P.59             |
| 7  | Strap Eyelet           | P.16             |
| 8  | Flash                  | P.37             |
| 9  | Microphone             | P.76             |
| 10 | Lens                   | _                |

# **Rear View**

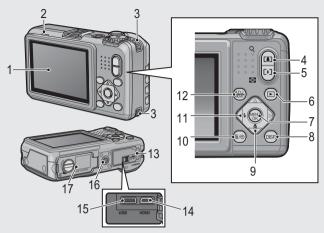

|    | Item Name                                  | Refer to                    |
|----|--------------------------------------------|-----------------------------|
| 1  | Picture Display                            | P.20                        |
| 2  | Auto Focus/Flash Lamp                      | P.34, 37                    |
| 3  | Strap Eyelet                               | P.16                        |
| 4  | (Telephoto)/Q (Enlarged view) Button       | P.35, 40, 42                |
| 5  | [♣] (Wide-angle)/█ (Thumbnail view) Button | P.35, 40, 42                |
| 6  | (Playback) Button                          | P.40                        |
| 7  | MENU/OK Button                             | P.72, 84, 95, 113, 118, 127 |
| 8  | DISP. Button                               | P.42, 46                    |
| 9  | ▼/ <b>ॐ</b> (Macro) Button                 | P.36                        |
| 10 | ÍÍI (Delete)/ <b>ல</b> (Self-timer) Button | P.38, 43, 117               |
| 11 | √/                                         | P.37                        |
| 12 | ADJ./MEMO Button                           | P.52, 67                    |
| 13 | Terminal Cover                             | P.94, 170, 179, 181         |
| 14 | HDMI Micro Output Terminal (type D)        | P.94                        |
| 15 | USB Terminal                               | P.170, 177, 179, 181        |
| 16 | Tripod Screw Hole                          | _                           |
| 17 | Battery/Card Cover                         | P.29, 206                   |

# **Picture Display**

#### **Example of Picture Display when Shooting Pictures**

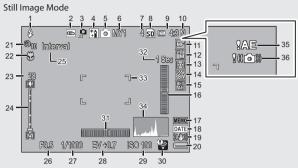

|    | Item Name                 | Refer to |    | Item Name                   | Refer to |
|----|---------------------------|----------|----|-----------------------------|----------|
| 1  | Flash Mode                | P.37     | 19 | Camera Shake Correction     | P.75     |
| 2  | Image Clip                | P.117    | 20 | Battery Symbol              | P.22     |
| 3  | Edit Detection            | P.75     | 21 | Self-timer                  | P.38     |
| 4  | Scene Mode/Continuous     | P.54, 78 | 22 | Macro Shooting              | P.36     |
|    | Mode                      |          | 23 | Digital Zoom Magnification/ | P.36,107 |
| 5  | Shooting Mode Types       | P.17     |    | Auto Resize Zoom            |          |
| 6  | My Settings Mode          | P.39     | 24 | Zoom Bar                    | P.35     |
| 7  | Remaining Number of Still | P.198    | 25 | Interval Shooting           | P.74     |
|    | Images                    |          | 26 | Aperture                    | P.195    |
| 8  | Recording Destination     | P.26     | 27 | Shutter Speed               | P.195    |
| 9  | Image Size                | P.73     | 28 | Exposure Compensation       | P.81     |
| 10 | Picture Quality           | P.73     | 29 | ISO Setting                 | P.83     |
| 11 | Focus Mode                | P.73     | 30 | Eye-Fi Upload               | P.23, 93 |
| 12 | White Balance             | P.82     | 31 | Level Indicator             | P.48     |
| 13 | Exposure Metering         | P.73     | 32 | Time Exposure               | P.74     |
| 14 | Image Settings            | P.74     | 33 | AF Frame                    | P.33     |
| 15 | Auto Bracket              | P.80     | 34 | Histogram                   | P.50     |
| 16 | Shift/Tilt Indicator      | P.48     | 35 | Exposure Warning Indicator  | P.81     |
| 17 | Memo indicator            | P.67     | 36 | Camera Shake Warning Symbol | P.35, 75 |
| 18 | Date Imprint              | P.75     |    |                             |          |

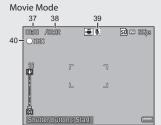

|    | Item Name                | Refer to |    | Item Name                 | Refer to |
|----|--------------------------|----------|----|---------------------------|----------|
| 37 | Recording Time           | P.198    | 39 | Microphone                | P.76     |
| 38 | Remaining Recording Time | P.198    | 40 | Movie Recording Indicator | P.58     |

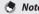

When the number of remaining shots is 10,000 or more, "9999" is displayed.

#### **Example of Picture Display During Playback**

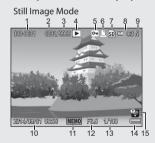

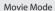

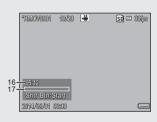

|   | Item Name                | Refer to |    | Item Name                | Refer to |
|---|--------------------------|----------|----|--------------------------|----------|
| 1 | File Number              | _        | 10 | Date at Shooting         | P.31     |
| 2 | Number of Playback Files | _        | 11 | Memo indicator           | P.67     |
| 3 | Total Number of Files    | _        | 12 | Aperture                 | P.195    |
| 4 | Mode Types               | _        | 13 | Shutter Speed            | P.195    |
| 5 | Protect                  | P.91     | 14 | Battery Symbol           | P.22     |
| 6 | DPOF                     | P.92     | 15 | Eye-Fi Upload            | P.23, 93 |
| 7 | Playback Data Source     | P.26     | 16 | Recording Time or Lapsed |          |
| 8 | Image Size               | P.73     |    | Time                     |          |
| 9 | Picture Quality          | P.73     | 17 | Indicator                | _        |

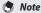

- The picture display may display messages to inform you of operational instructions or the camera's status while in use.
- Additional information can be viewed by pressing the DISP button (PP P.46).

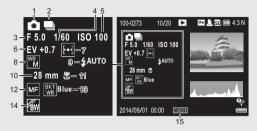

|   | Item Name             | Refer to |    | Item Name                | Refer to |
|---|-----------------------|----------|----|--------------------------|----------|
| 1 | Shooting Mode         | _        | 9  | Flash Mode               | P.37     |
| 2 | Continuous Mode       | P.78     | 10 | Focal Length of the Zoom | P.35     |
| 3 | Aperture              | P.195    | 11 | Macro Shooting           | P.36     |
| 4 | Shutter Speed         | P.195    | 12 | Focus Mode               | P.73     |
| 5 | ISO Setting           | P.83     | 13 | Auto Bracket             | P.80     |
| 6 | Exposure Compensation | P.81     | 14 | Image Settings           | P.74     |
| 7 | Exposure Metering     | P.73     | 15 | Memo indicator           | P.67     |
| 8 | White Balance         | P.82     |    |                          |          |

#### **Battery Level Indication**

A battery symbol appears at the lower right of the picture display to indicate the battery level. Recharge the battery before it is depleted.

| Battery Symbol | Description                                              |
|----------------|----------------------------------------------------------|
| Green          | Battery is sufficiently charged.                         |
|                | Battery partially discharged. Recharging is recommended. |
| Orange         | Battery level is low. Recharge the battery.              |

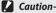

Depending on battery make and condition, the level of AAA NiMH batteries may not be shown correctly.

#### Eye-Fi Upload

When an Eye-Fi card (FF P.26) is inserted, an Eye-Fi upload indicator appears in the shooting and playback displays. Images that have already been uploaded are indicated by an icon.

| lcon     | Status             | Icon                                               | Status                               |
|----------|--------------------|----------------------------------------------------|--------------------------------------|
| <b></b>  | Not connected      | <b></b>                                            | Uploaded image                       |
| <u></u>  | Connecting         |                                                    | Error: Failed to acquire Eye-Fi card |
| <b></b>  | Ready for upload   | Q <sub>\$\bar{\bar{\bar{\bar{\bar{\bar{\bar{</sub> | info. Turn camera off and then on    |
| <b>*</b> | Upload in progress | •                                                  | again. Persistence of error may      |
| ***      | Upload interrupted |                                                    | indicate card malfunction.           |

# **Getting Ready**

#### Turn the power on and get ready to shoot.

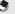

#### Note---

- Be sure the camera is off before removing the battery.
- For information on how to turn the camera off, see P.30.

### **About the Battery**

The camera can be used with the following batteries:

- DB-65 rechargeable Li-ion batteries (supplied)
- AAA Alkaline Batteries (available in stores)
- AAA Nickel-Hydrogen Batteries (available in stores)

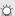

#### Number of shots you can take ----

Approximate number of shots you can take on a single charge

| Battery Type                                 | Number of Shots (Normal Mode) |  |
|----------------------------------------------|-------------------------------|--|
| Rechargeable Battery (DB-65)                 | Approx. 400                   |  |
| AAA Alkaline Batteries (available in stores) | Approx. 40                    |  |

- \* When [LCD Auto Dim] (PP P.98) is set to [On].
- Based on CIPA standard (Temperature: 23 degrees Celsius, picture display on, 30 seconds between shots, changing the zoom setting from telephoto to wideangle or wide-angle to telephoto for each shot, 50% flash usage, turning the power off after each 10 shots).
- The figure for the number of shots that can be taken with AAA alkaline batteries is based on measurements made with batteries manufactured by Panasonic.
- Set the camera to synchro-monitor mode to increase the number of shots you can take (PP P.46).
- The number of shots is for reference only. If the camera is used for long periods of time for setting and playback, the shooting time (the number of shots) will decrease. If you intend to use the camera for a long period of time, we recommend carrying a spare battery.

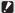

#### Caution

- The battery may become very hot immediately after operation. Turn the camera off and leave it to cool down sufficiently before removing the battery.
- Please remove the battery if you are not going to use the camera for a long period of time.
- When using a lithium-ion battery, use only the specified rechargeable lithium-ion battery (DB-65). Do not use any other battery.
- DB-60 Li-ion batteries can not be used.
- NiMH batteries are not charged at purchase; charge before use.
- NiMH batteries may suffer a drop in performance immediately after purchase or following a month or more of disuse and may need to be recharged two or three times before they will hold a charge.
- The battery life of alkaline batteries varies with make and the time elapsed since the date of manufacture. Capacity drops at low temperatures.
- · Manganese and Ni-Cd batteries can not be used.
- The drain on the battery increases when a GPS unit or barcode reader is connected or pictures are uploaded via Bluetooth® or over a wireless LAN. Use a DB-65 or ready spare AAA batteries.

#### **SD Memory Cards (Available in Stores)**

Pictures can be stored in the camera's 6.5 GB internal memory or on optional Eye-Fi cards or SD, SDHC, and SDXC memory cards (hereafter referred to as "memory cards").

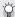

#### SD WORM and Write Once cards-----

The G800SE supports SanDisk® SD $^{\text{m}}$  WORM (**W**rite **O**nce **R**ead **M**any) and Toshiba Write Once cards. Data stored on these cards can not be deleted or modified. The following are not available with SD WORM or Write Once cards:

| Deleting files P.43        |      | Recover File        | P.86 |
|----------------------------|------|---------------------|------|
| Skew Correction P.57, 90   |      | Trim                | P.87 |
| Continuous Mode            | P.78 | Contrast Correction | P.89 |
| Resize                     | P.85 | Protect             | P.91 |
| Copy to Card from Internal | P.85 | DPOF                | P.92 |
| Memory                     |      | Format [Card]       | P.96 |

- SD WORM and Write Once cards can contain up to 510 folders, each holding a maximum of 510 photographs.
- Files can not be copied from a computer to an SD WORM or Write Once card when the camera is connected via USB.

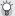

#### Formattina -----

Before using a memory card for the first time or after using a memory card in other devices, be sure to format it with this camera (note that formatting Eve-Fi cards deletes the software on the card). Memory cards can be formatted using the [Format [Card]] item (P.96) in the setup menu (P.95).

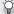

### Where images are recorded ------

When no SD memory card is loaded, the camera records images to the internal memory (M); when an SD memory card is loaded, it records images to the SD memory card (SD).

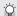

#### Where images are played back from -----

When no SD memory card is loaded, the camera plays back from the internal memory (M). When an SD memory card is loaded, it plays back from the SD memory card (50).

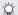

#### © Eve-Fi cards------

Operation has been confirmed with X2-series Eye-Fi cards, a type of SD memory card with built-in wireless LAN. Visit the Eye-Fi website (http://www.eyefi.com) for more information. Note the following:

- If you experience difficulty uploading selected images, make sure that the card does not contain an "EYERICOH" folder. This folder is deleted automatically when the camera is turned on with the card in place.
- Operation is not guaranteed with cards by other manufacturers offering similar functions. Eye-Fi-related menu options and upload icons are displayed only with Eye-Fi cards.
- Functionality (including wireless LAN support) is not guaranteed when Eye-Fi cards are with this product. Eye-Fi cards are authorized for use only in the country of purchase. All inquiries concerning Eye-Fi cards and their use should be directed to their manufacturer.

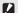

#### Caution-----

- If an SD memory card is loaded, the camera does not record to the internal memory, even if the card is full.
- Take care not to get the contacts of the card dirty.

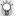

#### Write-protecting your images ------

Move the write-protection switch on the SD memory card to LOCK to prevent your still images from being accidentally erased or the card from being formatted.

Note that you cannot shoot images on a locked card because no data can be recorded to the card. Unlock the card before shooting. Although SD WORM cards do not have a write-protection switch, they can not be formatted, and data can not be deleted.

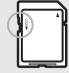

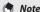

- The [Copy to Card from Internal Memory] item (PP P.85) in the playback menu (PP P.84) can be used to copy the pictures in internal memory to a memory card.
- An SD/SDHC/SDXC memory card with a Speed Class of 6 or better is recommended when recording movies with [ 1920 (30 fps)] or [ 1280 (60 fps)] selected for [Movie Size] ( 1920 P.73).

### Charging the Rechargeable Battery (DB-65)

DB-65 Li-ion batteries must be charged before use.

- 1 Insert the battery into the battery charger, making sure that the ⊕ and ⊖ markings on the battery match those on the battery charger.
  - The battery label should face up.
- **Caution-----**

Be careful not to reverse the  $\oplus$  and  $\ominus$  sides.

- 2 Plug the power cable into an outlet.
  - Use the battery charger (BJ-6) to recharge the battery.
  - Charging starts. Charging status is indicated by the charger lamp as shown in the table below. Once charging has finished, unplug the battery charger from the power outlet.

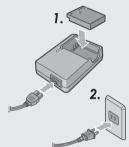

| Charger Lamp | Description                                                                                                    |
|--------------|----------------------------------------------------------------------------------------------------|
| Lit          | Charging                                                                                                    |
| Off          | Charging complete                                                                                                    |
| Flashing     | The battery charger terminal may be soiled or the battery charger/battery may be faulty. Unplug the battery charger from the power outlet, and remove the battery. |

 The approximate time needed to recharge a fully-exhausted battery is shown below.

| Rechargeable Battery Charging Time |                          |  |
|------------------------------------|--------------------------|--|
| DB-65                              | Approx. 150 min. (25 °C) |  |

# **Loading the Battery and SD Memory Card**

After recharging the rechargeable battery, load the battery and the SD memory card. Be sure the camera is off before removing the battery or the SD memory card.

1 Turn the battery/card cover knob toward the mark to open the cover

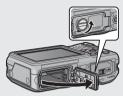

# Insert the rechargeable battery and SD memory card.

- Make sure the SD memory card is facing the right way and then push the card all the way in until it clicks.
- When the rechargeable battery is loaded in place, it is locked with the hook shown in the figure.

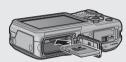

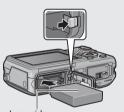

Loading the specified dry cell batteries (available in stores)

Insert the batteries in the direction shown.

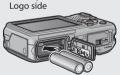

# 3 Close and knob the battery/card cover.

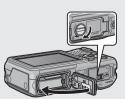

#### Removing the Rechargeable Battery

Turn the battery/card cover knob toward the € mark to open the cover. Release the hook that locks the rechargeable battery. The battery is ejected. Pull the battery out of the camera. Be careful not to drop the battery when removing it from the camera.

#### **Removing the Dry Cell Batteries**

Turn the battery/card cover knob toward the  $\bigcirc$  mark to open the cover. The batteries will be ejected. Pull the batteries out of the camera. Be careful not to drop the dry cell batteries when removing them from the camera.

#### **Removing the SD Memory Card**

Turn the battery/card cover knob toward the \end{array} mark to open the cover. Push in the SD memory card and gently release to eject it. Pull the card out of the camera.

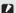

#### Caution-----

- To prevent moisture or dust from entering the camera, close the battery/card cover securely.
- Before opening or closing the battery/card cover, choose a location free of water, sand, mud, and other foreign matter and remove any such matter as may be adhering to the camera.
- Before inserting batteries and memory cards, confirm that they are in the correct orientation. Attempting to force the battery/card cover closed on batteries or memory cards that have been incorrectly inserted could damage the camera, battery, or memory card.

# Turning the Power On/Off

Press the POWER button to turn the camera on or off.

When the camera is turned on, a start-up sound plays and the picture display turns on.

If the POWER button is pressed when the camera is on, the number of files recorded on that day is displayed, and then the camera turns off.

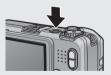

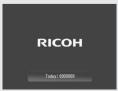

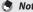

- If you adjust the clock before turning the camera off, the camera will display the number of shots taken since the clock was set.
- A zero is displayed if the clock is not set.

#### **Using the Camera in Playback Mode**

Pressing and holding the (Playback) button turns on the camera in playback mode, allowing you to start playback at once.

When the camera has been turned on with the button, pressing the button again switches playback mode to shooting mode.

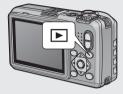

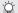

#### About Auto Power Off ----

- If the camera goes unused for a set period of time, it automatically turns itself off to save power (Auto Power Off).
- The auto power off setting can be changed (PP P.98).

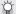

#### Password Protection -----

If the camera is password protected using any of the [Camera User Lock Options] (P.110), [Camera Admin, Lock Options] (P.110), and [Set/Edit SD Card PW] (P.112) items in the setup menu (P. P.95), you may be prompted for a password when the camera is turned on. To use the camera, enter the password as described on P.110.

#### Setting the Language, Date and Time

When the power is turned on for the first time, the language setting screen appears (for the picture display language). After setting the language, go on to the date/time setting (for printing the date and time on your photos).

#### **Setting the Language**

- Press the ▲▼ buttons to select a language.
  - When the DISP. button is pressed, the language setting is canceled and the date/time setting screen appears.
- Press the MENU/OK button.
  - The display language is set, and the date/time setting screen appears.

### **Setting the Date and Time**

- Press the ▲▼◀► buttons to set the year, month, date, time and format.
  - Change the setting with ▲▼ and move the item with ◀▶.
  - You can cancel the setting by pressing the DISP, button.
- 2 Check the information on the screen and then press the MENU/ OK button.
  - The confirmation screen appears.
- 3 Press the MENU/OK button.
  - · The date and time are set.
  - If the battery is low, a warning will be displayed. Use of a fullycharged battery is recommended; to clear the warning from the display, press MENU/OK.
- Note--
  - The language, date, and time can be changed at any time using the [Language/言語] and [Date Settings] items (@ P.100) in the setup menu (@ P.95).
  - The [Date Imprint] item ( P.75) in the shooting menu ( P.72) can be used to stamp photographs with the date and time of recording.
  - If the battery is removed for more than three days, the date and time settings will be lost. These settings must be made again.
  - To retain the date and time settings, load a battery with adequate remaining power for more than ten hours.

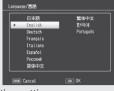

Date Settings

2014 / 01 / 01 00 : 00

# **Basic Shooting**

Now you are ready.

# Shooting in Auto Shooting Mode (Focus and Shoot)

Turn the mode dial to **to** shoot with auto shooting mode.

The shutter release button works in two steps.
When you press the shutter release button halfway (Half-press), the auto-focus function is triggered to determine the focal distance. Next, press it all the way down (Full-

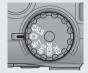

press) to shoot.

When your subject is not in the center of your composition, compose your photo after focusing (Focus Lock).

- Hold the camera with both hands and lightly press both elbows against your body.
- **2** Put your finger on the shutter release button.

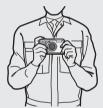

Frame the picture with your subject in the AF frame in the center of the screen and press the shutter release button halfway.

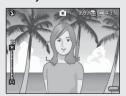

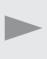

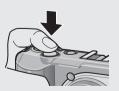

- The camera focuses on the subject and the exposure and white balance are fixed.
- The focal distance is measured at a maximum of nine points. Green frames appear to indicate the positions that are in focus.

4 To take a picture with the subject in the foreground in focus against a background, half-press the shutter release button to focus on the subject, and then compose your shot.

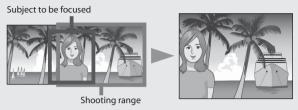

- 5 Gently press the shutter release button all the way.
  - The still image you have taken appears momentarily on the picture display and is recorded to the internal memory or the SD memory card.

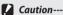

When you are shooting, be careful not to obstruct the lens or flash with your

The frame in the center of the picture display and the auto focus/flash lamp indicate whether the subject is in or out of focus.

| Focus Status         | Frame Color    | Auto Focus/Flash Lamp |
|----------------------|----------------|-----------------------|
| Before focusing      | White          | Off                   |
| Subject in focus     | Green          | On (Green)            |
| Subject not in focus | Red (Flashing) | Blinks (Green)        |

It may be impossible to bring the following subjects into focus, or they may not be in focus even when the frame color is green.

- Objects that lack contrast, such as the sky, a wall that is only one color, or the hood of a car.
- Flat two-dimensional objects with only horizontal lines and no significant protrusions.
- · Quickly moving objects.
- · Things in poorly lit places.
- · Areas with strong backlighting, or reflections.
- Things that flicker, such as fluorescent lights.
- · Point light sources, such as light bulbs, spotlights, or LEDs.

When you want to shoot subjects like this, first focus on an object the same distance as your subject and then shoot.

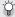

#### Preventing Camera Shake -----

- Press the shutter release button gently to prevent camera shake.
- If you move the camera when pressing the shutter release button, the still image might not come out clearly due to camera shake.

Camera shake tends to occur in the following cases:

- When shooting in a dark place without using the flash
- When using the zoom function
- When [Time Exposure] (PP P.74) is selected in the shooting menu (PP P.72)
- When the \( \) symbol appears on the picture display, this indicates that camera shake may occur. To prevent camera shake, try any of the following.
  - Selecting [On] for [Camera Shake Correction] (PP P.75) in the shooting menu (PF P.72)
  - Setting the flash to [Auto] or [Flash On] (F) P.37)
  - Raising the ISO setting (PP P.75)
  - Using the self-timer (PP P.38)

### **Using the Zoom Function**

Press the (Telephoto) button to zoom in so that your subject fills more of the frame. To zoom out and increase the area visible in the frame, press the [4] (Wide-angle) button.

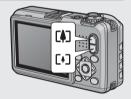

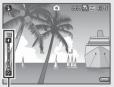

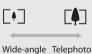

9999 SD 🖂 459 NL

700m bar

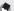

Note -

The [Stepped Zoom] option (FP.97) in the setup menu (FP.95) allows optical zoom to be adjusted in six discrete steps.

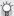

#### Using Digital Zoom-

Optical zoom offers magnifications of up to 5.0 x: if desired, magnification can be further increased by up to 4.0 × using digital zoom. For digital zooming, release the D button once when the zoom reaches the limit on the D end on the zoom bar, and then hold the button down again. If [16M 4:3 F] or [16M 4:3 N] is selected for [Picture Quality/Size], you can select [Auto Resize] for [Digital Zoom Image] (PP P.107).

#### **Shooting Close-Ups (Macro Shooting)**

Use macro mode for close-ups. Press the \$\square\$ (macro button) to enable or disable macro mode.

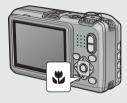

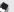

- [Focus] (P.73) is set to [Spot AF].
- Macro mode is not available in manual focus mode (@P.73).
- To take a further close-up picture during macro shooting, use [Zoom Macro] (P.54) in scene mode.
- The minimum shooting distance and shooting range when using the zoom are shown below

| Zoom position | Minimum Shooting Distance (from the front of the lens) | Shooting Range                                                              |  |
|---------------|--------------------------------------------------------|-----------------------------------------------------------------------------|--|
| Wide-angle    | Approx. 1 cm                                           | Approx. 21.6 mm × 16.2 mm                                                   |  |
| Tolonhoto     | Approx. 15 cm                                          | Approx. 41.3 mm × 31.0 mm<br>(when digital zoom is not used)                |  |
| Telephoto     | Approx. 15 cm                                          | Approx. 10.3 mm $\times$ 7.8 mm<br>(when 4.0 $\times$ digital zoom is used) |  |

#### **Using the Flash**

You can select the flash mode that best suits your shot. At the time of purchase, the camera is set to [Flash Off].

# With the camera ready to shoot, press the \$\fop\$ button.

 The list of the flash modes symbol is displayed on the picture display.

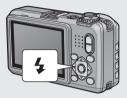

|               | Flash Off      | The flash will not fire.                                                                                                    |
|---------------|----------------|----------------------------------------------------------------------------------------------------|
| <b>4</b> AUTO | Auto           | The flash fires automatically when the subject is poorly lit or backlit.                                                                                                    |
|               | Anti Red-Eye   | Reduces the red-eye phenomenon, in which people's eyes appear red in pictures.                                                                                              |
| 3             | Flash On       | The flash fires regardless of the lighting conditions.                                                                                                    |
| <b>Z</b> 10M  | FLASH ON (10M) | The flash always fires with a range of 10 m.<br>When zoomed in on your subject, the flash<br>fires with a range of 6.2 m.                                                   |
| 4SLOW         | Flash Synchro. | The flash fires with the shutter speed slowed. This is useful when taking portrait pictures in a nightscape. Camera shake may occur, so the use of a tripod is recommended. |

#### **?** Press the ▲▼ buttons to select the flash mode.

- The flash mode symbol is displayed at the upper left of the picture display.
- The auto focus/flash lamp blinks while the flash charges. Photos can be taken when the lamp turns off.

#### Caution-----

- You cannot shoot when the flash is charging (approx. 8 seconds).
- If the camera is powered by AAA alkaline or NiMH batteries, the picture display will turn off while the flash charges.
- After the camera is turned on, it may take longer for the camera to become ready for shooting when using the flash.

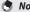

- The flash mode setting is retained until you press the **\$** button again.
- The auxiliary flash fires to increase the AE accuracy.
- The flash can not be used in some shooting modes or with some shooting menu options (PSP P.193).

#### **Using the Self-timer**

The camera offers a ten-second timer for self-portraits and a twosecond timer to prevent blur caused by camera movement when the shutter release button is pressed.

# 1 With the camera ready to shoot, press the ॐ (Self-timer) button.

- The Self-timer symbol appears on the screen.
- The [10] to the right of the symbol indicates the number of seconds. In this case, if you press the shutter release button, the camera will shoot after 10 seconds
- Each press of the 🕲 button changes the self-timer setting in the following order: 10 sec, 2 sec, and Self-timer Off.

#### 2 Start the timer.

 Press the shutter release button to lock focus and start the timer. If the ten-second timer is selected, the AF auxiliary light will light.

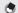

#### Note:

- The camera remains in self-timer mode even after the image is shot. To cancel the self-timer, press the 👏 button and change the self-timer setting to [Self-Timer Off].
- $\bullet$  When the self-timer is set to 2 seconds, the AF auxiliary light does not blink.
- · When the self-timer is set, the [Interval Shooting] setting is disabled.

#### **Shooting in CALS Mode**

In CALS mode, you can shoot photos in a quality and size suitable to be submitted as official public works pictures. Picture quality and size are set beforehand in [CALS Pic Quality] on the setup menu (P P.101). At shipment, [CALS Pic Quality] is set to

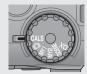

with a file size of about 363 KB) to conform to the Japanese standard for official public works photographs, which requires that images be 1 megapixel with a file size of 500 KB or less.

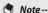

- When the mode dial is set to a mode other than CALS, [Picture Quality/size] returns to the setting in the previous mode.
- You can register [CALS Pic Quality] as My Settings (P.106).

#### **Shooting with My Settings Mode**

Rotate the mode dial to MY1 or MY2 to take photos using settings saved with the [Reg. My Settings] option in the setup menu ( P.106).

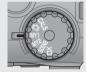

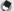

#### Note

You can change the camera settings set in my settings mode. Changing the mode or turning the camera off returns the settings to the original MY1 and MY2 settings.

#### Web Server Mode (G800SE Only)

When the mode dial is rotated to **DX**, you can use a smartphone or other device to control the camera remotely and view pictures (P.60). With some exceptions, the controls on the camera body can not be used when **DX** is selected.

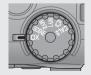

# **Playing Back Images**

#### **Viewing Your Images**

To select playback mode, press the (Playback) button. If the camera is off, keeping (Playback) pressed for over a second turns the camera on in playback mode.

Press the ◀▶ buttons to view the previous or next file. Press the ▲▼ buttons to jump 10 frames forward or back.

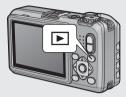

To switch from playback to shooting mode, press the 🕒 button again.

#### **Thumbnail View**

#### 20/81 Frames

Press the 

(Thumbnail view) button to view pictures 20 at a time. To display pictures 81 at a time, press in the 20-frame view.

Press the DISP. button to change between the thumbnail list and page list. In the page list, press the AVID buttons to select the page.

To display the highlighted photo full frame, press the ADJ./MEMO or press  $\mathsf{Q}$  once (20-frame view) or twice (81-frame view).

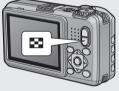

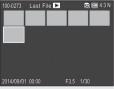

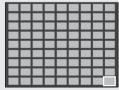

#### **Date of Recording**

To switch to a calendar display, press 🖼 in the 81-frame view.

Press the DISP. button to change between the thumbnail list and date list. In the date list, press the buttons to select the date, or press the AV buttons to select the page.

To display the highlighted photo full frame. press the ADJ./MEMO button or press Q three times

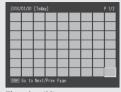

Thumbnail list

|      |       | [Toda |        |    |   |      |        | P 1/2 |
|------|-------|-------|--------|----|---|------|--------|-------|
|      |       |       |        |    |   |      |        |       |
|      |       |       |        |    |   |      |        |       |
|      |       |       |        |    |   |      |        |       |
|      |       |       |        |    |   |      |        |       |
|      |       |       |        |    |   |      |        |       |
|      |       |       |        |    |   |      |        |       |
|      |       |       |        |    |   |      |        |       |
| DISP | Singl | e-fra | ne Vie | :W | • | ▶ Da | te Adv | rance |

Date list

#### **Folder Playback**

Pressing in the calendar display displays a list of folders and the number of images they contain. Press  $\triangle$  or  $\nabla$  to highlight a folder and press Q to view the pictures it contains in the calendar display.

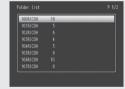

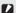

#### Caution-

If you return to folder playback after exiting to shooting mode, the camera will automatically display the folder currently being used to store pictures.

#### **Enlarging Images**

To zoom in on a photo that is currently displayed full frame, press the  ${\sf Q}$  (Enlarged view) button. Maximum magnification varies with image size.

| Image Size                         | Enlarged View (Max. Magnification) |
|------------------------------------|------------------------------------|
| VGA 4:3 F/VGA 4:3 N                | 3.4×                               |
| 1M 4:3F/1M 4:3N/2M 4:3F/2M 4:3N    | 6.7×                               |
| Image sizes other than those above | 16×                                |

| Operations that can be performed in enlarged view |                                                                                                    |  |  |  |
|---------------------------------------------------|----------------------------------------------------------------------------------------------------|--|--|--|
| Q/ <b>■</b>                                       | Zoom in or out. Press $\triangle$ , $\nabla$ , $\triangleleft$ , or $\triangleright$ to view other areas of the image.                                                                                                    |  |  |  |
| MENU/OK                                           | If the current magnification less than $8\times$ , zoom in to $8\times$ or to maximum magnification, whichever is less. If the current magnification is $8\times$ or more, zoom in to $16\times$ . If the picture is currently displayed at maximum magnification, pressing MENU/OK cancels zoom. |  |  |  |

#### Pressing the DISP. button at this point changes the display as follows.

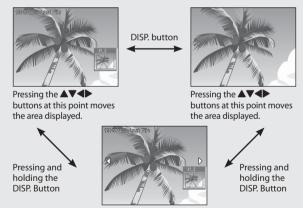

Pressing the ◀ or ▶ buttons at this point displays the previous or next image enlarged.

- Note-
  - · Movies cannot be enlarged.
  - Cropped copies (PF P.87) can not be zoomed in to the magnifications stated above.

# **Deleting Files**

You can delete files from the SD memory card or internal memory.

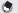

#### Note----

- You can use the [Recover File] function to restore needed files that you accidentally deleted (PP P.86). Note, however, that files can not be recovered if, for example, the camera has been turned off or shooting mode has been selected since the files were deleted
- Files can not be deleted from SD WORM or Write Once memory cards.

#### **Deleting a File or All Files**

- Press the (Playback) button.
  - The last file recorded is displayed.
- Press the AVID buttons to display the file you want to delete.
  - To select multiple pictures, use the 🖼 (Thumbnail view) button to select a multi-frame view before proceeding to Step 3.
- Press the m (Delete) button.
- 4 Press the AV buttons to select [Delete One] or [Delete All].
  - · You can change the image for deletion with the **\leftrightarrow** buttons.

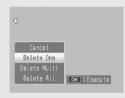

- 5 Press the MENU/OK button.
  - If [Delete All] is selected, press the ◆ buttons to select [Yes] and then press the MENU/OK button.

#### **Deleting Multiple Files**

You can select multiple files for simultaneous deletion either individually or by selecting one or more ranges consisting of two images and all photographs between them. To delete multiple files, press the (m) (Delete) button in playback mode and follow the steps below (to exit at any time without deleting images, press DISP.).

#### **Specifying Multiple Files Separately**

- Press the ▲▼ buttons to select [Delete Multi] and then press the MENU/OK button.
  - Omit this step if the camera is already in multi-frame view.
- Press the ▲▼ buttons to select [Sel. Indiv.] and then press the MENU/OK button.
- 3 Press the ▲▼◀► buttons to select the file you want to delete and press the MENU/OK button.
  - The trash symbol is displayed in the upper left corner of the file.
  - Press the ADJ./MEMO button to switch to the display for specifying a range of files. See Step 3 and beyond on P.45.

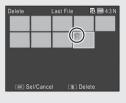

- 4 Repeat Step 3 to select all the files you want to delete.
  - If you selected a file by mistake, you can deselect it by selecting the file and pressing the MENU/OK button.
  - Press DISP. to cancel and return to Step 2.
- 5 Press the 🗓 (Delete) button.
- 6 Press the ◆▶ buttons to select [Yes] and then press the MENU/OK button.

#### **Specifying a Range of Multiple Files**

- 1 Press the ▲▼ buttons to select [Delete Multi] and then press the MENU/OK button.
  - Omit this step if the camera is already in multi-frame view.
- Press the ▲▼ buttons to select [Sel. Range] and then press the MENU/OK button.
- 3 Press the AVID buttons to select the starting point of the range of files you want to delete and press the MENU/OK button.
  - If you make a mistake when selecting the starting point for the range of files, press the DISP. button to return to the screen for selecting the starting point.

| Delete | 67/89 |    | SI      | € 🕮 4:3 N |
|--------|-------|----|---------|-----------|
|        |       |    |         |           |
|        | ñ     |    |         |           |
|        |       |    |         |           |
| _      |       |    |         |           |
|        |       |    |         |           |
| ок Е   | nd    | DE | ■ Cance | d         |

- Press the ADJ./MEMO button to switch to the display for specifying files separately. See Step 3 and beyond on P.44.
- 4 Press the ▲▼◀► buttons to select the ending point of the range of files you want to delete and press the MENU/OK button.
  - The trash symbol is displayed in the upper left corner of the specified files.
  - Press DISP. to cancel and return to Step 2.

| Delete | 70/89 | )        | SI       | ₩ 4:3 N |
|--------|-------|----------|----------|---------|
|        |       |          |          |         |
|        | Ű     | Ű        | Û        | 借       |
|        |       |          |          |         |
|        |       |          |          |         |
| OK S   | tart  | <u> </u> | □ Delete | :       |

- 5 Repeat Steps 3 and 4 to specify all the ranges of files you want to delete.
- 6 Press the III (Delete) button.
- 7 Press the ◆▶ buttons to select [Yes] and then press the MENU/OK button.

# Changing the Display with the DISP. Button

Pressing the DISP. button allows you to change the screen display mode and toggle the information displayed on the picture display.

#### **During Shooting Mode**

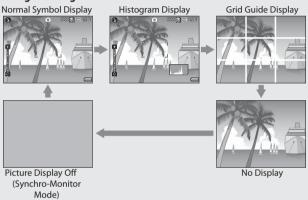

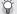

#### Grid Guide Display-----

- This displays auxiliary lines on the picture display to help you compose your picture. These lines are not recorded with images.
- Use [Grid Guide Display Options] on the setup menu to select the grid (PP P.99).

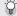

#### Synchro-Monitor Mode-

This turns the picture display off except when the camera is operated. This is effective for saving power consumption. The picture display turns on when the shutter release button is pressed halfway; once a picture has been taken and the results displayed, the picture display will turn off (this differs from the ILCD Auto Dim] and [Monitor Auto off Delay] options in the setup menu).

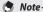

- When [Shooting Info. Display Frame] is set to [On] in the setup menu, the shooting information display frame can be displayed for normal symbol display and histogram display (1287).
- Histograms are not displayed in movie mode. A blinking [•REC] icon, the
  recording time, and the time available are displayed during recording even
  when indicators are hidden or the grid guide is displayed.
- When [Level Setting] is set to [Level + Shift] or [Level] (
   P.48), the level indicator is displayed during normal symbol display and histogram display (
   P49).
- When the picture display is off (including when the display has turned off
  automatically in synchro-monitor mode), pressing any of the following buttons
  turns the picture display on: the MENU/OK, ADJ./MEMO, DISP, Q, ☑, [Including buttons]
   (Playback).

#### **During Playback Mode**

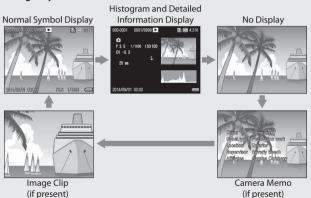

#### **Maximizing the Picture Display Brightness**

Hold the DISP. button down in shooting mode to maximize the display brightness in shooting mode. When the brightness is at the maximum setting, holding the DISP. button down returns the brightness to the level set in [LCD Brightness] (© P.97).

#### The Level Indicator (Electronic Level)

If the level indicator is enabled using the [Level Setting] option in the setup menu, the camera will display roll and pitch indicators in the normal symbol and histogram displays to help you keep the camera level.

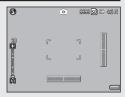

| Available Settings | Description                        |  |
|--------------------|------------------------------------|--|
| Off                | Hide roll and pitch indicators.    |  |
| Level + Shift      | Display roll and pitch indicators. |  |
| Level              | Display roll indicator only.       |  |

1 Highlight [Level Setting] in the setup menu (♥ P.95) and press ▶.

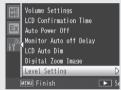

- Press the ▲▼ buttons to select the setting and then press the MENU/OK button.
  - The selected indicators will appear during shooting in the normal symbol and histogram displays.

#### The Roll and Pitch Indicators

The roll and pitch indicators are displayed in green when the camera is level and yellow when it is not. The positions of the indicators change when the camera is held in portrait (tall) orientation.

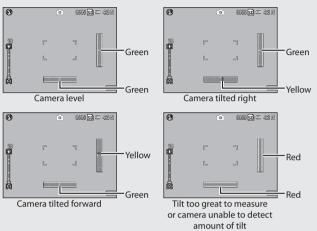

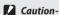

- Tilt is not shown in synchro-monitor mode or if indicators are hidden or the framing grid is displayed (1287 P.46).
- The level is not available when the camera is held upside down or during movie recording or interval shooting.
- Accuracy drops if the camera is shaken or is in a moving vehicle or other unstable platform.
- Use this function as a reference to see if images are level when shooting images. The accuracy of the level when using the camera as a level cannot be guaranteed.

#### **About the Histogram Display**

When Histogram is on, a histogram appears in the lower right corner on the picture display. A histogram is a graph indicating the number of pixels on the vertical axis and the brightness on the horizontal axis (from left to right, shadows (dark areas), midtones, and highlights (bright areas)).

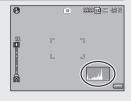

By using the histogram, you can determine the brightness of an image without being affected by the brightness around the picture display. This also helps you correct for areas that are overly bright or dark.

If the histogram has only peaks on the right side, this picture is overexposed with too many pixels only for highlight sections.

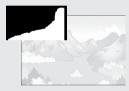

If the histogram has only peaks on the left side without anything else, this picture is underexposed with too many pixels only for shadow sections. Refer to this histogram when correcting the exposure.

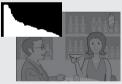

#### 0

#### Note

- The histogram displayed on the picture display is for reference only.
- After taking a picture, you can correct its brightness and contrast by making adjustments to the histogram (PP R89).
- Depending on the shooting conditions (use of the flash, dark surrounding light, etc.), the exposure level indicated in the histogram may not correspond to the brightness of the shot image.
- Exposure compensation has its limitation. It does not necessarily achieve the best possible result.
- A histogram with peaks in the center may not necessarily provide the best result to suit your particular requirements. For example, an adjustment is required if you want to underexpose or overexpose the image.
- For information on how to correct the exposure compensation, see P.81.

# Advanced Operations

Read this section to learn more about camera functions.

| 1  | ADJ. Button Functions5                   | 2 |
|----|------------------------------------------|---|
| 2  | Taking Pictures in Scene Mode5           | 4 |
| 3  | Shooting and Viewing Movies5             | 8 |
| 4  | Web Server Mode (G800SE Only)6           | 0 |
| 5  | Memos6                                   | 7 |
| 6  | Using Custom Help6                       | 9 |
| 7  | Shooting Menu7                           | 2 |
| 8  | Playback Menu8                           | 4 |
| 9  | Setup Menu9                              | 5 |
| 10 | Camera Memo Menu11                       | 3 |
| 11 | Expanded Settings Menu (G800SE Only)11   | 8 |
| 12 | The Network Menu (G800SE Only)12         | 7 |
| 13 | Bluetooth® (G800SE Only)13               | 0 |
| 14 | Wireless Networks (G800SE Only)13        | 7 |
| 15 | GPS (G800SE Only)16                      | 2 |
| 16 | Barcode Reader (G800SE Only)16           | 8 |
| 17 | Direct Printing17                        | 0 |
| 18 | Installing Software17                    | 5 |
| 19 | Copying Pictures to a Computer via USB17 | 9 |
| 20 | Appendices18                             | 3 |

The ADJ./MEMO button has the following functions.

- ① Assigning four functions from the shooting menu (ADJ. mode)
  - ② Shifting the AE and AF targets
  - 3 Memos (PP P.67)

# Selecting Shooting Menu Options Assigned to the ADJ./MEMO Button

You can assign four functions from the shooting menu to the ADJ./ MEMO button (ADJ. mode). The fifth function is fixed to AE/AF target shift (1287 P.53) and cannot be changed.

ADJ. mode gives you quick access to settings by pressing a few buttons rather than via the menus. It is recommended for options you find yourself using frequently.

- Set the functions you want to assign to the ADJ./MEMO button with [ADJ Button Setting 1/2/3/4] on the setup menu.
  - At the time of purchase, four of the functions are assigned. You can change the assigned functions.
- Press the ADJ./MEMO button in shooting mode.
  - The ADJ. mode screen appears.

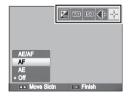

- **?** Press the **◆** buttons to select the desired item.
- 4 Press the ▲▼ buttons to select the setting and then press the MENU/OK button to confirm the setting.
- Note
  - For functions that can be assigned to the ADJ./MEMO button, see P.194.
  - · When using a camera memo, the ADJ. mode is disabled.

#### **Shifting the AE and AF Targets**

You can shift the target for automatic exposure (AE) and/or auto focus (AF).

| Available Setting | Description                                                                                                    |
|-------------------|----------------------------------------------------------------------------------------------------|
| AE/AF             | AE and AF are set to Spot AE and Spot AF respectively and the target can be moved for both simultaneously (The targets for Spot AE and Spot AF occupy the same position). |
| AF                | The AF is set to Spot AF and the target can be moved. The exposure metering is set to the mode selected in [Exposure Metering] (IFP P.73) in the shooting menu.           |
| AE                | The AE is set to Spot AE and the target can be moved. The focus is set to the mode selected in [Focus] (P.73) in the shooting menu.                                       |

- 1 Select C/CALS mode and press ADJ./MEMO.
- 3 Press the ▲▼ buttons to select the setting and then press the MENU/ OK or ADJ./MEMO button.
  - · The target shift screen appears.
- 4 Press the ▲▼◀► buttons to position the target over the subject that will be used to set focus or exposure.
  - Pressing the DISP. button returns the display to the screen in Step 2.

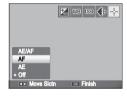

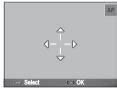

- 5 Press MENU/OK or ADJ./MEMO.
- 6 Press the shutter release button halfway and then gently press it the rest of the way down.
- Note.
  - In scene mode, the target icon () changes to . The focus target for macro mode can be selected as described above.
  - This function is not available when [MF] is selected for [Focus] (P.73).

2

## **Taking Pictures in Scene Mode**

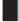

## **Scene Mode Options**

In scene mode, you can select from six still image modes and a movie mode to shoot with settings automatically optimized for shooting conditions.

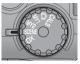

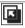

Watermark options: Use an existing photo as a template, allowing you to match composition or distance when taking new pictures of the same subject. See P.56 for details.

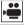

Movie: Allows you to shoot movies with sound. For detailed operations, see P.58.

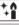

**High Sens**: Use when taking pictures in dimly lit places. The picture display also becomes brighter.

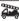

Firefighting: Use to capture images under difficult conditions such as the scene of a fire. The focal length is fixed to 2.5 m, allowing you to take clear pictures in a situation where the auto focus would normally produce blurred images due to flames, smoke and water vapor. Increasing the ISO sensitivity extends the range of the flash, and prevents camera shake by controlling the shutter speed even when the flash is not used. The sharpness level is also increased in this mode and the picture display becomes brighter and is suited for firefighting.

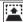

Skew Correct Mode: Reduce the effects of perspective when photographing rectangular objects, such as message boards or business cards. See P.57 for

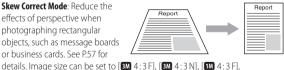

[111] 4:3 N], [VGA 4:3 F], or [VGA 4:3 N] using the [Picture Quality/Size] option (P.73) in the shooting menu (P.72).

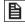

**Text mode**: Use when capturing text images, for example notes written on a whiteboard at a meeting. Images are captured in black and white. Image size can be set to [ 4:3] or [ 4:3] using the [Size] option ( FP P.73) in the shooting menu (PP P.72).

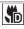

**Zoom Macro**: The camera automatically zooms to the optimal zoom position to shoot at a higher magnification than in normal macro shooting. Optical zoom can not be used. Macro mode is selected automatically.

#### **Cautio**

When using [Zoom Macro], you can shoot close-ups within the following distances:

| Minimum Shooting Distance (from the front of the lens) | Shooting Range                    |
|--------------------------------------------------------|-----------------------------------|
| Approx. 1 cm                                           | Approx. 14.3 mm × 10.8 mm         |
|                                                        | (when digital zoom is not used)   |
|                                                        | Approx. 3.6 mm × 2.7 mm           |
|                                                        | (when 4.0 × digital zoom is used) |

#### Selecting a Scene Mode

- 1 Turn the mode dial to SCENE.
  - The camera is ready to shoot and the selected scene mode is displayed at the top of the picture display.

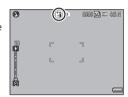

- **2** Press the MENU/OK button to change the scene mode.
  - The scene mode selection screen appears.
- **?** Select a scene mode.
- 4 Press the MENU/OK button.
  - The scene mode type is displayed at the top of the picture display.
- Press the shutter release button to shoot the picture.

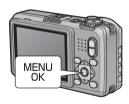

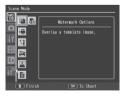

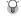

Changing the shooting menu or setup menu setting in scene mode ----

Press the MENU/OK button in shooting mode and then press the  $\blacktriangleleft$  button to select [MODE] tab. You can then press  $\blacktriangledown$  once to display the shooting menu, twice to display the setup menu.

#### **Watermark Options Mode**

- Select [Watermark Options] in the scene mode menu and press the MENU/OK button.
- 2 Select a template.
- 3 Frame a photograph.
  - The template photograph is superimposed on the view through the lens in the picture display.

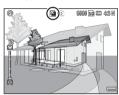

- Press the shutter release button to take the picture.
  - The template is not displayed while the shutter release button is pressed halfway.
  - The template does not appear in the final photograph.
- Note

The [Transparency] option (1267 P.75) in the shooting menu can be used to adjust the transparency of the template.

#### **Using Skew Correction Mode**

- Select [Skew Correct Mode] in the scene mode menu and press the MENU/OK button.
- Press the shutter release button to shoot the picture.
  - The display indicates that the image is being processed, and then the area recognized as the correction range is displayed with an orange frame. Up to five areas can be recognized.
  - If the target area cannot be detected, an error message appears. The original image remains unchanged.
  - To select another correction area, move the orange frame to the target area by pressing the ▶ button.
  - To cancel skew correction, press the ▲ button. Even if you cancel skew correction, the original image remains unchanged.

#### ? Press the MENU/OK button.

 The display indicates that the image is being corrected, and then the corrected image is recorded. The original image remains unchanged.

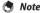

You can also correct the skew of a previously shot still image (PP.90).

#### Caution-----

When [Skew Correct Mode] is selected, note the following:

- To shoot the subject as large as possible, position it so that the entire portion of the subject is visible on the picture display.
- · The camera may fail to recognize the subject in the following cases:
  - When the image is out of focus
  - When four edges of the subject are not clearly visible
  - When it is hard to distinguish between the subject and background
  - When the background is complicated
- Two images, one before correction and the other after correction, are recorded. If the number of remaining shots is less than two, you cannot shoot the subject.
- The correction area may not be detected properly if the [Date Imprint] function is activated.

3

## Shooting and Viewing Movies

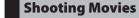

Select [Movie] in the scene mode menu to record movies. See pages 73 and 76 for frame size and sound recording options. Movies are recorded as MOV files.

Press the shutter release button to start recording. The [**PREC**] icon will blink. To zoom in or out using digital zoom, press (\*) or [\*] (\*\*) P.36). The recording time and time available are displayed during recording. Press the shutter release button again to end recording.

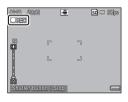

#### **Caution**---

- · While shooting movies, operation sounds may be recorded.
- Movies may be up to 4GB in size. The maximum length is about 25 minutes for movies recorded at a [Movie Size] of [ 1920 (30 fps)] or [ 1920 (30 fps)], 29 minutes for movies recorded at [ 1920 (30 fps)] or [ 1920 (30 fps)]. Depending on the type of memory card used, shooting may end before this length is reached. The maximum total length of all movie files that can be stored depends on the capacity of the memory card ( 1920 P.198).
- · Flicker may be visible in movies recorded under fluorescent lights.

#### •

- G800-series cameras other than the G800SE can also record movies when the mode dial is rotated to DX
- The remaining recording time may not change uniformly because it is recalculated from the remaining memory capacity during movie recording.
- Depending on the remaining battery level, the battery may become depleted during movie shooting. Use of a battery with adequate remaining power is recommended.
- An SD/SDHC/SDXC memory card with a Speed Class of 6 or better is recommended when recording movies with [ 1920 (30 fps)] or [ 1280 (60 fps)] selected for [Movie Size] ( 1280 F.73).
- If GPS is enabled and an option other than [ 1920 (30 fps)] or [ 110 1280 (60 fps)] is selected for [Movie Size] ( 172 P.73), GPS data will be displayed during recording.

# **Playing Back Movies**

To play back movies, follow the steps below.

- Select the movie you want to play back in playback mode.
- **?** Press the shutter-release button.
  - Playback begins. The elapsed playback indicator or the elapsed time is displayed on the screen.

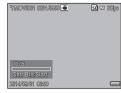

| displayed on the st | 2019/06/01 00.00                                                                                                    |
|---------------------|----------------------------------------------------------------------------------------------------|
| Fast Forward        | Press the 🚺 button during playback.                                                                                       |
| Rewind              | Press the [4] button during playback.                                                                                     |
| Pause/Playback      | Press the shutter release button.                                                                                         |
| Slow Playback       | Press and hold the 🚺 button during pause.                                                                                 |
| Slow Rewind         | Press and hold the [4] button during pause.                                                                               |
| Next Frame          | Press the 🚺 button during pause.                                                                                          |
| Previous Frame      | Press the [4] button during pause.                                                                                        |
| Volume Adjustment   | If sound recording was enabled when the movie was shot, you can adjust volume by pressing the AV buttons during playback. |
| Add Memo            | Press the ADJ./MEMO button.                                                                                               |

## 4 Web Server Mode (G800SE Only)

## Web Server Mode

In web server mode, you can establish a wireless connection to a smartphone, computer, or other device for remote photography or to download pictures or other data to the device.

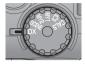

#### Web server mode supports the following:

| Function              | Description                                                                                                    |
|-----------------------|----------------------------------------------------------------------------------------------------|
| Remote<br>photography | Connected devices show the camera shooting display and can be used to take photographs. The device web browser is used to control the camera. |
| View Images           | View images taken with the camera on a connected device.                                                                                      |
| Upload                | Upload settings and camera memo files from a computer or GPS data and the date and time from an Android or iOS device.                        |
| Options               | Use the connected device to view wireless network or camera firmware information or choose a language.                                        |

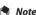

Visit our website for information on the system requirements for connecting to the camera in web server mode.

#### **Connecting to a Smartphone or Computer**

#### 1 Rotate the mode dial to DX.

- At default settings, an ESS-ID and password will be displayed.
- With the exceptions of the power switch and mode dial, all camera controls are disabled

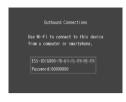

#### Connect.

- On the smartphone or computer, enter the ESS-ID and password from Step 1. For information on wireless LAN (Wi-Fi) connections, see the documentation for the remote device.
- Confirm that a wireless connection has been established.

#### ? Enter the camera URL.

 Launch the web browser on the remote device and enter the URL displayed by the camera. When a connection is established, the browser will show a menu and the camera will show the shooting display.

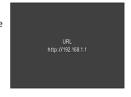

#### Note----

- To use an existing access point, adjust settings in the [Web Server] tab of the supplied ST-10 software (PP P.62). When the mode dial is rotated to DX, the camera will connect to the access point; the display shown in Step 3 will appear when the connection is complete.
- When [Infrastructure AP] is selected for [Connection Method] in the [Web Server] tab, the camera functions as an access point and you can enter the ESS-IS (SSID) and password of your choice. Enter the chosen ESS-ID and password in Step 2; the camera will not display the ESS-ID and password in Step 1. If the password is left blank, a connection can be established simply by selecting the camera ESS-ID.
- The above settings can also be adjusted using the [Send To] > [Web Server Options] item in the expanded settings menu (LEF P.152).

#### **Adjusting Network Settings with ST-10**

Wireless LAN settings can be adjusted in the [Web Server] tab of the supplied ST-10 software.

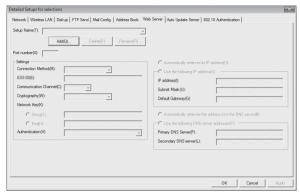

| Option                   | Description                                                                                                    |
|--------------------------|----------------------------------------------------------------------------------------------------|
| Port Number              | Choose a port number                                                                                                    |
| Connection Method        | Choose from [Infrastructure STA] and [Infrastructure AP].                                                                   |
| ESS-ID                   | Enter the ESS-ID (SSID) of the access point ([Infrastructure STA]) or enter an ESS-ID of your choice ([Infrastructure AP]). |
| Communication<br>Channel | Select the wireless channel used by the access point.                                                                       |
| Cryptography             | Choose an encryption type, or select [None] to disable encryption.                                                          |
| Network Key              | Enter the security key. Select a key type from [String] and [Hex] and enter an encryption key in the text box.              |
| Authentication           | Choose the authentication type.                                                                                             |

| Option                                                                                     | Description                                                                                                    |
|--------------------------------------------------------------------------------------------|----------------------------------------------------------------------------------------------------|
| Automatically retrieves its IP address                                                     | Select this option to automatically obtain the camera IP address.                                                                                                    |
| Use the following IP<br>address<br>IP address<br>Subnet Mask<br>Default Gateway            | To assign the camera a fixed IP address, select this option and then supply the following:  • [IP address]: The camera IP address  • [Subnet Mask]: Usually 255.255.255.0  • [Default Gateway]: The IP address of a computer connected to the Internet. |
| Automatically retrieves the address from the DNS server                                    | Select this option to automatically obtain the DNS server IP address.                                                                                                    |
| Use the following<br>DNS server addresses<br>Primary DNS Server<br>Secondary DNS<br>Server | To use a fixed DNS server, select this option and then supply: • [Primary DNS Server]: The IP address for your provider's primary DNS • [Secondary DNS Server]: The IP address for your provider's secondary DNS                                        |

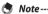

See page 137 for information on using ST-10 and on uploading communication lists.

#### **Remote Photography**

Selecting [Remote Photography] in the remote device web browser displays the shooting options shown below. Clicking or tapping the icons for applicable settings displays menus from which the selected setting can be adjusted. To take a picture, click or tap the web browser shutter button.

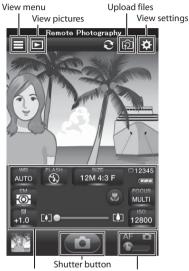

Camera settings Tap shooting options

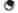

#### Note

- Tap shooting options: Choose whether clicking or tapping the shooting display focuses the camera (AF) or focuses and takes a picture ( ).
- During remote photography, [Off] is automatically selected for: the [Continuous Mode], [Auto Bracket], [Time Exposure], and [Edit Detection] options in the shooting menu (PP P.72), the [Stepped Zoom] option in the setup menu (PP P.95), and the [Display Memo at Startup] option in the camera memo menu (PP P.113).

#### **Remote Playback**

To view pictures on the remote device, select [View Images] in the web browser menu display or click or tap the 🗖 icon in the shooting display. Click or tap thumbnails to view pictures full screen.

Folder list Display options

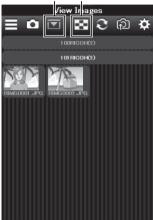

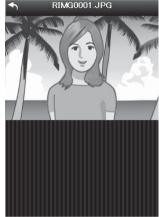

Thumbnail list

Full-screen display

#### **Uploading Camera Settings**

If the camera is connected to a computer, you can upload memo and communication lists and camera settings files and firmware by selecting [Upload] in the web browser menu display and clicking or tapping the desired files. Uploading firmware updates the camera firmware; the camera turns off when the update is complete.

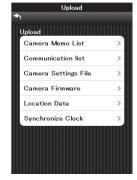

## **Uploading GPS and Clock Data**

If the camera is connected to an Android or iOS device, you can upload GPS location data by selecting [Upload] in the web browser menu display and tapping [Location Data]. Location data can be embedded in photographs and are stored until the camera is turned off. You can also upload the date and time from the device to set the camera clock by tapping [Synchronize Clock].

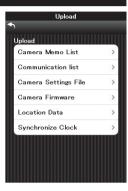

#### **Viewing Network Info and Choosing a Language**

To view network or camera version information, select [Options] in the web browser menu display. You can also use the [Language Options] item to choose a language.

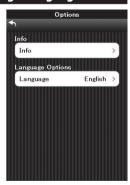

For information on creating, transferring, and configuring memo lists, see the supplied "Software User Guide".

Image files created with the camera contain fields that can be used to store information about the files. The camera memo function employs these fields for memos that can be used to identify and classify pictures. Read this section for basic information on using memos.

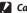

#### Caution---

Commas, multiple periods, or any of the following characters may corrupt the display of item names in Russian-language operating systems: \ / : ? \* " < > |

#### **Adding Memos to New Photos**

This section describes how to create memos from an existing memo list that has been transferred to the camera.

#### Select , CALS, or SCENE mode and press ADJ./MEMO.

- The camera memo dialog will be displayed.
- In SCENE mode, memos are only available when [Movie] is selected.

#### 2 Create a memo.

 If [Mode1] or [Mode3] is selected for [Camera Memo Mode] (@P.114) in the camera memo menu, press A or ▼ to highlight an item, and then press ▶ and press ▲ or ▼ to choose a description. If [Mode2] is selected, press ◀ or ▶ to choose from preexisting combinations.

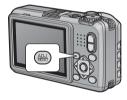

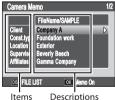

#### Press MENU/OK.

Press MENU/OK to accept the current memo.

#### Take photographs.

The memo will be added to all new pictures.

5

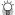

#### Ouick Memo On/Off ----

Press and hold the ADL/MEMO button or select [Camera Memo Options] in the camera memo menu (PPP P.114) to turn memos on or off. When memos are off. the "MEMO" icon will clear from the picture display and memos will not be added to pictures.

#### **Viewing Memos**

The process for viewing memos varies with the option selected for [Camera Memo Mode] (PP.114) in the camera memo menu.

#### Mode1/Mode3

#### Display the desired picture in playback mode.

· Pictures to which memos have been added are indicated by a "MEMO" icon.

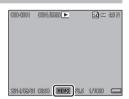

#### Press ADJ./MEMO.

 The memo will be displayed as shown at right. Press ▲ or ▼ to view additional data. If desired, the memo can be edited as described on P29 of the "Software User Guide".

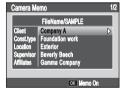

#### 3 Press MENU/OK.

• Press MENU/OK to return to normal playback.

#### Mode<sub>2</sub>

Memos can be displayed only by pressing DISP, during playback (@P.47); memos can not be edited.

## 6 Using Custom Help (G800SE Only)

Pressing DISP. when [On] is selected for [Custom Help] (© P.125) in the expanded settings menu (© P.118) displays previously-selected JPEG images ("custom help"). Custom help is available in the shooting (© P.84) and playback (© P.72) menus.

# **Creating Custom Help**

The JPEG images must first be copied to a memory card and then copied from the card to the camera's internal memory.

#### 1 Ready a memory card.

 Connect the camera or a memory card reader to the computer and insert a memory card that has been formatted in the camera.

#### 2 Copy the images to the [IMPORT] folder.

• Copy the JPEG images to the [IMPORT] folder on the memory card. Be sure that the folder contains no more than 99 images.

#### 3 Disconnect the camera or card reader.

 If you are using a card reader, remove the memory card and insert the card in the camera (2) P.29).

#### 4 Select [Admin Mode [Regist]].

 Select [Custom Help] in the expanded settingsmenu( P.118). Highlight[On] and press and then highlight [Admin Mode [Regist]] and press . You will be prompted to enter a password.

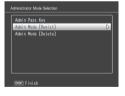

#### 5 Enter a password.

Enter the password created using the [Custom Help] > [Admin Pass Key] option (© P.125) in the expanded settings menu (© P.118; the default password is "0000") and press ADJ./MEMO (for information on entering a password, see P.108). A confirmation dialog will be displayed if the password is correct; entering an incorrect password returns you to the expanded settings menu.

#### Select [Yes].

· Highlight [Yes] and press MENU/OK to copy the images to internal memory and return to the expanded settings menu. If memory is insufficient, a warning will be displayed and copying will be interrupted. Any custom help images copied to that point will remain in internal memory.

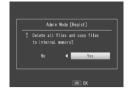

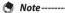

- Any existing custom help in internal memory is overwritten.
- Custom help can not be copied to a memory card using the [Copy to Card from Internal Memoryl option (PP P.85) in the playback menu (PP P.84).
- Caution----

The images used for custom help must conform to the followina:

- Color space: YCbCr 4:2:2 or 4:2:0
- **Dimensions (W \times H)**: From 32  $\times$  32 to 4608  $\times$  3456 pixels, where the width is a multiple of 16 and the height a multiple of 8 (YCbCr 4: 2: 2) or 16 (YCbCr 4:2:0
- File size: 12 MB or less
- File name: A four-character prefix followed by a four-digit number and the extension ".jpg" (e.g., "PLAY0001.jpg")

## **Viewing Custom Help**

#### Display the menus.

• Press MENU/OK to display the shooting or playback menu.

#### Press DISP.

 Custom help is displayed in ascending order by file name. Press ✓ or 

to page through help one file at a time, or ▲ or ▼ to skip ten files forward or back. Custom help can be displayed twenty files at a time (P.40) or viewed in enlarged view (P.42), but can not be displayed using the ▶ button or deleted by pressing ★. Use [Custom Help] > [Admin Mode [Delete]] ( P.125) to delete custom help.

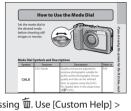

Exit.

• Press DISP. to return to the menus or press the shutter release button halfway or rotate the mode dial to exit to shooting mode.

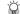

#### 🔘 Deletina Custom Help-----

To delete custom help, select [Custom Help] > [Admin Mode [Delete]] (PP P.125) in the expanded settings menu ( P.118) and use the button as described on P.43. 2

# **Shooting Menu**

The shooting menu is used to adjust camera settings when taking pictures. To display the shooting menu, press the MENU/OK button when the camera is in shooting mode.

# **Using the Menu**

- Press the MENU/OK button in shooting mode.
  - · The shooting menu is displayed.
  - In scene mode, press 

    to highlight the [MODE] tab, press ▼ once to highlight the shooting menu tab, and press to place the cursor in the shooting menu.

Press the A buttons to select the

point, the cursor moves to the shooting

• If the DISP, button is pressed at this

Exposure Metering ra Shake Correction te Imprint

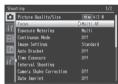

3 Press the button.

menu tab.

desired menu item.

· The menu item settings are displayed.

 Press the ▼ button at the bottom item to display the next screen.

- Press the AV buttons to select the setting.
- 5 Press the MENU/OK button.
  - The setting is confirmed, the shooting menu disappears and the camera is ready to shoot.
  - To select the highlighted option and return to the menu shown in Step 2, press the ◀ button.

# **Shooting Menu Options**

### Density

Focus

Adjust contrast when using the [Text Mode] option in scene mode.

Size P198

Choose the size of pictures taken using the [Text Mode] option in scene mode.

# Movie Size

P198

Choose the movie frame size

# Picture Ouality/Size

P.198

P.77

Adjust picture quality and size when taking pictures.

Choose a focusing mode.

### Multi AF

Measures the distances from nine AF areas and focuses to the nearest AF area. Choose to prevent out-of-focus photos.

### Spot AF

Selects one AF area at the center of the picture display to allow the camera to focus on this area automatically.

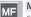

### MF

Enables you to adjust the focus manually (PP P.77).

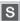

Fixes the shooting distance to a short distance (approx. 2.5 m (8.2 ft.)).

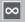

### ∞ (Infinity)

Fixes the shooting distance to infinity. It is useful for shooting distant scenes.

# Exposure Meterina

You can change the metering method (the range to use for metering) used to determine the exposure value.

### Multi

The entire shooting range is divided into 256 partitions, and each is metered to determine the overall exposure value.

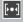

### Center

The entire image is metered, with emphasis on the center, to determine the exposure value. Use this when the brightness of the center and surroundings are different.

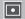

### Spot

Only the center of the image is metered to determine the exposure value. Use this setting when you want to use the brightness at the center. This is useful if there is a marked difference in contrast or backlighting.

Take a continuous series of photos.

### **Image Settings**

Adjust contrast, sharpness, and vividness.

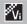

# Vivid

Take strong, vivid photos with heightened contrast, sharpness, and vividness

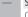

### Standard

Creates an image with normal picture quality.

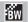

### Black & White

Creates a black and white picture.

### Auto Bracket

P.80

Vary exposure or white balance over a series of pictures.

### Time Exposure

Use time exposures to capture fireworks as they rise into the air and explode, to create trails of light behind cars and other moving objects, or to shoot night scenery. Choose the exposure time from [Off], [1 second], [2 seconds], [4 seconds]. and [8 seconds].

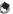

### Note-----

- The shutter speed may slow down and images may be blurred. Hold the camera steady by using a tripod when shooting.
- The picture display turns off while shooting.

## Interval Shooting

Take photos automatically at intervals ranging from five seconds to three hours in five-second increments. Press the shutter-release button to start shooting.

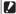

## Caution-----

- The interval shooting setting is cleared when the camera is turned off.
- The time until the next picture can be taken according to the shooting menu setting may be longer than the time set for interval shooting. If this is the case. the shooting interval becomes longer than the set time.

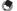

- Depending on the remaining battery level, the battery may become depleted during interval shooting. Use of a battery with adequate remaining power is recommended
- If you press the shutter release button during interval shooting, the camera shoots as usual.
- A high speed memory card or a SD memory card with sufficient memory is recommended.

### Camera Shake Correction

Select [On] to reduce the effects of camera shake.

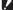

# **Caution-----**

- The camera shake correction function cannot prevent movement of the shooting subject (caused by wind, etc.).
- Results vary with shooting conditions.

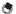

## Note-----

The Micros symbol appears when camera shake is likely to occur (PP P.20).

Date Imprint

You can insert the date (YY/MM/DD) or the date and time (YY/MM/DD hh:mm) at the lower right of a still image. Select [Off] to turn date imprint off.

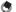

- Make the date and time settings in advance (PSP P.31).
- · [Date Imprint] cannot be used with movies.
- The date imprinted in an image cannot be deleted.
- Selecting [On] for [UTC Data Imprint] (PP P.122) in the expanded settings menu sets [Date Imprint] to [Off].

## **Exposure Compensation**

P.81

Choose exposure compensation.

# White Balance

P82

Adjust the white balance.

# ISO Settina

P.83

Adjust ISO sensitivity.

## **Edit Detection**

If pictures taken with [On] selected for this option are transferred to a computer, changes made after the images were recorded can be detected using image authentication software, including the supplied EC1 application.

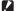

- Recording times increase when [On] is selected.
- Changes made using the [Resize], [Contrast Correction], and [Skew Correction] options in the playback menu will be detected by image authentication software

### Template

P.56

Choose a template for [Watermark Options] mode.

### Transparency

P.56

Choose the transparency of the template displayed in [Watermark Options] mode.

## Microphone

Select [Off] to disable audio recording when filming movies.

# Restore Defaults

Select [Yes] and press the MENU/OK button to restore shooting menu settings to their default values.

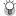

# Shooting menu options ------

The options displayed in the shooting menu vary with the selected shooting mode. In scene mode, the options displayed vary with the selected scene. See P.193 for more information.

### **Focus**

# **Manual Focus (MF)**

Manual focus (MF) can be used to focus at a selected distance when the camera is unable to focus using autofocus. A focus bar is displayed in the picture display.

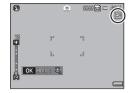

- Press and hold the MENU/OK button as required.
  - Pressing and holding the MENU/OK button increases the magnification only at the center of the screen.
  - Pressing and holding the MENU/OK button again returns from enlarged view to normal view.
- 2 Adjust the zoom position with the [ ] buttons as required.
- **?** Press the ▲▼ buttons to adjust the focus.
  - Pressing the ▲ button adjusts the focus to farther objects and pressing the ▼ button adjusts the focus to closer objects.
- 4 Press the shutter release button to shoot the picture.
- **♦** Note-----

You can also use manual focus to focus on objects within the macro shooting range.

7

# **Continuous Mode**

### **Continuous Mode**

The camera records photographs one after the other while the shutter release button is pressed.

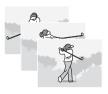

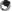

### Note-

- Focus and exposure are fixed with the first shot in each series.
- The number of shots that can be taken consecutively varies with image size but can not exceed 999.
- If [On] is selected for [File Sequence No.] (© P.100) and the last four digits of the file number reach "9999" while continuous shooting is in progress, a new folder will be created for the remaining photos in the sequence.

## S-Cont (Stream Continuous) 16/25

The camera shoots up to 16 or 25 frames over the space of about 2 seconds, starting when the shutter release button is pressed all the way down. The shots are recorded in a single image  $4608 \times 3456$  pixels in size.

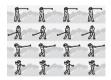

# M-Cont (Memory-Reversal Continuous) 16/25

The camera shoots while the shutter release button is pressed, but only the last 16 or 25 frames are recorded, creating a single image  $4608 \times 3456$  pixels in size.

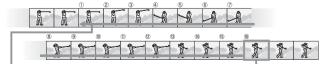

When you lift your finger from the shutter release button... the camera records the last 16 or 25 frames (roughly the last 2 seconds).

# Caution---

- · Continuous mode is reset when the camera is turned off.

# Not

- If the shutter release button is not kept pressed for at least 2 seconds in M-Cont mode, the image recorded by the camera may contain less than the specified number of shots (16 or 25).
- Focus and exposure are fixed with the first shot in each series.
- The number of shots that can be taken consecutively varies with image size.
- If [On] is selected for [File Sequence No.] (© P.100) and the last four digits of the file number reach "9999" while continuous shooting is in progress, a new folder will be created for the remaining photos in the sequence.
- The individual frames that make up S- and M-Cont images can be viewed by pressing the  $\bf Q$  (Enlarged View) button during playback.

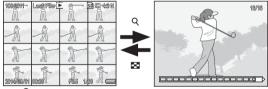

Pressing  ${\bf Q}$  displays first frame in the sequence; the remaining frames can be viewed by pressing the  $\P$  and  ${\bf b}$  buttons. Your current position in the sequence is shown by the strip at the bottom of the display.

7

# **Auto Bracket**

Choose the type of bracketing performed.

### Auto Bracket

If [On] is selected, the camera will take three photos each time the shutter release button is pressed: one underexposed by 0.5 EV, a second at current exposure settings, and a third overexposed by 0.5 EV.

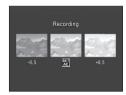

An icon is displayed when [On] is selected.

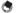

The exposure compensation can be changed using the shooting menu (PP P.81).

# White Balance Bracket (WB-BKT)

The white balance bracket function automatically records three images—a reddish image, a bluish image, and an image of the current white balance.

An icon is displayed when [WB-BKT] is selected.

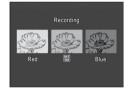

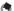

- - The white balance can be changed using the shooting menu ( P.82).
  - Although white balance bracketing can be selected when [Black & White] is chosen for [Image Settings], bracketing will not be performed.

# **Exposure Compensation**

Use exposure compensation to vary exposure from the value selected by the camera. Choose from values between -2 and +2; negative values produce darker pictures, positive values brighter pictures. Exposure compensation may be required in the following situations:

# For backlighting

When the background is particularly bright, the subject will appear dark (underexposed). In this case, set the exposure level higher (+).

# When your subject is whitish

The entire picture will turn out dark (underexposed). Set the exposure level higher (+).

# When your subject is darkish

The entire picture will turn out bright (overexposed). Set the exposure level lower (–). The same happens when you take a photo of a subject in a spotlight.

Press the ▲▼ buttons to choose a exposure value and press the MENU/OK button. The selected value is displayed in the picture display.

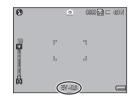

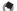

Note

If the subject is very bright or very dark,  $[!\ AE]$  will be displayed and exposure compensation will not be available.

## **White Balance**

Adjust the white balance so that a white subject will appear white. At purchase, the white balance mode is set to [Auto]. Change the setting in situations where the white balance is difficult to adjust effectively, such as when shooting an object of a single color or when shooting under multiple light sources.

### **AUTO** Auto

Adjusts the white balance automatically.

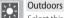

Select this when shooting outdoors (sunny) and white balance fails to adjust properly.

Cloudy

Select this when shooting in cloudy weather or shade and the white balance fails to adjust properly.

Incandescent 1

Select this when shooting under incandescent light and white balance fails to adjust properly.

Incandescent 2

Select this when shooting under incandescent light (more reddish, compared with [Incandescent 1]).

Fluorescent

Select this when shooting under fluorescent light and white balance fails to adjust properly.

Manual
Adjust the white balance manually (P P.83).

Ring Light
Adjust white balance manually as described on P.83. The selected value is not reset when defaults are restored using [Restore Defaults].

## Note-----

- The white balance may not be adjusted correctly for a subject that is mostly dark. In this case, add something white to the subject.
- When shooting with the flash, the white balance may not be adjusted correctly if [Auto] is not selected. In this case, switch to [Auto] to shoot with the flash.

### Manual

### Measure white balance.

 After selecting [Manual] in the white balance menu and placing a blank piece of paper or other white object under the lighting you wish to measure, aim the camera at the object and press the DISP. button to measure white balance.

# ? Press the MENU/OK button.

- · The symbol appears on the screen.
- The effect of the selected white balance setting can be previewed in the picture display. Repeat the above steps until the desired effect is achieved

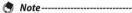

To cancel [Manual], select a setting other than [Manual].

# **ISO Setting**

ISO sensitivity indicates how sensitive film is to light. A greater value means higher sensitivity. High sensitivity is suitable for shooting an object in a dark place or a fast-moving object while minimizing blurring. When ISO setting is set to [Auto], the camera automatically changes the sensitivity according to the distance, brightness, zoom, macro settings, and picture quality/size. Choose settings other than [Auto] to fix ISO sensitivity at the selected value.

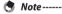

- When the flash is used, the maximum value that will be selected for auto ISO sensitivity is ISO 1600. If the flash is off, auto ISO sensitivity will be set to values between ISO 100 and ISO 3200.
- When the flash is set to [FLASH ON (10M)], the maximum value that will be selected for auto ISO sensitivity is ISO 3200.
- Images shot with a higher sensitivity may appear grainy.
- When [Auto] is selected for ISO sensitivity, the ISO value displayed when the shutter release button is pressed halfway may in some instances (for example, when the flash is used) differ from the value selected when the shutter is released.

# 8 Playback Menu

The options in the playback menu can be used to perform a variety of operations on existing pictures. To display the playback menu, select playback mode and press the MENU/OK button.

# Using the Menu

- 1 Press the 🕒 (Playback) button to select the playback mode.
- 2 Press the ▲▼◀► buttons to display the desired file.
  - For [Slide Show] ( P.85), [Copy to Card from Internal Memory] ( P.85), or [Recover File] ( P.86), skip this step.
- ? Press the MENU/OK button.
  - The playback menu appears.

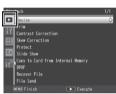

- Press the ▲▼ buttons to select the desired item.
  - If the DISP. button is pressed at this point, the cursor moves to the playback menu tab.

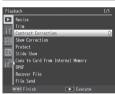

- 5 Press the ▶ button.
  - · The screen for the selected menu item appears.

# **Playback Menu Options**

### Resize

You can reduce the image size of a shot still image to create a new file with a different image size.

| Original                                                                                                    | Resized          |
|----------------------------------------------------------------------------------------------------|------------------|
| 16M 4:3F/16M 4:3 N/14M 3:2F/14M 3:2N/12M 1:1F/                                                                                                    | 1M 4:3F/VGA 4:3F |
| 12M 1:1  N/ 100M 4:3  F/ 100M 4:3  N/ 100M 4:3  F/ 100M 4:3  F/ 100M 4:3  F/ 100M 4:3  F |                  |
| 3M 4:3F/3M 4:3N/2M 4:3F/2M 4:3N                                                                                                    |                  |
| 1M 4:3F/1M 4:3N                                                                                                    | VGA 4:3F         |

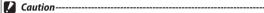

Movies cannot be resized

# Trim

This function allows you to trim a still image you have shot and then save it as a separate file.

## Contrast Correction

P.89

P87

Create copies of photographs with modified brightness and contrast.

### **Skew Correction**

P90

Create copies that have been processed to reduce the effects of perspective on rectangular objects. P.91 Protect

Protect images from accidental deletion.

### Slide Show

You can display the recorded still images and movie files sequentially on the screen.

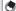

- Each still image is displayed for three seconds.
- · Movies are played back in their entirety.

# Copy to Card from Internal Memory

Copy all data from internal memory to a memory card in a single operation.

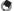

### Note----

- If there is not enough space available on the destination memory card, a warning will be displayed. Select [Yes] to copy only those files for which there is sufficient space.
- It is not possible to copy the contents of an SD memory card to the internal

P.92 DPOF

Select pictures for printing.

### Recover File

Restore deleted files

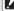

### Caution-----

Deleted files cannot be restored after performing any of the following operations.

- · Turning the camera off
- · Switching from playback mode to shooting mode
- Using DPOF, Resize, Copy to Card from Internal Memory, Skew Correction. Contrast Correction or Trim
- · Files with DPOF settings are deleted
- · Internal memory or SD memory card is initialized
- Altering memos in playback mode

### File Send

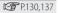

Copy files to a computer over a wireless LAN or using Bluetooth®.

# Select for Eye-Fi Upload

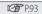

Upload selected files using an Eye-Fi card. This option is only available when an Eye-Fi card is inserted and [On (Upload)] is selected for [Eye-Fi Connection Options] in the setup menu (PP P.102).

# Trim

Create a cropped copy of the current photograph.

Press  $\mathbb{Q}$  or  $\square$  to adjust the crop size and press  $\mathbb{A}$ ,  $\mathbb{\nabla}$ ,  $\mathbb{A}$ , or  $\mathbb{P}$  to position the crop.

Press the MENU/OK button to save the cropped image to a separate file.

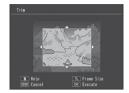

## Caution----

- You can only trim still images shot using this camera.
- While you can trim an image repeatedly, the image is recompressed each time and there will be some decline in image quality.

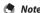

- To cancel, press the DISP. button.
- To view help, press the mutton while the crop display is shown in the picture display. Press the mutton again to exit help.
- If an image is trimmed, the compression ratio changes to Fine.
- The available settings for the trimming frame size differ depending on the original image size.
- The size of the image after cropping depends on the size of the original and the size of the crop (the crop displayed when you select [Trim] is the second largest; to select the largest crop, press ►).

| Original image size  | Trimming level | Trimmed image size |
|----------------------|----------------|--------------------|
|                      | 1              | 4608×3456          |
|                      | 2              | 3648×2736          |
| 16M 4:3F/16M 4:3N    | 3 to 4         | 2592×1944          |
| (4608×3456)          | 5              | 2048×1536          |
| (0007,000)           | 6              | 1600×1200          |
|                      | 7 to 9         | 1280×960           |
|                      | 10 to 15       | 640×480            |
|                      | 1 to 2         | 3648×2736          |
|                      | 3 to 4         | 2592×1944          |
| 14M 3:2F/14M 3:2N    | 5              | 2048×1536          |
| $(4608 \times 3072)$ | 6              | 1600×1200          |
|                      | 7 to 9         | 1280×960           |
|                      | 10 to 15       | 640×480            |

| Original image size              | Trimming level | Trimmed image size |
|----------------------------------|----------------|--------------------|
| 3 3                              | 1 to 2         | 2592×1944          |
| <b>33</b>                        | 3              | 2048×1536          |
| 12M 1:1F/12M 1:1N                | 4 to 5         | 1600×1200          |
| (3456×3456)                      | 6 to 7         | 1280×960           |
|                                  | 8 to 15        | 640×480            |
|                                  | 1              | 3648×2736          |
|                                  | 2              | 2592×1944          |
| 10M 4:3F/10M 4:3N                | 3 to 4         | 2048×1536          |
| $(3648 \times 2736)$             | 5              | 1600×1200          |
|                                  | 6 to 7         | 1280×960           |
|                                  | 8 to 15        | 640×480            |
|                                  | 1              | 2592×1944          |
| CD 4.25/CD 4.2N                  | 2              | 2048×1536          |
| 5M 4:3F/5M 4:3N<br>(2592×1944)   | 3              | 1600×1200          |
|                                  | 4 to 7         | 1280×960           |
|                                  | 8 to 12        | 640×480            |
|                                  | 1              | 2048×1536          |
| 3M 4:3F/3M 4:3N                  | 2              | 1600×1200          |
| $(2048 \times 1536)$             | 3 to 6         | 1280×960           |
|                                  | 7 to 10        | 640×480            |
| 2M 4:3F/2M 4:3N                  | 1              | 1600×1200          |
| (1600×1200)                      | 2 to 4         | 1280×960           |
| (1000 × 1200)                    | 5 to 9         | 640×480            |
| <b>1M</b> 4:3 F/ <b>1M</b> 4:3 N | 1 to 3         | 1280×960           |
| (1280×960)                       | 4 to 8         | 640×480            |
| VGA 4:3 F/VGA 4:3 N<br>(640×480) | 1 to 4         | 640×480            |

# Contrast Correction

Create copies that have been processed to adjust brightness and contrast.

Highlight [Contrast Correction] in the playback menu and press to display a level slider and histogram.

Press **\( \)** to make the photo brighter, or ▼ to make it darker. Five settings are available.

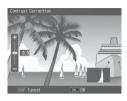

Press the MENU/OK button. The display indicates that the image is being corrected, and then the corrected image is recorded.

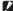

## Caution----

- If the camera can not create a corrected copy, an error message will be displayed and the camera will exit to the playback menu.
- To cancel contrast correction, press the DISP, button.
- You can correct the contrast for still images shot with this camera. You cannot correct the contrast for movies.
- The desired results may not be achieved with photographs taken with [Text Mode] selected in scene mode or with [Black & White] selected for [Image Settings].
- While you can use contrast correction repeatedly, the image is recompressed each time and there will be some decline in image quality.

# **Skew Correction**

Create copies that have been processed to reduce the effects of perspective on rectangular objects, such as message boards or husiness cards

### Caution-----

You can use skew correction for still images shot with this camera. You cannot use skew correction for movies

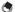

### Note-----

- If the camera is able to detect an object that can be used to correct perspective. a message will be displayed with the object shown by an orange frame. The camera can detect up to five objects.
- If the target area cannot be detected, an error message appears. The original image remains unchanged.
- To select another correction area, move the orange frame to the target area by pressing the button.
- To cancel skew correction, press the ▲ button. Even if you cancel skew correction, the original image remains unchanged.
- The image size does not change for skew corrected images.
- If the image size is large, skew correction will take time. Resize the image (P.85) before performing skew correction to speed up the process.
- The following table shows the approximate time required for skew correction.

| Image Size       | Correction time    | Image Size      | Correction time    |
|------------------|--------------------|-----------------|--------------------|
| 16M 4:3F         | Approx. 30 seconds | 5M 4:3N         | Approx. 10 seconds |
| 16M 4:3N         | Approx. 30 seconds | 3M 4:3F         | Approx. 6 seconds  |
| 14M 3:2F         | Approx. 27 seconds | 3M 4:3N         | Approx. 6 seconds  |
| 14M 3:2N         | Approx. 27 seconds | 2M 4:3F         | Approx. 4 seconds  |
| 12M 1:1F         | Approx. 23 seconds | 2M 4:3N         | Approx. 4 seconds  |
| 12M 1:1N         | Approx. 23 seconds | <b>1M</b> 4:3F  | Approx. 2 seconds  |
| 10M 4:3F         | Approx. 21 seconds | <b>1M</b> 4:3N  | Approx. 2 seconds  |
| <b>10M</b> 4:3 N | Approx. 21 seconds | <b>VGA</b> 4:3F | Approx. 1 second   |
| 5M 4:3F          | Approx. 10 seconds | <b>VGA</b> 4:3N | Approx. 1 second   |

· When scene mode is set to [Skew Correct Mode], you can shoot an image and then immediately correct any skew in the image (P.57).

## Protect

[Protect] allows you to protect files from being accidentally deleted.

If [1 File] is selected, you can protect or unprotect the file selected by pressing the buttons

If [Select All] or [Cancel All] is selected, you can protect or unprotect all files.

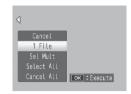

# **Selecting Multiple Files**

Select [Sel Mult] to change the protect status of multiple individual files or of all files in a selected range.

# To select multiple individual frames:

- 1 Select [Sel. Indiv.] and press the MENU/OK button.
- **?** Select a frame and press the MENU/OK button.
  - Press the ADJ./MEMO button to switch to the display for specifying a range of files.
  - If you selected a file by mistake, you can deselect it by selecting the file and pressing the MENU/OK button.
  - Select all files you want to protect.
- **3** Press the 🗓 button.

## To select two frames and all frames between them:

- **1** Select [Sel. Range] and press the MENU/OK button.
- 2 Select the first frame and press the MENU/OK button.
  - Press the ADJ./MEMO button to switch to the display for specifying files separately.
  - If you make a mistake when selecting the starting point for the range of files, press the DISP. button to return to the screen for selecting the starting point.

- 3 Select the last frame and press the MENU/OK button.
  - Repeat Steps 2 and 3 to select multiple ranges.
- ✓ Press the 

  multiple button.

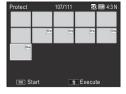

Note

[Sel. Indiv.] and [Sel. Range] can be selected directly if [Protect] is chosen in multi-frame view.

**Caution-----**

Note that formatting deletes all files, including protected files.

# **DPOF**

To request professional prints of the photographs on a memory card, first use this option to create a digital "print order" listing the photos you wish to print and the number of prints, and then take the memory card to a digital print service center that supports the DPOF standard.

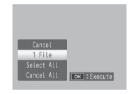

To add a photo to or remove it from the print order, select [1 File] and press the ◀▶ buttons to display the desired file.

Select [Select All] to add all photos to the print order, or [Cancel All] to remove all files from the print order.

# **Selecting Multiple Files**

To change the print status of multiple individual files, select [DPOF] in multi-frame view.

Select photos and use the ▲▼ buttons to choose the number of prints: press ▲ to increase or ▼ to decrease the number of copies. Press the MENU/OK button to exit when settings are complete.

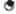

Note

To remove the DPOF settings for multiple still images, follow the same steps described above to set the number of copies to print to [0] for each image, and then press the MENU/OK button.

# Select for Eye-Fi Upload

Upload selected pictures using an Eye-Fi card.

- Select [On (Upload)] for [Eye-Fi Connection Options] in the setup menu.
- 2 Turn the camera off and then on again.
- 3 Highlight [Select for Eye-Fi Upload] in the playback menu and press ►.
  - · The camera will switch to a 20-frame view.
- 4 Highlight images using the ◆buttons and press the MENU/OK button to select.
- Fress the ADJ./MEMO button.
  - The camera will display the [Upload Image Size].
- To choose a different size, press the ▶ button and select an option.
  - · Choose from [XS] and [S].
- 7 Press the MENU/OK button.
  - Press MENU/OK to upload the selected images.

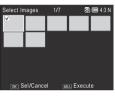

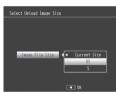

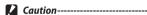

The following can not be uploaded via Eye-Fi:

- Movies
- Images in formats not supported by the Eye-Fi card

# **Viewing Pictures on TV**

To view pictures on a TV, connect the camera using a third-party HDMI cable with a type D connector.

- Securely connect the HDMI cable to the HDMI terminal on the television.
- Turn the camera off and securely connect the cable to the camera HDMI output terminal.
- 3 Tune the television to the HDMI input channel.
  - · For details, see the documentation that came with the television.
- Press the POWER button, or press and hold the (Playback) button to turn the camera on.

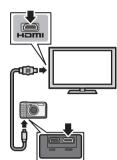

# Caution----

- Connect the cable to the HDMI Micro connector. Using other cables or connectors could result in malfunction
- Do not use force when connecting cables.
- · Do not apply excessive force when the cable is connected.
- Do not move the camera while the cable is connected.
- USB cables can not be connected to the camera while an HDMI cable is connected.
- When the camera is connected to a television via HDMI, the television will play movie audio and the camera will play all other sounds.
- · HDMI output resolution is set to [Auto]. If the television displays images at low resolution, choose a different option for [HDMI Output] in the setup menu (PP P.101).

# 9 Setup Menu

You can change the camera settings by displaying the setup menu from the shooting menu (@P.72) or playback menu (@P.84).

# Using the Menu

- 1 Press the MENU/OK button.
  - The shooting menu (or the playback menu) appears.
- **2** Press **4** to highlight the tab for the current menu.
- **3** Press ▲ or ▼ to display the setup menu.

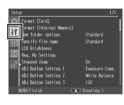

- 4 Press ► to place the cursor in the setup menu.
- Fress the ▲▼ buttons to select the desired item.
  - If the DISP. button is pressed at this point, the display returns to the screen shown in Step 3.
  - Press the ▼ button at the bottom item to display the next screen.
- 6 Press the ▶ button.
  - · The menu item settings are displayed.
- 7 Press the ▲▼ buttons to select the setting.

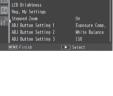

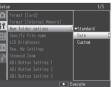

### Press MENU/OK, or press ◀ and then MENU/OK. R

- The setup menu disappears and the camera is ready for shooting or playback.
- The setup menu may appear depending on the setting. In this case, press the MENU/OK button to return to the shooting or playback screen.
- Pressing the 

   button in Step 8 confirms the setting and the display returns to the screen shown in Step 5.

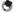

For some functions, the setting selection method may differ from what is explained here. For detailed operation, see the explanation of each function.

# **Setup Menu Options**

### Format [Card]

Select [Yes] and press the  $\overline{\mathbf{u}}$  button to format the memory card.

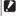

### Caution-----

- Do not turn the camera off during formatting. Failure to observe this precaution could result in the system files used by the camera being deleted.
- Formatting Eve-Fi cards deletes the software stored on the card. For more information, see the documentation provided with the card.

## Format [Internal Memory]

Select [Yes] and press the button to format internal memory. If you have images in the internal memory that you do not want to delete, copy the images to the SD memory card before formatting the internal memory (P.85).

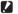

### Caution--

Do not turn the camera off during formatting. Failure to observe this precaution could result in the system files used by the camera being deleted.

# **New Folder Options**

P.104

Create folders for new photographs.

### File Name

Select [Custom] to choose the four-letter prefix for the image file names assigned automatically by the camera.

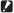

## Caution-----

• If the first four letters of the file name have been changed by the user, the described below

| Option                          | Description                                                                                                    |
|---------------------------------|----------------------------------------------------------------------------------------------------|
|                                 | The four-letter prefix chosen by the user is followed by a four-digit file number assigned in ascending order by the camera, which in turn is followed by the extension "jpg". When the file number reaches 9999, a new folder is created and file numbering starts over from 0001; inserting a new memory card does not reset file numbering. |
| Off (Do not continue numbering) | When a new memory card is inserted, files are named using the four-letter prefix followed by a four-digit file number assigned in ascending order by the camera. No further pictures can be taken once the file number reaches 9999.                                                                                                    |

- When files are copied to a computer using DL-10 (PP P.179), the files saved to the computer are automatically renamed using "RIMG" in place of the selected prefix.
- Prefixes may consist of capital letters, numbers, and underscores (lower case can not be selected by pressing (11) and must contain exactly four characters. Pressing ADJ./MEMO has no effect when fewer than four characters are entered. The last prefix entered is displayed in the name area; to delete the character at the current cursor position, select [Delete].

### **LCD Brightness**

Press the **A** buttons to adjust the brightness of the picture display.

### Reg. My Settings

P.106

Save current camera settings.

# Stepped Zoom

Select [On] to allow zoom to be adjusted in discrete steps that on a 35-mm. camera would be equivalent to focal lengths of 28 mm, 35 mm, 50 mm, 85 mm. 105 mm and 140 mm. In macro mode, the stepped zoom focal lengths are roughly equivalent to 33, 35, 50, 85, 105 and 140 mm on a 35-mm camera.

### ADJ Button Setting 1-4

P52

Choose the role performed by the ADJ./MEMO button.

### AF Auxiliary Light

If [On] is selected, the AF auxiliary light will light to assist autofocus.

# Operation Sounds

Choose the sounds made by the camera in response to camera controls.

| Available Settings | Description         |  |
|--------------------|---------------------|--|
| All                | All sounds.         |  |
| Shutter Sounds     | Shutter sound only. |  |

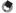

If you try to perform an operation that cannot be performed, the beep sound is emitted regardless of the [Operation Sounds] setting.

### **Volume Settings**

Choose the volume of the sounds produced in response to camera controls.

### LCD Confirmation Time

Choose how long photos are displayed after shooting. Photos will not be displayed if [Off] is selected

### Auto Power Off

Choose how long the camera remains on when no operations are performed. The camera will not turn off automatically if [Off] is selected, during interval timer photography (PP P.74), when the camera is connected to a computer or printer, or while an Eve-Fi card is being used to upload images.

# Monitor Auto off Delay

Choose the delay before the picture display turns off automatically to save power when no operations are performed. Once the display has turned off, any operation will reactivate the display. This option takes effect only when [Off] is selected for [Auto Power Off].

### LCD Auto Dim

If [On] is selected, the picture display will automatically dim to save power if no operations are performed for about five seconds. This feature is not available in synchro-monitor mode (PP P.46).

## Digital Zoom Image

P.107

Choose [Auto Resize] to record pictures taken with digital zoom at actual size, [Normal] to enlarge image data from the center of the frame.

# Level Setting

P.48

View camera roll and pitch in the picture display.

### Calibrate Level

Highlighting [Calibrate Level] and pressing ▶ displays calibration options. Press the shutter release button to use the current angle as the zero point for the pitch indicator. To reset the indicator, select [Reset Level].

### Grid Guide Display Options

P.46

Choose the type of framing grid available in shooting mode.

# Available Settings | Description

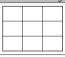

A three-by-three grid for "rule of thirds" composition.

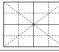

A four-by-four grid with diagonal lines running from corner to corner makes it easy to find the center of the subject. Use for architectural photography or photographing products for display.

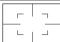

A two-by-two grid with the center of the frame left clear to make it easier to view the subject. Use if your subject is in motion.

## Shooting Info. Display Frame

Select [On] to display shooting icons in a frame surrounding the view through the lens in the normal symbol and histogram displays (PP P.46). Shooting information display frame cannot be used in movie mode.

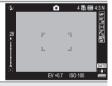

### **Auto Rotate**

Select [On] to automatically display pictures in the correct orientation during playback.

### File Sequence No.

When you switch SD memory cards, you can set your camera to continue consecutive numbering from the previously loaded card.

| Available Settings              | Description                                                                                                    |
|---------------------------------|----------------------------------------------------------------------------------------------------|
| On (Continue<br>numbering)      | Files names consist of "R" followed by a seven-digit number (e.g., "R0010001.jpg"), assigned in ascending order from 0010001 to 9999999. When a new memory card is inserted, file numbering continues from the last number used. |
| Off (Do not continue numbering) | File numbering is assigned, from RIMG0001.jpg to RIMG9999.<br>jpg, for each SD memory card. When the file name reaches<br>RIMG9999, no more data can be recorded to that card.                                                   |

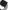

- The selected option also applies to files in internal memory.
- When images are transferred to a computer using DL-10 (@P.179), the file being transferred is renamed and saved.

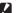

### Caution --

When the file name reaches RIMG9999 or R9999999, no more files can be saved. In this case, move image data from the SD memory card to the memory of the computer or a storage medium, and then format the SD memory card.

# **Date Settings**

P.32

Set the camera clock

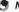

- If the battery is removed for more than three days, the date and time settings will be lost. These settings must be made again.
- To retain the date and time settings, load a battery with adequate remaining power for more than ten hours.

# Language/言語

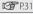

Choose the language used in camera displays. The default setting varies with the country of purchase.

### **HDMI Output**

Choose the resolution for HDMI output using an optional HDMI cable from [AUTO], [1080i], [720p], and [480p]. [AUTO] is recommended; if the HDMI device displays pictures at low resolution when [AUTO] is selected, try [1080i] or [720p].

### **CALS Pic Quality**

Choose picture quality and size options for CALS mode (FF P.39).

### Start Date/Time

Select [On] to display the current time and date when you turn the camera on and select shooting mode.

### Show Folder at Startup

If [On] is selected, the name of the current folder and the number of images it contains will be displayed when the camera is turned on.

### Set/Edit User Password

P.108

Choose a user password or change the current user password. Passwords restrict access to some camera functions.

### Camera User Lock Options

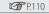

Restrict user access to some or all camera functions. Highlight options and press to select or deselect. Select [Off] to allow unrestricted access.

### Set/Edit Admin. Password

P.108

Choose an administrator password or change the current administrator password. Passwords restrict access to some camera functions.

# Camera Admin. Lock Options

P.110

Restrict administrator access to some or all camera functions. Highlight options and press  $\triangleright$  to select or deselect. Select [Off] to allow unrestricted access.

# Password Validity Period

Choose how long the camera can be used without re-entering the user or administrator password. This option takes effect only when [Camera] or [Int. Memory] is selected for [Camera User Lock Options] or [Camera Admin. Lock Options]. If [Off] is selected, the camera can only be accessed by re-entering the password.

### Set/Edit SD Card PW

P.112

Password-protect the current memory card (SDHC and SDXC cards only), Turning the camera on with a password-protected card in place displays a password prompt: if the correct password is not supplied, the camera will turn off.

### Card Password Unlock Time

Choose how long the camera can be used without re-entering the memory card password (SDHC and SDXC memory cards only). This option takes effect only if a card password has been supplied using the [Set/Edit SD Card PW] option. If [Off] is selected, a password prompt will be displayed each time the camera is turned on with a password-protected card inserted.

### **Power Button Hold Options**

If [On] selected, the POWER button must be pressed for at least two seconds to turn the camera on and for at least five seconds to turn the camera off.

### Menu Button Hold Options

If [On] selected, the MENU/OK button must be pressed for at least two seconds to display the menus.

### **USB** Connection

P.177

Select [Mass Storage] when connecting the camera to computers or printers (P.179), [CD-ROM] when installing the supplied software (P.177) or copying the software manual to a computer (PP P.177).

## Eye-Fi Connection Options \*

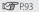

Enable or disable wireless LAN connections when using an Eve-Fi card

| Eliable of a | able meless Entreeding when asing an Eye meana.                                                                                                    |  |  |
|--------------|----------------------------------------------------------------------------------------------------|--|--|
| Option       | Description                                                                                                    |  |  |
| Off          | Disable wireless LAN connection. The Eye-Fi card functions as a normal memory card.                                                                   |  |  |
| On (Auto)    | Connect and upload all new images.                                                                                                    |  |  |
|              | Connect and upload the images (up to 20) selected using the [Select for Eye-Fi Upload] option in the playback menu. Images can be resized for upload. |  |  |

# Show Eye-Fi Destination \*

Show the ESS-ID (SSID) of the wireless network to which the Eye-Fi card is connected

<sup>\*</sup> Displayed only when an Eye-Fi card is inserted.

# Camera Settings File

Save menu settings, or read settings to set all camera menu options to the values in menu settings files created with other cameras.

|                                                          | Option | Description                                                             |  |  |
|----------------------------------------------------------|--------|-------------------------------------------------------------------------|--|--|
|                                                          | Write  | Save the current values for all shooting, setup, memo, expanded setting |  |  |
| and network menu options to a settings file ("CAMERA.PRM |        | and network menu options to a settings file ("CAMERA.PRM").             |  |  |
|                                                          | Read   | Set all menu options to the values in an existing settings file.        |  |  |

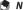

- Settings files created with the camera are stored in the "SYSTEM" folder on the current memory card. Settings can only be saved if a memory card is inserted.
- Settings can not be loaded if [Camera] is selected for [Camera User Lock Options] or [Camera Admin. Lock Options]. Select [Off] before loading settings.

# **New Folder Options**

Create folders for new photographs. Choose from [Standard], [Date], and [Custom].

**Standard**: Folder names take the form of a three-digit folder number followed by "RICOH" (e.g., "101RICOH"). Highlight [Yes] and press MENU/OK to create a new folder by adding one to the current folder number.

**Date**: Folder names take the form of a three-digit folder number followed by an underscore and a four-digit number corresponding to the current month and day (e.g., "101\_0425"). Selecting [Yes] displays a confirmation dialog listing the current folder and the new folder name; highlight [Yes] and press MENU/OK to create the new folder.

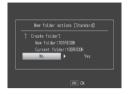

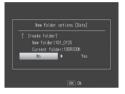

While this option is in effect, the camera names all new folders using the current date. Each time you take a photograph, the camera will compare the current date to the folder name and automatically create a new folder if the date has changed since the last time a photograph was taken. Note, however, that if the camera is left on past midnight, a new folder will not be created until the camera has been turned off and then on again, with the result that pictures taken before the camera was turned off may be stored in a folder with the previous day's date.

**Custom**: Selecting this option displays a text-entry dialog; use the ♠, ▼, ◀, ▶, and MENU/OK buttons to enter a five-character suffix (e.g., "WORK1") and press ADJ./ MEMO. The camera names the new folder by adding a three-digit folder number in front of the suffix (e.g., "101WORK1").

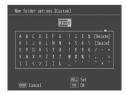

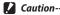

- All new pictures are stored in the new folder. You can not store additional pictures in previously-created folders.
- The camera increments the three-digit folder number by one each time a new folder is created. No additional folders can be created if the storage device contains a folder numbered 999 (510 in the case of SD WORM and Write Once cards). Folder numbering is reset to 100 when an SD, SDHC, or SDXC memory card is formatted.
- Custom folder names may contain capital letters, numbers, and underscores (lower case can not be selected by pressing m) and must contain exactly five characters. Pressing ADJ/MEMO has no effect when fewer than five characters are entered. The last file name entered is displayed in the name area; to delete the character at the current cursor position, select [Delete].
- Images saved to folders created using [Date] or [Custom] can not be copied to a computer using DL-10 and must instead be copied manually.

# **Reg. My Settings**

Save current camera settings in [MY1] or [MY2]. Settings saved in [MY1] are recalled when the mode dial is rotated to MY 1, those saved in [MY2] when the mode dial is rotated to MY2.

- Set the camera to the desired settings.
- Select [Reg. My Settings] in the setup menu (@P.95) and press the button.
  - A confirmation message appears.
- Select [MY1] or [MY2] and press the MENU/OK button. 3
  - The current camera settings are registered and the display returns to the setup menu.
  - If you do not want to register them, press the DISP, button.

# Settings Saved in [Reg. My Settings]

| Shooting mode                 | Time Exposure                |
|-------------------------------|------------------------------|
| Focal distance used in Manual | Camera Shake Correction      |
| Zoom position                 | Date Imprint                 |
| Macro                         | Exposure Compensation        |
| Flash Mode                    | White Balance                |
| Scene mode                    | ISO Setting                  |
| Self-Timer                    | Edit Detection               |
| DISP. mode                    | Transparency                 |
| Density                       | Microphone                   |
| Picture Quality/Size          | Stepped Zoom                 |
| Focus                         | Digital Zoom Image           |
| Exposure Metering             | Level Setting                |
| Continuous Mode               | Calibrate Level              |
| Image Settings                | Grid Guide Display Options   |
| Auto Bracket                  | Shooting Info. Display Frame |
| WB-BKT                        | CALS Pic Quality             |

# **Digital Zoom Image**

If [Normal] (the default option) is selected for [Digital Zoom Image], digital zoom will enlarge image data from the center of the frame to create a picture at the current image size, creating a slightly grainy image. To record pictures taken with digital zoom at actual size, select [Auto Resize]. The size at which the image will be recorded varies with the zoom ratio.

Auto resize takes effect if you keep the [4] button pressed when the zoom bar is full. The size will then change each time the button is pressed; the current size is displayed above the zoom bar.

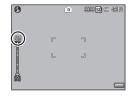

The auto resize zoom is enabled when 4:3F or 4:3N is selected for [Picture Quality/Size] (@P.73), and the digital zoom is enabled in other cases.

## Zoom Magnification and Recorded Image Size

| Picture Quality/Size | Zoom Magnification | Focal Length * |
|----------------------|--------------------|----------------|
| 16M 4:3 F/16M 4:3 N  | 1.0×               | 140 mm         |
| 10M 4:3F/10M 4:3N    | 1.26×              | 176 mm         |
| 5M 4:3F/5M 4:3N      | 1.78×              | 249 mm         |
| 3M 4:3F/3M 4:3N      | 2.25×              | 315 mm         |
| 1M 4:3F/1M 4:3N      | 3.6×               | 504 mm         |
| VGA 4:3F/VGA 4:3N    | 7.2×               | 1008 mm        |

<sup>\* 35-</sup>mm format camera equivalent.

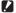

### Caution----

- Regardless of the option selected, normal digital zoom is used when [Skew Correct Mode] is selected in scene mode.
- Fine picture quality is used for all photographs recorded using [Auto Resize], regardless of the option currently selected for [Picture Quality/Size].

## Set/Edit User Password—Set/Edit Admin. Password

Choose the password that must be entered to access password-protected settings (PP 110). The password can be a barcode or a phrase entered via an on-screen keyboard.

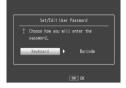

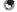

#### Note

The current password is required to change an existing password. If you exit without entering a new password, password protection will be removed.

## **Keyboard**

# 1 Enter a password of up to 16 characters.

Highlight characters using ▲, ▼, ◄, or ▶ and press MENU/OK to enter the highlighted character at the current cursor position (to delete the character at the current cursor position, select [Delete]). Press ADJ./MEMO when entry is complete (to exit without changing the password, press DISP).

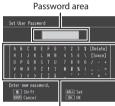

Keyboard area

# Re-enter the password.

 A confirmation dialog will be displayed; re-enter the password as described above to save the password and return to the setup menu. If the passwords do not match, a message will be displayed and the camera will return to the password entry dialog.

# Caution-----

You will be prompted to enter a password whenever you attempt to access password-protected functions. Enter the password as described in Step 1, above. If the password is incorrect, a message will be displayed; select [Yes] to return to the password entry dialog.

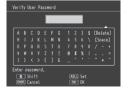

#### Barcode

Frame the barcode in the picture display and press MENU/OK. If the camera can read the code, it will set the password to the barcode and return to the previous menu. Press DISP. to exit without entering a new password.

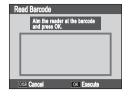

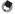

#### Note -----

The camera can read linear and matrix barcodes.

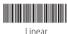

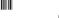

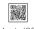

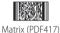

Matrix (OR)

#### Caution-----

You will be prompted to enter a password whenever you attempt to access passwordprotected functions. Frame the password barcode in the picture display and press MENU/ OK. If the barcode is incorrect, a message will be displayed; select [Yes] to return to the password entry dialog.

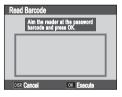

# Camera User/Admin, Lock Options

Choose the camera functions protected with the passwords selected using [Camera User Lock Options] or [Camera Admin, Lock Options] (P.108). Six options are available; highlight the desired options and press to select or deselect.

#### Off

Choose this option to allow unrestricted access to all camera functions. No password is required. Note that administrator passwords can be used to access all password-protected functions, including those that are currently only protected with a user password, while functions that are protected with both an administrator and a user password can only be accessed with the administrator password. To disable password protection altogether, select [Off] for both [Camera User Lock Options] and [Camera Admin. Lock Options].

#### Camera

You will be prompted to enter a password when the camera is turned on. The camera can not be used until you enter the password; if an incorrect password is entered, the camera will turn off automatically.

# **Int. Memory**

If a memory card is inserted, this option is the same as [Camera]. If no memory card is inserted, you will be prompted to enter a password before viewing the images in internal memory (no pictures will be displayed until the correct password is entered) and when connecting the camera to a computer or printer (if an incorrect password is entered, the camera will turn off).

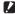

You will also be prompted to enter a password if you select [Format [Internal Memory]] after entering an incorrect password. Entering the correct password will allow you to format internal memory; entering an incorrect password will cause the camera to exit without formatting internal memory.

#### **SDWO**

No password is required when SD WORM or Write Once cards (@P.25) are used. If no memory card is inserted or another type of card is used. you will be prompted to enter a password when the camera is turned on. Entering an incorrect password will cause the camera to turn off.

#### Menus

A password is required to display the camera menus. The menus and ADJ, mode can not be used until the correct password is entered.

#### USB

A password is required when the camera is connected to a compuer via USB. The password prompt is displayed when the camera is turned on after being connected. Entering an incorrect password will cause the camera to turn off.

# WEB (G800SE Only)

You will be prompted for a password when the mode dial is rotated to **DX** to select web server mode (P.60). Entering an incorrect password will cause the camera to turn off.

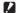

#### Lost Passwords -----

Do not forget your password. If you forget your password, contact one of the offices listed on the back cover of this manual.

# Set/Edit SD Card PW

Password-protect the current SDHC or SDXC memory card (this feature has been tested and approved for use with Panasonic, Toshiba, and SanDisk SDHC and SDXC memory cards of up to 256 GB capacity). Selecting this option displays a warning; highlight [Yes], press MENU/ OK, and enter a password as described on page P.108.

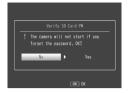

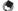

#### Note-

- · The memory card indicator displayed when a password-protected card is inserted includes a lock icon.
- · To remove password protection, complete the password-entry process without entering a new password.

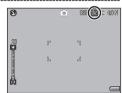

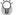

## Password-Protected Cards --

Password-protected cards can not be read by other devices. To view the contents of a password-protected card on a computer, insert the card in the camera and connect the camera to the computer (FF P.179).

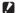

#### Lost Passwords -----

Do not forget your password. Support personnel can not remove passwords from password-protected cards.

10

# **Using the Menu**

- 1 Press the MENU/OK button.
  - The shooting menu (or the playback menu) appears.
- 2 Press 

  to highlight the tab for the current menu.
- **3** Press ▲ or ▼ to display the camera memo menu.

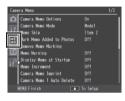

- 4 Press ► to place the cursor in the camera memo menu.
- 5 Press the ▲▼ buttons to select the desired item.
  - If the DISP, button is pressed at this point, the display returns to the screen shown in Step 3.
  - Press the ▼ button at the bottom item to display the next screen.
- 6 Press the ▶ button.
  - · The menu item settings are displayed.
- 7 Press the ▲▼ buttons to select the setting.
- **8** Press MENU/OK, or press **◄** and then MENU/OK.
  - The camera memo menu will close and the camera will return to shooting or playback.
  - Pressing the 

    button in Step 8 confirms the setting and the display returns to the screen shown in Step 5.

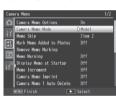

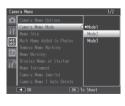

# **Camera Memo Menu Options**

#### Camera Memo Options

Selecting [On] allows camera memos to be used if a camera memo list file has been uploaded to the camera.

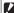

#### Caution----

Camera memos are not available if [Off] is selected, regardless of whether a camera memo list file has been uploaded to the camera.

#### Camera Memo Mode

"Software User Guide" P.27

Choose from the following options:

| Available Settings | Description                                                                                   |
|--------------------|-----------------------------------------------------------------------------------------------|
| Mode1              | Choose a separate description for each item.                                                  |
| Mode2              | Choose from pre-selected combinations. Descriptions can not be selected for individual items. |
| Mode3              | Choose a separate description for each item. The descriptions available vary with the item.   |

#### Memo Skip

"Software User Guide" P28

When choosing memos with [Mode2] selected for [Camera Memo Mode], you can press and hold  $\triangleleft$  or  $\triangleright$  to skip memos with identical descriptions for a selected item Choose from items 1 to 5

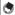

This option only takes effect when [Mode2] is selected for [Camera Memo Mode].

#### Mark Memo Added to Photos

When [On] is selected, [Memo Marking] will appear in the camera memo dialog for memos that have been added to pictures. Marking can be removed by pressing in the camera memo dialog or by selecting [Remove Memo Marking].

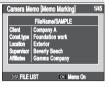

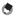

This option only takes effect when [Mode2] is selected for [Camera Memo Mode].

## Remove Memo Marking

Remove [Memo Marking] marking from the camera memo dialog for memos that have been added to photos taken with [On] selected for [Mark Memo Added to Photosl.

#### Memo Warning

If [On] is selected, a warning will be displayed and the shutter release will be disabled if you attempt to take a photograph with the description for one or more memo items set to [No Setting]. The shutter release can be enabled by choosing a description for the affected items.

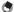

This option has no effect when [Mode2] is selected for [Camera Memo Mode] or [On] is selected for [Camera Memo 1 Auto Delete].

#### Display Memo at Startup

Select [On] to display the camera memo dialog when the camera is turned on.

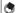

This option is only available if a memo list has been transferred to the camera.

#### Memo Increment

"Software User Guide" P.32

If [On] is selected, numbers that appear at the end of memo descriptions can be increased or decreased by pressing  $\triangle$  or  $\nabla$ .

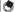

Note-----

This option has no effect when [Mode2] is selected for [Camera Memo Mode].

## Camera Memo Imprint

Select [On] to stamp the first three memo items on photographs.

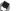

- Only the first ten letters of the item name and first 42 letters of the description will appear on photographs. Only the first 31 letters (including the item name and the colon that appears between the item name and the description) will appear on photographs taken with [VGA 4:3F] or [VGA 4:3N] selected for [Picture Quality/Size].
- This option has no effect when [Mode3] is selected for [Barcode Mode].

## Camera Memo 1 Auto Delete

If [On] is selected, the description for the first memo item will automatically be set to [No Setting] when the camera is turned on, a picture is taken, or a change is made to the memo list. A warning will be displayed and the shutter release will be disabled if you attempt to take a picture with the description for the first item still set to [No Setting]. The shutter release can be enabled by choosing a description for the first item

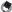

Note-----

This option has no effect when [Mode2] is selected for [Camera Memo Mode].

# Barcode Type

Choose from the following options:

| Available Settings                                                                          | Description                                                                                                    |
|---------------------------------------------------------------------------------------------|----------------------------------------------------------------------------------------------------|
| Auto                                                                                        | The camera automatically detects the barcode type.                                                                                                    |
| Linear                                                                                      | Use for linear barcodes. The following types are supported: EAN-13/8 (JAN-13/8), UPC-A/E, UPC/EAN (with add-ons), Interleaved 2 of 5, CODEBAR (NW-7), CODE 39, CODE 93, CODE 128 TYPE C, GS1-128 (EAN-128), and RSS (GS1 DataBar). |
| QR Code, Micro QR Code,<br>DataMatrix, PDF417,<br>Micro PDF417, MaxiCode,<br>EAN/UCC, Aztec | When scanning matrix barcodes, choose the option that corresponds to the type of barcode that will be scanned.                                                                                                    |

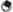

#### Note

- The camera can read linear barcodes of up to 32 digits and matrix barcodes of up to 2400 digits.
- Voice memos are not available with matrix barcodes.

| Barcode Mode       | "Software User Guide" 🕼 P.36                                                                                                    |
|--------------------|----------------------------------------------------------------------------------------------------|
| Choose where barc  | ode data are stored.                                                                                                    |
| Available Settings | Description                                                                                                    |
| Mode1              | The barcode is stored in the memo list as a temporary description for the first item. This description is overwritten each time a barcode is read.                                                                                                    |
| Mode2              | The first barcode read is stored in the memo list as a temporary description for the first item, the second barcode as a temporary description for the second item, the third barcode as a temporary description for the third item, and the fourth barcode as a temporary description for the fourth item. These descriptions are overwritten in turn as new barcodes are read. |
| Mode3              | This option only takes effect in shooting mode. Up to fifty barcodes can be stored in the memo list as temporary descriptions for the first item. These data can be viewed in the camera memo dialog before shooting but can not be changed and are deleted after a picture is taken.                                                                                            |
| Mode4              | The first barcode read is stored in the memo list as the name of the first item and the second barcode as the name of the second item. All subsequent barcodes overwrite the name of the first item. These names are stored until the camera is turned off.                                                                                                    |
| Mode5              | The first barcode read is stored in the memo list as the name of the first item and the second barcode as the name of the second item. All subsequent barcodes overwrite the name of the second item. These names are stored until the camera is turned off.                                                                                                    |
| Mode6              | A QR code listing item names and descriptions is stored in the memo list as a temporary memo.                                                                                                    |

#### Scan Time

Choose the maximum time the camera will wait for a barcode to be scanned. Scanning will be interrupted if a barcode is not read in the specified time.

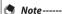

If [27 seconds] or [30 seconds] are selected when a BR-1 barcode reader (available separately) is connected, the scan delay will be set to 25.5 seconds.

#### Image Clip "Software User Guide" P41

Select [On] to append image clips to pictures.

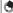

#### Note-

The self-timer can not be used when image clip is on ( "Software User Guide" P.41).

# **Using the Menu**

- 1 Press the MENU/OK button.
  - The shooting menu (or the playback menu) appears.
- 2 Press ◀ to highlight the tab for the current menu.
- **3** Press **△** or **▼** to display the expanded settings menu.

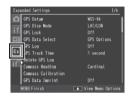

- **4** Press ▶ to place the cursor in the expanded settings menu.
- 5 Press the ▲▼ buttons to select the desired item.
  - If the DISP. button is pressed at this point, the display returns to the screen shown in Step 3.
  - Press the ▼ button at the bottom item to display the next screen.
- 6 Press the ▶ button.
  - · The menu item settings are displayed.
- 7 Press the ▲▼ buttons to select the setting.
- 8 Press MENU/OK, or press 

  and then MENU/OK.
  - The expanded settings menu will close and the camera will return to shooting or playback.

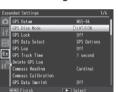

●LAT/LON

For some functions, the setting selection method may differ from what is explained here. For detailed operation, see the explanation of each function.

# **Expanded Settings Menu Options**

#### GPS Datum

Choose the geodetic system used when a GP-1 or Bluetooth®-equipped GPS unit is connected

| Available Settings | Description                               |
|--------------------|-------------------------------------------|
| TOKYO              | The system in common use in Japan.        |
| WGS-84             | The system in common use internationally. |

#### **GPS Disp Mode**

Choose the format used to display GPS data from a GP-1 or Bluetooth®-equipped GPS unit.

| Available Settings | Description                                                                    |
|--------------------|--------------------------------------------------------------------------------|
| LAT/LON            | Show latitude and longitude.                                                   |
| UTM                | Use <b>U</b> niversal <b>T</b> ransverse <b>M</b> ercator projection (UTM).    |
| MGRS               | Use the <b>M</b> ilitary <b>G</b> rid <b>R</b> eference <b>S</b> ystem (MGRS). |
| ALL                | Display all of the above.                                                      |

#### **GPS Lock**

If [On] is selected when a GP-1 or Bluetooth®equipped GPS unit is used, the button can be used to disable or enable the reception of new GPS data.

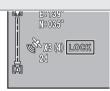

#### Caution-

- If [2Touch] is selected for [Ouick Send Mode] (@P.124), files can not be transmitted when [GPS Lock] is on.
- Changing the option selected for [GPS Datum] or [GPS Data Select] (FP P.120) ends GPS lock.

#### **GPS Data Select**

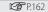

Choose which device is used when both a GP-1 and a Bluetooth®- equipped GPS unit are connected. Choose [GPS Options] to use the GP-1, [Bluetooth] to use the Bluetooth®-equipped GPS unit.

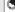

#### Note-----

If a GP-1 is connected, the compass heading is available even when [Bluetooth] is selected.

#### **GPS** Log

Choose whether to create GPS track logs

| Available Settings | Description                                                                                     |
|--------------------|-------------------------------------------------------------------------------------------------|
| Off                | GPS track log off.                                                                              |
| On                 | GPS track log on.                                                                               |
| Convert KML        | Convert log files to KML format for use with applications such as Google Earth and Google Maps. |

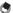

- GPS logs are stored in the "GPSI OG" folder as files named using the current date plus a two-digit file number followed by the extension "LOG" or, in the case of files converted to KML format, ".KML".
- A new log file is created if the date has changed since the last log file was created or when the current log file exceeds 500 KB in size.
- Log files are not created if the memory card is locked (PP P.27), an SD WORM or Write Once card is used, or the memory card is full or not inserted. No warning is displayed if a log can not be created because the card is full.
- Logs can be deleted using the [Delete GPS Log] option. Formatting the memory card using the [Format [Card]] option (PP P.96) in the setup menu (P.95) does not delete GPS log files.

#### **GPS Track Time**

Choose the interval at which GPS log data are written to the memory card. GPS data will not be logged if [Off] is selected.

#### Delete GPS Log

Highlight [Yes] and press MENU/OK to delete all GPS log files.

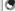

#### No

- GPS logs can not be deleted if the memory card is locked (PP.27).
- Formatting the memory card using the [Format [Card]] option (PP P.96) in the setup menu (PP P.95) does not delete GPS log files.

#### Compass Heading

Choose the format used to display compass headings received from GP-1 or Bluetooth®-equipped GPS units that supply compass data.

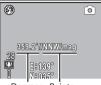

Degrees Points

| Available Settings | Description                                             |
|--------------------|---------------------------------------------------------|
| Cardinal           | The heading is displayed using points of the compass.   |
| Degrees            | The heading is displayed in degrees.                    |
| Cardinal/Deg.      | The heading is displayed using both points and degrees. |

#### **Compass Calibration**

If a GP-1 is connected, its compass can be calibrated by highlighting [Yes], pressing MENU/OK, and then holding the camera in one hand and slowly moving it through a large figure eight while rotating your wrist. Each pass should take from five to eight seconds; a beep will sound if calibration is successful, a warning buzzer if it is not. Press DISP, to cancel and exit to the expanded settings menu before calibration is complete.

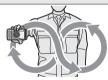

#### **GPS Data Imprint**

Select [On] to record GPS data with photographs taken while a GP-1 or Bluetooth®-equipped GPS unit is connected. GPS data are recorded in the format selected for [GPS Disp Mode] (127 P.119). GPS data are not recorded when [Off] is selected or when GPS data are unavailable.

#### **UTC Data Imprint**

Select [On] to record the time provided by the GPS unit with photographs taken while a GP-1 or Bluetooth®-equipped GPS unit is connected. The time is not recorded when [Off] is selected or when GPS data are unavailable.

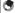

Note-

[On] sets the [Date Imprint] (FF P.75) option in the shooting menu to [Off].

## Heading Data Imprint

If a GP-1 or a Bluetooth®-equipped GPS unit that supplies compass data is connected, select the format used to record the compass heading as described under [Compass Heading] (PP P.121). The compass heading is not recorded when [Off] is selected or when GPS data are unavailable.

#### Range Finder Mode

Choose how data acquired from a Bluetooth®-equipped laser range finder (available separately from third-party suppliers) are handled.

| Available Settings | Description                                                |
|--------------------|------------------------------------------------------------|
| Mode1              | Range data always appear in the picture display.           |
| Mode2              | Range data are displayed until a photograph is taken.      |
| Mode3              | Photos are taken automatically as range data are acquired. |

#### Communication Mode

Choose whether data transmitted using [File Send] (P.86) and guick send (P.134, 159) are sent via wireless LAN ([W-LAN]) or Bluetooth® ([Bluetooth]). Choose [Off] to disable all wireless transmissions.

#### Import Communication Setting

P.149, 151

Highlight [Yes] and press MENU/OK to load a communication list previously created and transmitted to the camera using the supplied ST-10 software (PP 148). Communication lists are required when sending files from the camera to a computer via a wireless LAN (PP.137).

#### Send To

View, edit, or choose a host from a communication list.

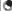

If you do not select a host using this option before connecting to a wireless LAN. the camera will attempt to connect to the first host in the list when pictures are sent with [Off] selected for [Send Status] or quick send is used with [1Touch] selected for [Quick Send Mode] (PP.134).

#### Send Status

Select [On] to select a host every time pictures are sent. [Off] to send pictures to the host selected with [Send To]. Choose [Off] if you always use the same host.

#### Simple Connection

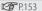

Use a simple connection method to connect to the wireless host or access point when sending data via wireless I AN.

#### Bluetooth Pass Key

Enter a password for Bluetooth® connections, allowing the camera to supply the password automatically when it connects to a password-protected Bluetooth® device

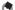

#### Note--

- For information on using passwords with a Bluetooth® device, see the documentation provided with the equipment.
- The camera supports passwords of up to 16 characters.
- If this option is not used, the password must be entered manually each time the camera connects to the device
- The camera can store only one password at a time. When connecting to multiple devices, ensure that they share the same password.
- Before changing an existing password, enter the current password and press MFNU/OK.

#### Bluetooth Search Count

Choose the maximum number of Bluetooth® devices (1–10) that will be detected by the camera.

#### Bluetooth Auto Conn

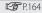

If [On] is selected when the camera is turned on, the camera will automatically connect to any Bluetooth® devices to which it was connected when it was turned off

#### Bluetooth Serial

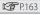

Lists the Bluetooth® devices detected by the camera. Press ▲ or ▼ to highlight a device and press MENU/OK to connect.

#### Bluetooth Master/Slave

Choose [Master] to allow the camera to be used with multiple Bluetooth® devices simultaneously, [Slave] to allow it to be used with only one device at a time.

#### Image File Size

Images will automatically be converted to the selected size during transmission. Select [No Alter] to send images at their original size.

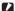

#### Caution-

Images are automatically converted to a supported size when sent to BIP-profile Bluetooth® devices; as a result, images may not be converted to the size selected with [Image File Size].

#### Auto Delete

Select [On] to automatically delete files from the camera after they have been transmitted to a computer.

#### Ouick Send Mode

P.133, 158

Upload pictures to a computer as they are taken.

#### Bluetooth Profile

Choose a profile for connection to Bluetooth® devices.

| Available Settings | Description                                                |
|--------------------|------------------------------------------------------------|
| OPP/BIP            | Use BIP if device does not support OPP; otherwise use OPP. |
| OPP                | Use OPP ( <b>O</b> bject <b>P</b> ush <b>P</b> rofile).    |
| BIP                | Use BIP ( <b>B</b> asic <b>I</b> maging <b>P</b> rofile).  |

#### Custom Help P69

Select [On] to enable custom help. Pressing ▶ when [On] is highlighted displays the following options.

| Available Settings     | Description                                                                |
|------------------------|----------------------------------------------------------------------------|
| Admin Pass Key         | Choose a password for custom help.                                         |
| Admin Mode<br>[Regist] | Copy custom help (JPEG image files) from a memory card to internal memory. |
| Admin Mode<br>[Delete] | Delete selected custom help files.                                         |

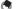

- The password for custom help is not the same as the user or administrator password (PF P.108).
- See "Keyboard" (PP P.108) for information on entering a password, Barcode readers can not be used

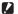

## Caution----

Do not forget the password for custom help. If you forget your password, contact one of the offices listed on the back cover of this manual.

#### Compass Data Selection

When both a GP-1 and a Bluetooth®-equipped GPS unit are connected, choose the device that will be used to supply the compass heading. Choose GPS Options to use the GP-1, Bluetooth to use the Bluetooth®-equipped GPS unit.

#### Declination

When using a GP-1 or Bluetooth®-equipped GPS unit that supplies compass data, choose whether the display is corrected for magnetic declination.

| Option | Description                                                  |
|--------|--------------------------------------------------------------|
| TRUE   | The compass heading is shown with respect to true north.     |
| MAG    | The compass heading is shown with respect to magnetic north. |

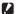

## **Caution**-

The heading will be shown with respect to magnetic north if the camera is unable to acquire GPS data from the GPS device.

## **BR-1 Format**

Choose the type of barcode read with the BR-1 barcode reader unit. Highlight a barcode and press to view the options below. Selecting [Auto] or [Number of Digits] allows bar codes of the selected format to be read using the BR-1.

|                  | Description                                              |
|------------------|----------------------------------------------------------|
| Off              | The BR-1 will not read bar codes in the selected format. |
| Auto             | The BR-1 chooses the number of digits automatically.     |
| Number of Digits | Press ▶ to choose the number of digits read.             |

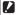

# **Caution**

Only one of [Code39], [Code39FullAscii], and [Code32] can be active at a time. Enabling any one of these options disables the other two.

# 12 The Network Menu (G800SE Only)

# **Using the Menu**

- 1 Press the MENU/OK button.
  - The shooting (or playback) menu will be displayed.
- **3** Press **△** or **▼** to display the network menu.

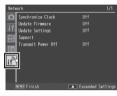

- 4 Press ► to place the cursor in the menu.
- Fress the ▲▼ buttons to highlight the desired item.
  - Pressing the DISP. button at this point displays the menu shown in Step 3.
  - To view the next page, press ▼ when the last item is highlighted.

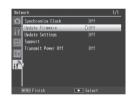

- 6 Press the ▶ button.
  - · Menu options will be displayed.
- 7 Press the ▲▼ buttons to highlight the desired option.
- **8** Press MENU/OK, or press **◄** and then MENU/OK.
  - The menus will close and the camera will return to shooting or playback.
  - Pressing the 

    button in Step 8 selects the highlighted option and displays the menu shown in Step 5.
- Note

The selection procedure may differ for some items; see the page for the item in question.

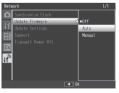

# **Network Menu Options**

#### Synchronize Clock

If the camera is connected to an SR-10 server, the camera clock can be set using data downloaded from the SR-10 server Launch SR-10 before using this option

|  | data downloaded from the Six to server, Eduner Six to before asing this option. |                                                                       |
|--|---------------------------------------------------------------------------------|-----------------------------------------------------------------------|
|  | Option                                                                          | Description                                                           |
|  | Off                                                                             | Do not synchronize the camera clock.                                  |
|  | Auto                                                                            | The clock is synchronized automatically when the camera is turned on. |
|  | Manual                                                                          | Press ▶ to synchronize the clock.                                     |

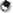

- If [Auto] is selected, the clock will be synchronized no more than once per day, at the first time that day that the camera is connected to the SR-10 server.
- The clock will not be synchronized if [Manual] is selected without first launching

#### Update Firmware

Download new firmware from the SR-10 server, if available, Launch SR-10 before using this option.

| Option | Description                                                                                                    |  |
|--------|----------------------------------------------------------------------------------------------------|--|
| Off    | Do not perform the update.                                                                                                    |  |
| Auto   | <ul> <li>Before the camera powers down, it will check the SR-10 server for a<br/>firmware update. If new firmware is available, a confirmation dialog will be<br/>displayed; highlight [Yes] and press MENU/OK to perform the update.</li> </ul> |  |
| Manual | When you press ▶, the camera will check the SR-10 server for a firmware update. If new firmware is available, a confirmation dialog will be displayed; highlight [Yes] and press MENU/OK to perform the update.                                  |  |

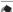

If [Auto] is selected, the camera will check for updates no more than once per day, at the first time that day that the camera turned off while connected to the SR-10 server.

## Update Settings

Memo and communication lists and camera settings files can be stored on the SR-10 server. Use this option to download these files from the server. Launch SR-10 before using this option.

| Option | Description                                                                                                    |
|--------|----------------------------------------------------------------------------------------------------|
| Off    | Do not download the files.                                                                                                    |
| Auto   | Before the camera powers down, it will check the SR-10 server for new files. If new files are available, a confirmation dialog will be displayed; highlight [Yes] and press MENU/OK to download the files. |
| Manual | When you press , the camera will check the SR-10 server for new files. If new files are available, a confirmation dialog will be displayed; highlight [Yes] and press MENU/OK to download the files.       |

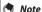

If [Auto] is selected, the camera will check for memo and communication lists and camera settings files no more than once per day, at the first time that day that the camera turned off while connected to the SR-10 server.

#### Support

Use the options in this menu to troubleshoot problems with the camera

| Option                     | Description                                                                                                    |
|----------------------------|----------------------------------------------------------------------------------------------------|
| Create Log File            | Select [On] to generate a camera operations log.                                                               |
| Append CRC<br>Check Values | Include CRC check values when transmitting image files over wireless networks.                                 |
| Number of<br>Retries       | Choose the number of times the camera will try to connect to a wireless network before abandoning the attempt. |
| AP Connection              | Choose how long before attempts to connect to wireless networks                                                |
| Timeout                    | time out.                                                                                                    |

#### Transmit Power Off

Upload the photos and movies on the memory card or in internal memory when the camera is turned off. Choose this option to upload pictures at times when the camera is not in use.

13

# 13 Bluetooth® (G800SE Only)

The camera supports both Bluetooth® and wireless LAN for wireless data transfer. Bluetooth® can be used to connect simultaneously to multiple computers and other devices. Before using Bluetooth®, select [Bluetooth] for [Communication Mode] (FP.122) in the expanded settings menu (FP.118).

# Bluetooth® Connections

Complex settings are not required to transfer images via Bluetooth®.

# Select [Bluetooth] for [Communication Mode].

 Select [Bluetooth] for [Communication Mode] (© P.122) in the expanded settings menu (© P.118).

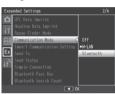

# 2 Transfer images.

 Transfer images using quick send (PP.133) or the [File Send] option (P.86) intheplaybackmenu (PP.84). The camera will automatically detect potential hosts; select a host to begin transfer (a password may be required).

## Caution-

- Bluetooth® has a maximum range of about 10 m (33 ft.); ensure that there are no obstacles between the two devices.
- The camera can communicate with devices that use the Basic Imaging Profile (BIP) or Object Push Profile (OPP). Consult the documentation provided with the Bluetooth® device.
- Movies can not be transferred via Bluetooth®

# **Entering a Password**

If an authentication key, or password, is required for connection to a Bluetooth® device, a message will be displayed. Enter a password as described below.

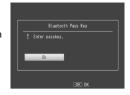

## 1 Press MENU/OK.

· An on-screen keyboard will be displayed.

# 2 Enter the password.

 Enterapasswordasdescribedon P.108 (for information on selecting a password, consult the documentation provided with the host device). If you do not enter the correct password within 30 seconds, an error message will be displayed; press MENU/OK to try again.

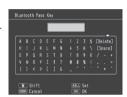

## ? Press MENU/OK.

• Press MENU/OK to begin transfer.

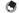

#### M - 4 -

- The camera supports passwords of up to 16 characters.
- The camera stores the password and performs authentication automatically when you next connect to the device; no further password entry is required. If desired, the password can be stored in the camera before the connection is made (♥★ ₱.123).
- If the Bluetooth® device displays a password-entry dialog before the camera, enter the password on the device first and then enter the same password on the camera

# Transferring Images During Playback (Bluetooth®)

Images can be copied to Bluetooth® devices using the [File Send] option in the playback menu (FP P.84).

## Select [File Send].

 If you intend to copy only one picture, display the picture full frame before proceeding. Highlight [File Send] in the playback menu and press ▶ to display a list of devices (if this is the first time you have used Bluetooth®, a confirmation dialog will be displayed; highlight [Yes] and press MENU/OK).

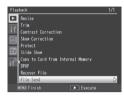

# 2 Choose a host.

Press ▲ or ▼ to highlight a device and press MENU/OK (to view a description of the highlighted device, press ►; to remove the device from the list, press ➡). If the desired device does not appear, press ADJ./MEMO to refresh the list.

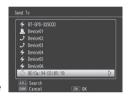

# ? Transfer images.

 Highlight [Send One] (send only the current image) or [Send All] (copy all images), and press MENU/OK. Enter a password if prompted (PP P.131). A progress indicator will be displayed.

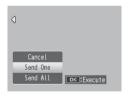

# 4 Press MENU/OK when transfer is complete.

 A message will be displayed when transfer is complete. Press MENU/ OK to return to playback.

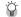

# Transferring Multiple Selected Images ---

To transfer multiple selected images, select multi-frame view (126 P.40) before selecting [File Send]. After choosing a device as described in Step 2, highlight still images and press MENU/OK to select or deselect. Press DISP, when your selection is complete. A confirmation dialog will be displayed; highlight [Yes] and press MENU/OK to transfer the selected images.

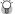

## Skipping Steps 1 and 2-----

Once you have selected a host and password, the options in Step 3 can be displayed by pressing and holding DISP during playback.

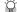

# Interrupting Transfer -----

Pressing DISP., **\(\bigsigma\)**, or the shutter release button interrupts transfer.

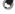

Unless [BIP] is selected for [Bluetooth Profile] (PP P.124) in the expanded settings

menu (PP P.118), images are transferred at the size currently selected for [Image File Size1(PP.124)intheexpanded settings menu (PPP.118). If [BIP] is selected and the image file size is larger than the maximum supported by the device, images will be resized to the maximum supported by the device.

# **Transferring Images During Shooting** (Bluetooth®)

The [Quick Send Mode] option (@P.124) in the expanded settings menu (P.118) can be used to transfer photographs as they are taken. Movies can not be transferred.

| Available Setting | Description                                                                                                    |
|-------------------|----------------------------------------------------------------------------------------------------|
| Off               | Photos are not uploaded during shooting.                                                                                                  |
| 1Touch            | Press MENU/OK when a photo is displayed after shooting to upload it to a Bluetooth® device.                                               |
| 2Touch            | Press ► to display the most recent photo and press MENU/OK to begin upload. Not available when [On] is selected for [GPS Lock] (© P.119). |
| Auto              | Photos are automatically uploaded at their original size as they are taken.                                                               |

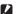

Photos are not uploaded in scene mode (P.54) or if an option other than [Off] is selected for [Continuous Mode] (FP.78) in the shooting menu.

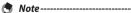

- Before shooting, confirm that the host device is on.
- The [AutoDelete] option ( P.124) in the expanded settings menu ( P.118) can be used to automatically delete photos from the camera after transfer.

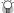

## Terminatina the Connection --

To terminate the connection once transfer is complete, select playback mode or turn the camera off

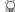

#### Choosina a Host-----

Photos are automatically uploaded to the device last selected for [File Send] (PP P.86) in playback mode. Use [File Send] to choose a different device.

# **One-Touch Transfer**

When [1Touch] is selected for [Quick Send Mode], the MENU/OK button can be used when a photo is displayed after shooting to upload it to the device currently selected for [File Send]. The photo is not uploaded if the button is not pressed in the time selected for [LCD] Confirmation Time (P.98) in the setup menu (P.95); longer times are recommended

A Bluetooth® antenna icon is displayed while the camera is connected to the device; when transfer is complete, the camera will return to shooting mode without terminating the connection. The connection can be terminated by selecting playback mode or turning the camera off.

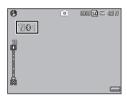

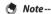

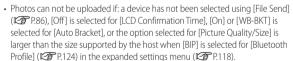

• Images are not resized during transfer, regardless of the option selected for [Image File Size] ( P.124) in the expanded settings menu ( P.118).

# **Two-Touch Transfer**

To upload your most recent photo:

# **1** Press ▶.

A confirmation dialog will be displayed. (If this is the first time you
have used two-touch transfer, you will be asked if you wish to
choose a host; highlight [Yes] and press MENU/OK to display a list of
Bluetooth® devices. Press ▲ or ▼ to highlight a device and press
MENU/OK. If the desired device does not appear, press ADJ./MEMO
to refresh the list.)

# Press MENU/OK to begin transfer.

Enterapasswordifprompted (P.131).
 A progress indicator is displayed during transfer. A Bluetooth antenna icon is displayed while the camera is connected; when transfer is complete, the camera will return to shooting mode without terminating the

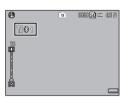

connection. The connection can be terminated by selecting playback mode or turning the camera off.

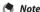

- Two-touch transfer can not be used when [On] is selected for [GPS Lock] (FP P.119) in the expanded settings menu (FP P.118).
- Unless [BIP] is selected for [Bluetooth Profile] ( P.124) in the expanded settings menu ( P.118), images are transferred at the size currently selected for [Image File Size] ( P.124) in the expanded settings menu ( P.118). If [BIP] is selected and the image file size is larger than the maximum supported by the device, images will be resized to the maximum supported by the device.
- Using the mode dial or the DISP, (Playback), or shutter-release button interrupts transfer.

# **Auto Transfer**

Select [Auto] to automatically upload photos as they are taken.

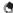

## Note----

- Photos can not be uploaded if a device has not been selected using [File Send] (Picture Quality/Size) is larger than the size supported by the host when [BIP] is selected for [Bluetooth Profile] (FP.124) in the expanded settings menu (PP P.118).
- Images are not resized during transfer, regardless of the option selected for [Image File Size] ( P.124) in the expanded settings menu ( P.118).

# 14 Wireless Networks (G800SE Only)

Pictures can be uploaded from the camera over a wireless Local Area Network (LAN). Before accessing a wireless network, select [W-LAN] for [Communication Mode] (P P.122) in the expanded settings menu (P P.118).

# **Connecting to a Wireless Network**

- 1 Configure the host device (@P.138).
  - Use the supplied ST-10 software to configure the host ftp server.
     If desired, the supplied SR-10 software can be used to create an SR-10 ftp server on your computer exclusively for use by the camera (PP P.145).
- ? Create a communication list (@P.148).
  - Use ST-10 to create a communication list containing connection information for the hosts you configured in Step 1.
- **3** Copy the communication list to the camera (© P.148).
  - Connect the camera to the computer using the supplied USB cable and transfer the communication list to internal memory, or use a memory card to copy the communication list to the camera (127 P.150).
     Communication lists can be edited on the camera after transfer (127 P.152).
- Select [W-LAN] for [Communication Mode].
  - Select [W-LAN] for [Communication Mode] (FP P.122) in the expanded settings menu (FP P.118).
- 5 Transfer images.
  - Use quick send ( P.158) or the [File Send] option ( P.86) in the playback menu ( P.84) to transfer images to a host selected from a list displayed when transfer begins. If desired, the host can be selected in advance using the [Send To] option ( P.123) in the expanded settings menu ( P.118).

- - The camera's wireless transmitter has a maximum range of about 30 m (100 ft.): ensure that there are no obstacles between the two devices.
  - The supplied ST-10 software (available for Windows only) is required for connection to a wireless I AN.

# **Configuring the Host**

Before images can be transferred to a host computer or other device over a wireless network, a communication list containing the necessary connection information must be copied to the camera. The supplied ST-10 software is used to configure the host computer for transfer.

- - See P.177 for information on installing ST-10.
- Launch ST-10.
- Click [All Detailed Setups].
  - · Click [All Detailed Setups] in the [ST-10] window.

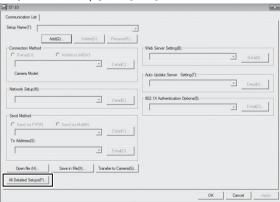

## ? Click the desired tab.

 In the [Detailed Setups for selections] dialog, choose from the following tabs:

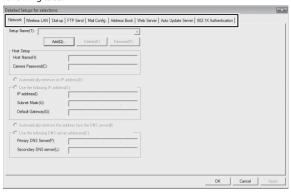

- Network: Enter an IP address.
- Wireless LAN: Adjust wireless LAN settings.
- FTP Send: Adjust ftp settings.
- Dial-up/Mail Config./Address Book: Not required; the camera does not support dial-up connections or e-mail.
- Web Server: Adjust web server settings ( P.60).
- Auto Update Server: Choose the SR-10 server for updates performed using the [Update Settings] option in the network menu (
- **802.1X Authentication**: Adjust enterprise authentication options.

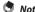

If the computer is not currently configured for ftp, use the supplied SR-10 software to create an ftp server (1287 P.145).

## 4 Click [Add].

 Click the [Add] button under [Setup Name] to display the [New Name for the Setup] dialog.

## 5 Enter a name.

• Enter a name for the new configuration and click [OK].

- 6 Adjust settings.
  - Adjust settings as described on P.141. The configuration currently selected in the [Setup Name] list can be renamed by clicking [Rename] or deleted by clicking [Delete]. Click [Apply] to save changes.
- 7 Adjust settings in the remaining tabs.
  - Repeat Steps 3-6 to adjust settings in the remaining tabs.
- 8 Save settings and exit.
  - Click [OK] to save changes and return to the ST-10 window, and then click [OK] to exit ST-10.

# **Detailed Setups Tab Settings**

# The [Network] Tab

| Item Name                                                                               | Description                                                                                                    |
|-----------------------------------------------------------------------------------------|----------------------------------------------------------------------------------------------------|
| Host Setup                                                                              | These settings are not required when using this camera.                                                                                                    |
| Automatically retrieves its IP address                                                  | Select this to retrieve an IP address automatically for the camera.                                                                                                    |
| Use the following IP address<br>IP address<br>Subnet Mask<br>Default Gateway            | Select this to use a fixed IP address, and then enter the information below.  • [IP address]: Fixed IP address for the camera  • [Subnet Mask]: Usually 255.255.255.0.  • [Default Gateway]: IP address of an Internet-connected computer                                    |
| Automatically retrieves the address from the DNS server                                 | Select this to retrieve the address automatically from the DNS server.                                                                                                    |
| Use the following DNS<br>server addresses<br>Primary DNS Server<br>Secondary DNS Server | Select this to use a fixed DNS server address, and then enter the information below.  • [Primary DNS Server]: The primary DNS server address of your Internet service provider  • [Secondary DNS Server]: The secondary DNS server address of your Internet service provider |

# The [Wireless LAN] Tab

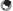

Note---

Wireless LAN settings do not require adjustment when the simple connection option is used (PPP P.153).

| Item Name      | Description                                                                                                    |
|----------------|----------------------------------------------------------------------------------------------------|
| Camera Model   | Select [G800SE] when using this camera.                                                                                                    |
| Connection     | Choose from the following connection methods:                                                                                                    |
| Method         | [Infrastructure STA]: Enable station mode for connection via an access point.                                                                                                   |
|                | [Infrastructure AP]: Enable access point mode for connection via<br>an access point.                                                                                            |
| ESS-ID         | Establish wireless connections to master and slave devices with shared ESS-IDs. Enter the access point ESS-ID (infrastructure STA mode) or any ESS-ID (infrastructure AP mode). |
| Communication  | Select the channel used by the access point.                                                                                                    |
| Channel        | [Auto]: Automatic channel selection.     [1–11]: Choose a channel manually.                                                                                                    |
| Cryptography   | Choose an encryption type, or select [None] to disable encryption.                                                                                                    |
| Network Key    | Enter the security key. Select a key type from [String] and [Hex] and enter an encryption key in the text box.                                                                  |
|                | • [String]: If [WEP] is selected for [Cryptography], enter an                                                                                                    |
|                | encryption key of 5 or 13 characters. Five-character keys use 40-                                                                                                    |
|                | bit encryption, 13-character keys 128-bit encryption. If [AES] or                                                                                                    |
|                | <b>[TKIP] is selected</b> , enter an encryption key from 8 to 63 characters.                                                                                                    |
|                | • [Hex]: Fixed IP address for the camera. If [WEP] is selected for                                                                                                    |
|                | [Cryptography], enter a ten-character (40-bit) or 26-character (128-bit) key. If [AES] or [TKIP] is selected, enter a 64-character key.                                         |
| Authentication | Choose the authentication type.                                                                                                    |

14

#### The [FTP Send] Tab Description Item Name Server Name Enter the name or IP address of the ftp server to which images will be uploaded. If you are using the SR-10 server (FP P.145), enter the IP address User Name and Enter a user name and password for the ftp server to which Password images will be uploaded. Not required if you are using the SR-10 server (PP P.145). Specify Folder Choose the destination folder for images uploaded to the ftp server Download files If this option is selected and images in the upload have the same file names as images already on the server, the uploaded with the same images will replace those on the server. SR-10 servers ignore this names setting; during upload, images are renamed as necessary to avoid duplication as described on P.145. Select this option to connect to the ftp server in PASV mode. **PASV** Choose this option when you are unable to connect to an ftp server that is behind a firewall Choose the ftp encryption mode. Choosing [Explicit] or [Implicit] Encryption enables encrypted ftp using SSL/TLS. FTP port Enter the port numbers selected for [FTP Receive Port] in the number SR-10 [Main] tab (FP P.146). Certificate Path Enter the path and file name for the certificated that will be uploaded to the camera.

# The [Web Server] Tab

See page P.62.

#### The [Auto Update Server] Tab

| Item Name             | Description                                                                                                    |
|-----------------------|----------------------------------------------------------------------------------------------------|
| Server Name           | Supply the IP address of the SR-10 server used to store camera firmware, memo lists, and other data (LGT P.145).                                               |
| User Name<br>Password | Not required when a private computer is used as the SR-10 server.                                                                                              |
| Specify Folder        | Not required.                                                                                                    |
| PASV                  | Select this option to connect to the SR-10 server in PASV mode.<br>Choose this option when you are unable to connect to a server<br>that is behind a firewall. |
| Cryptography          | Choose an encryption mode for connection to the SR-10 server. Choosing [Explicit] or [Implicit] enables encrypted ftp using SSL/TLS.                           |
| FTP port<br>number    | Enter the port numbers selected for [Clock Synchronization/Firmware Update/Settings Update] in the SR-10 [Main] tab (1997).                                    |

#### The [802.1X Authentication] Tab

If [WPA/WPA2 mixed Enterprise] is selected for [Authentication] in the [Wireless LAN] or [Web Server] tab, existing user authentication system data can be used when connecting to the server via a wireless LAN.

| Item Name                     | Description                                                                            |
|-------------------------------|----------------------------------------------------------------------------------------|
| Authentication<br>Server Name | Enter the name of the 802.1X authentication server.                                    |
| Authentication<br>Type        | Choose the type of 802.1X authentication.                                              |
| User Name<br>Password         | Enter a user name and password for the 802.1X authentication server.                   |
| Logon Domain                  | Enter the 802.1X authentication server logon domain.                                   |
| Certificate Path              | Enter the path and file name for the certificated that will be uploaded to the camera. |

### Configuring a G800SE-Only FTP/Auto Update Server

If the computer is not currently configured as a server, the supplied SR-10 software can be used to create an SR-10 ftp or auto update server exclusively for use by this camera.

Caution-----

Servers created using the supplied SR-10 software are for use only by this camera. Other clients can not connect. SR-10 ftp servers are for upload only; images can not be downloaded to the camera

- Note----See P.177 for information on installing SR-10.
- 1 Launch SR-10.
  - The [SR-10] window will be displayed.
- Adjust settings.
  - See page P.146 for more information.
- 3 Click [Apply].
  - · Click [Apply] to save changes.

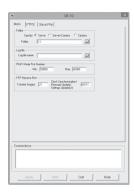

# Server Options

### The [Main] Tab

| Item Name                | Description                                                                                                    |
|--------------------------|----------------------------------------------------------------------------------------------------|
| Specify                  | Choose a folder for ftp uploads. Choose [Server] to upload images to the folder listed in the [Folder name] text box, [Camera] to upload images to the folder selected in the [FTP Send] tab of the communication list, or [Server+Camera] to upload images to a sub-folder created under the folder listed in the [Folder name] text box using the name selected in the [FTP Send] tab of the communication list (see below). |
|                          | Folder named in [Folder Name] text box  — Folder named in [Camera] text box                                                                                                    |
| Folder name              | Enter the name of the ftp upload folder or click the folder icon to navigate to the desired folder. Note that the folder is not created automatically; if necessary, create a folder with the desired name.                                                                                                    |
| Log file name            | To create a transmission log, enter a name and path for the log file.                                                                                                    |
| PASV Mode Port<br>Number | Enter the port number used for connection to the ftp server when [PASV] is selected in the ST-10 [FTP Send] tab.                                                                                                    |
| FTP Receive Port         | Choose the ports the camera uses to receive images ([Transfer Images], ports 1–65535) and data updates ([Clock Synchronization/Firmware Update/Settings Update], ports 60111–65000).                                                                                                    |

## The [FTPS] Tab

| Item Name          | Description                                                    |
|--------------------|----------------------------------------------------------------|
| Secret Key File    | Select the private key file used in creating the certificate.  |
| Server Certificate | Select the server certificate file used in creating the client |
| File               | certificate.                                                   |

#### The [Save File] Tab

Choose files by clicking the [Save] buttons or click [Release] to cancel the current selection.

| Item Name               | Description                                                                                                    |
|-------------------------|----------------------------------------------------------------------------------------------------|
| Camera Firmware         | Select the camera firmware used when [Update Firmware] is selected in the network menu (@F P.128).                                                                                                    |
| Camera Memo<br>List     | Choose one or more camera memo list files and select [Enabled] to download the selected files to the camera.                                                                                                    |
| Communication list      | Choose a communication list file ("SYSTEM.PRM") created with ST-10.                                                                                                    |
| Camera Settings<br>File | Choose a settings file created using the [Camera Settings File] option in the camera setup menu. The settings can be downloaded to the camera using the [Update Settings] option in the network menu (1987 P.129). |

# Creating a Communication List and Transferring It to the Camera

Once hosts have been configured using ST-10, you can create a communication list for transfer to the camera via USB.

#### 🐧 Note--

The communication list can also be saved on a computer, copied to a memory card, and then transferred to the camera (1267 P.150).

#### 1 Click [Add] or select an existing host.

 To add a new host, click [Add]. To edit settings for an existing host, choose it from the pull-down menu.

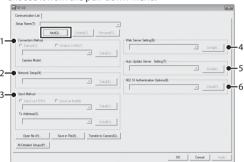

### Adjust settings.

- ① Connection Method: Select [Wireless LAN] and choose wireless LAN settings from the pull-down menu. The settings selected in the [Wireless LAN] tab (@P.142) will be displayed.
- Network Setup: Choose a network from the pull-down menu. The settings selected in the [Network] tab ( P.141) will be displayed.
- ③ Send Method: Select [Send via FTP]. The settings selected in the [FTP Send] tab (@P.143) will be displayed.
- ④ Web Server Options: The settings selected in the [Web Server] tab (©F P.143) will be displayed.
- ⑤ Auto Update Server Options: The settings selected in the [Auto Update] tab (☐ P.144) will be displayed.
- 802.1x Authentication: The settings selected in the [802.1X Authentication] tab ( P.144) will be displayed.

#### 3 Add host configurations.

 Repeat Steps 1 and 2 to add or edit other host configurations. The current configuration can be renamed by clicking [Rename] or deleted by clicking [Delete].

### 4 Click [Apply].

· Click [Apply] to save the communication list.

#### **5** Connect the camera to the computer.

 Turn the camera off and connect it to the computer using the supplied USB cable. The camera will turn on automatically.

#### 6 Click [Transfer to Camera].

Enter the camera password when prompted and click [OK] to begin transfer. If you wish to update a communication list already present on the camera, click [Yes] when prompted. If you did not click [Apply] in Step 4, you will also be prompted to

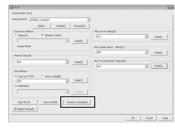

save the communication list; click [OK].

#### 7 Click [OK] when transfer is complete.

• A message will be displayed when transfer is complete; click [OK].

#### **R** Exit ST-10.

- Click [OK] in the ST-10 window to exit ST-10.
- Remove the camera from the system and disconnect the USB cable.

# 9 Select [Import Communication Setting].

 After turning the camera on, highlight [Import Communication Setting] in the expanded settings menu (② P.118) and press ▶. A confirmation dialog will be displayed.

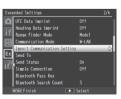

14

#### 10 Select [Yes].

 Press ➤ to highlight [Yes] and press MENU/OK to copy the communication list to internal memory and return to the expanded settings menu. If a communication list is already present, a dialog will be displayed; select [Yes] to overwrite the existing list or [No] to exit to the expanded settings menu without updating the list.

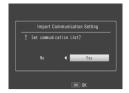

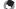

#### Note----

- ST-10 saves network settings and the communication list automatically when vou exit the application. The most recently selected settings are displayed the next time you start ST-10.
- The password entered in Step 6 is required when opening the communication list in ST-10
- The ST-10 software supplied with this camera can not be used to open or transfer communication lists created using ST-10 software supplied with earlier cameras. Recreate the communication list using the version of ST-10 supplied with this camera

### **Reading a Communication List from a Memory Card**

Communication lists created with a computer can be copied to a memory card inserted in a card reader or card slot and then loaded into the camera's internal memory.

#### Caution---

Use a memory card that has been formatted in the camera.

#### 1 Click [Save in File].

· After creating a communication list as described in Steps 1-4 on P.148, click [Save in File] to display the [Save As] dialog.

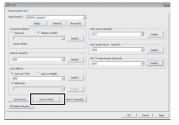

#### Choose a destination.

 Navigate to the desired folder on the computer hard drive and enter a file name (note that although you can use any name, you will need to rename the file "SYSTEM.PRM" when copying it to the memory card in Step 5). Click [Save]. You will be prompted to enter a password.

#### 3 Enter a password and click [OK].

 The communication list will be saved to the selected destination and a message will be displayed.

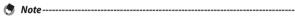

Communication lists stored on the computer hard drive can be opened for editing using the ST-10 [Open file] option. Enter the password you used in Step 3 when prompted. A warning will be displayed if the password is incorrect.

#### **▲** Exit ST-10.

• Click [OK] in the ST-10 window to exit ST-10.

# **5** Copy the communication list to the memory card.

 Insert the memory card in a card reader or card slot and copy the communication list to the "SYSTEM" folder on the memory card. Rename the file "SYSTEM. PRM".

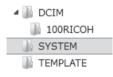

- 6 Insert the memory card in the camera.
- **7** Select [Import Communication Setting].
  - After turning the camera on, select [Import Communication Setting] in the expanded settings menu as described in Step 9 on P.149.
- - The communication list can also be transferred to the camera by direct USB connection (1287 P.148).

#### Viewing and Editing the Communicatio n List

The camera can be used to view and edit the communication list.

#### 1 Select [Send To].

 After turning the camera on, highlight [Send To] in the expanded settings menu (♥₱ P.118) and press to display the communication list.

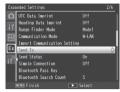

### 2 View settings.

 Press ▲ or ▼ to highlight items and press ▶ to view. Press DISP. to return to the previous display.

### 3 Edit settings.

- Highlight an entry in the settings list and press ▶. Edit the setting using the on-screen keyboard ( P.108) and press MENU/OK to save changes and return to the settings list. Repeat Steps 2–3 to select and edit additional settings.
- Return to the expanded settings menu.
  - Press MENU/OK to return to the expanded settings menu.
- Check the [Network Key] after editing [Crypt/Authentication] (1287 P.142).

14

## **Simple Connections for Wireless LANs**

Using the [Simple Connection] option in the expanded settings menu ( P.118), you can connect to a wireless LAN without adjusting settings in the ST-10 [Wireless LAN] tab ( P.142).

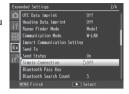

| Available Setting | Description                                                                                                    |
|-------------------|----------------------------------------------------------------------------------------------------|
| Off               | Simple connection off; the camera connects using the wireless LAN settings for the host selected for [Send To] (127 P.123).                                                                                                    |
| WPS Button        | If the wireless LAN access point is equipped with a WPS button, you can connect by simply pressing the button.                                                                                                    |
| WPS PIN           | If the wireless LAN access point uses a WPS PIN code, you can connect by entering the PIN on the camera.                                                                                                    |
| Scan              | The camera automatically searches for and selects a wireless LAN access point and prompts you to enter a network key and other information as required. The camera stores this information even when turned off and supplies it automatically the next time you connect to the network. |
| Connection Inf    | The camera displays information for the wireless LAN access point to which you are currently connected.                                                                                                    |

#### **Connecting Using [WPS Button]**

#### 1 Select [WPS Button] for [Simple Connection].

Highlight [Simple Connection] in the expanded settings menu
 (②P.118) and press ▶, and then press ▲ or ▼ to highlight [WPS Button] and press ▶. A message will be displayed while the camera waits for a signal from the wireless LAN access point.

#### ? Press the WPS button.

Press the WPS button on the wireless LAN access point (see the
documentation provided with the device for details). The camera
will display connection information to show that the connection
has been successfully established; press MENU/OK to return to the
expanded settings menu. If the connection fails or if no connection
is established within two minutes, an error will be displayed and the
camera will exit to the expanded settings menu.

### **Connecting Using [WPS PIN]**

- Select [WPS PIN] for [Simple Connection].
  - Highlight [Simple Connection] in the expanded settings menu
     (② P.118) and press ▶, and then press ▲ or ▼ to highlight [WPS PIN] and press ▶.

#### 2 Enter the PIN.

• Enter an eight-digit PIN using the on-screenkeyboard(12 P.108) and press MENU/OK. A message will be displayed while the camera connects. Connection information is displayed if the attempt is successful; press MENU/OK to return to the expanded settings menu. If the

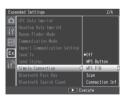

connection fails, an error will be displayed and the camera will exit to the expanded settings menu.

Note

The camera stores the PIN even when turned off.

### **Connecting Using [Scan]**

#### 1 Select [Scan] for [Simple Connection].

Highlight [Simple Connection] in the expanded settings menu
 (②P.118) and press ▶, and then press ▲ or ▼ to highlight [Scan] and
 press ▶. A message will be displayed while the camera searches for
 wireless LAN access points; when the search is complete, a list of the
 available access points will be displayed.

#### 2 Select an access point.

- Press ▲ or ▼ to highlight an access point and press MENU/OK (the incompleted incompleted
- If no previous settings exist or if the settings are incorrect, a message will be displayed prompting you to enter wireless LAN information manually; highlight [OK] and press MENU/OK to display wireless LAN settings (② P.142). Press ▲ or ▼ to highlight items and press ▶ to select. Edit settings, using the on-screen keyboard where required, and press MENU/OK to connect when settings are complete. Connection information will be displayed if the camera is able to connect; press MENU/OK to return to the expanded settings menu.

#### **Caution**

Upload will be cancelled if the camera is unable to connect at current settings. The camera will not attempt to connect to the host selected for [Send To] (127) (127).

14

### **Transferring Images During Playback** (Wireless LANs)

The [File Send] option in the playback menu (PP P.86) can be used to upload images to a computer during playback.

#### Caution---

Before uploading images over a wireless LAN, use a computer to create a communication list and transfer it to the camera (FP.148). Images can not be uploaded if a communication list has not been transferred to the camera or if the settings in the list are incorrect.

#### Select [File Send].

· If you intend to copy only one picture, display the picture full frame before proceeding. Highlight [File Send] in the playback menu (PP P.84) and press ▶. If [On] is selected for [Send Status] (摩P.123), the communication list will be displayed. If [Off] is selected, proceed to Step 3.

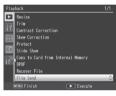

#### 2 Choose a host.

Press ▲ or ▼ to highlight a device and press MENU/OK.

#### 3 Transfer images.

• Highlight [Send One] (send only the current image) or [Send All] (copy all images), and press MENU/OK. A progress indicator will be displayed.

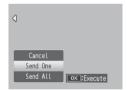

#### Press MENU/OK when transfer is complete. 4

• A message will be displayed when transfer is complete. Press MENU/ OK to return to playback.

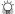

#### Transferring Multiple Selected Images -----

To transfer multiple selected images, select multi-frame view (PP P40) before selecting [File Send]. After choosing a device as described in Step 2, highlight still images and press MENU/OK to select or deselect. Press DISP, when your selection is complete. A confirmation dialog will be displayed; highlight [Yes] and press MENU/OK to transfer the selected images.

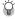

#### Skipping Steps 1 and 2-----

Once you have selected a host and password, the options in Step 3 can be displayed by pressing and holding DISP, during playback.

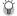

### Interrupting Transfer ------

Pressing DISP., **\(\bigsig\)**, or the shutter release button interrupts transfer.

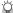

#### 

Launch SR-10 on the ftp server before beginning upload. Files are uploaded to the destination folder selected in SR-10; progress is shown in the SR-10 [Connections] tab. If the destination folder contains an image with the same name as an image uploaded from the camera, the image in the destination folder will be renamed by adding a suffix assigned in ascending order from -001 to -999 to the end of the file name. If an image with the same name and suffix already exists in the destination folder, it will be overwritten.

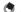

Images are transferred at the size currently selected for [Image File Size] (F) P.124) in the expanded settings menu (PP P.118).

### **Transferring Images During Shooting** (Wireless LANs)

The [Ouick Send Mode] option in the expanded settings menu (FF P.118) can be used to transfer photographs as they are taken.

| Available Setting | Description                                                                                                    |
|-------------------|----------------------------------------------------------------------------------------------------|
| Off               | Photos are not uploaded during shooting.                                                                                                    |
| 1Touch            | Press MENU/OK when a photo is displayed after shooting to begin upload. Movies can not be transferred.                                                                                         |
| 2Touch            | Press ▶ to display the most recent photograph or movie and press MENU/OK to begin upload. Not available when [On] is selected for [GPS Lock] (♥♠ P.119).                                       |
| Auto              | Photos are automatically uploaded at their original size as they are taken. Photos are not converted to the size selected for [Image File Size] (P.124) in the expanded settings menu (P.118). |

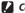

- Before uploading images over a wireless LAN, use a computer to create a communication list and transfer it to the camera (PP P.148). Images can not be uploaded if a communication list has not been transferred to the camera or if the settings in the list are incorrect.
- Photos are not uploaded in scene mode (PF P.54) or if an option other than [Off] is selected for [Continuous Mode] (P.78) in the shooting menu.
- During transfer, the flash does not charge and optical zoom is disabled.

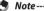

- Before shooting, confirm that the host device is on.
- The [AutoDelete] option (電 P.124) in the expanded settings menu (電 P.118) can be used to automatically delete photos from the camera after transfer.

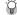

#### 

Launch SR-10 on the ftp server before beginning upload. Files are uploaded to the destination folder selected in SR-10; progress is shown in the SR-10 [Connection Status] tab. If the destination folder contains an image with the same name as an image uploaded from the camera, the image in the destination folder will be renamed by adding a suffix assigned in ascending order from -001 to -999 to the end of the file name. If an image with the same name and suffix already exists in the destination folder, it will be overwritten.

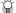

#### Terminating the Connection -

To terminate the connection once transfer is complete, select playback mode or turn the camera off

#### **One-Touch Transfer**

When [1Touch] is selected for [Ouick Send Model, the MENU/OK button can be used when a photo is displayed after shooting to upload it to the host currently selected for [File Send] (PP P.123) (if no host is selected, the photo will be uploaded to the first host in the communication list). The photo is not uploaded if the button is not pressed in the time selected for [LCD Confirmation Time] (PP P.98) in the setup menu (PP P.95); longer times are recommended.

A wireless LAN antenna icon is displayed while the camera is connected; when transfer is complete, the camera will return to shooting mode without terminating the connection. The connection can be terminated by selecting playback mode or turning the camera off.

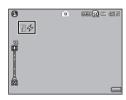

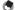

#### Note-----

- Photos can not be uploaded if: [Off] is selected for [LCD Confirmation Time], or [On] or [WB-BKT] is selected for [Auto Bracket].
- Images are not resized during transfer, regardless of the option selected for [Image File Size] ( P.124) in the expanded settings menu ( P.118).

To upload your most recent photo:

### **1** Press ▶.

A confirmation dialog will be displayed. (If this is the first time you have used two-touch transfer and [On] is selected for [Send Status] as described on P.123, you will be asked if you wish to choose a host; highlight [Yes] and press MENU/OK to display the communication list. Press ▲ or ▼ to highlight a host and press MENU/OK. If the desired host does not appear, press ADJ./MEMO to refresh the list. If [Off] is selected for [Send Status], the image will be uploaded to the host selected for [Send Tol.)

### Press MENU/OK to begin transfer.

 A progress indicator is displayed during transfer. A wireless LAN antenna icon is displayed while the camera is connected; when transfer is complete, the camera will return to shooting mode without terminating the connection. The connection can be terminated by selecting playback mode

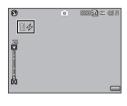

terminated by selecting playback mode or turning the camera off.

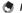

#### Note-

- Two-touch transfer can not be used when [On] is selected for [GPS Lock] (@P.119) in the expanded settings menu (@P.118).
- Images are transferred at the size currently selected for [Image File Size]
   (124) in the expanded settings menu (127 P.118).
- Using the mode dial or DISP., **\bullet**, or shutter-release button interrupts transfer.

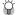

#### Choosing a Host----

Photos are automatically uploaded to the device last selected for [File Send] in playback mode ( $\mathfrak{P}$  P.86). Use [File Send] or the [Send To] option ( $\mathfrak{P}$  P.123) in the expanded settings menu ( $\mathfrak{P}$  P.118) to choose a different device.

### **Auto Transfer**

Select [Auto] to automatically upload photos as they are taken.

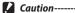

Images are not resized during transfer, regardless of the option selected for [Image File Size] ( P.124) in the expanded settings menu ( P.118).

15

### 15 GPS (G800SE Only)

When an optional GP-1 GPS unit or Bluetooth®-equipped GPS unit is connected, the camera can record the GPS data (including latitude, longitude, and compass heading) supplied by the device.

#### Caution-----

- GPS data are not recorded with photos taken in text mode.
- Local geographic conditions may prevent or delay the acquisition of GPS data.
- When both a GP-1 and a Bluetooth®-equipped GPS unit are connected, the preferred source can be selected using the [GPS Data Select] option (FP P.120) in the expanded settings menu (PP P.118).

# **Connecting to a GPS Unit**

### The GP-1 GPS Unit (Available Separately)

There is no need for complicated adjustments to camera settings when using the GP-1. To connect the GP-1, turn the camera off and use the supplied Allen key to remove the side cover from the camera. Connect the GP-1 with the status indicator at the rear of the camera and tighten the locking nut.

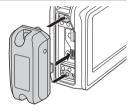

- The GP-1 is not equipped with a battery or on/off switch. It turns on to supply GPS data when the camera is turned on and turns off when the camera is turned off.
- Turn the camera off before connecting or disconnecting the GP-1.

#### Bluetooth®-equipped GPS Units

Bluetooth®-equipped GPS units supply GPS data to the camera wirelessly.

#### 1 Select [Bluetooth Serial].

### Highlight a device.

Press ▲ or ▼ to highlight a device (to view a description of the device, press ▶; to remove the device from the list, press Ŵ). If the desired device does not appear, press ADJ./MEMO to refresh the list.

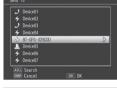

#### Press MENU/OK.

 Press MENU/OK. The camera will show connection status. If prompted for a password, press MENU/OK and enter a password as described on P.131. When a connection is established, GPS data, a Bluetooth® antenna icon, and a GPS icon will appear in the shooting display.

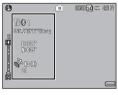

[Send To] lists the most recent device first

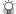

Terminating the Connection -----

Turning the camera off terminates the connection.

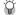

### Connectina Automatically------

- Selecting [On] for [Bluetooth Auto Conn] (PP P.124) in the expanded settings menu (PP P.118) allows the camera to connect automatically to the most recently-used Bluetooth®- equipped GPS unit. If the camera is turned off with this option selected, when next turned on it will automatically scan for and attempt to connect to the most recently used Bluetooth®- equipped GPS unit. The camera will not connect if the unit is out of range or otherwise inaccessible (P.130).
- [Bluetooth Auto Conn] is for use only with GPS devices.
- If prompted to supply a password, press MENU/OK and enter the password for the Bluetooth® device (FP.131).
- To prevent the camera from connecting automatically, select [Off] for [Bluetooth Auto Conn] before turning the camera off.

## **The GPS Data Display**

During shooting, GPS data are displayed as shown at right.

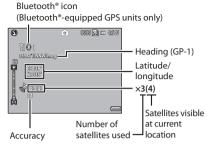

To view more data, press DISP.

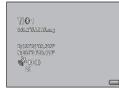

Note

The format for the compass heading and for latitude and longitude can be chosen using the [Compass Heading] ( P.121) and [GPS Disp Mode] ( P.119) options in the expanded settings menu ( P.118).

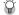

### Accuracy -----

The accuracy of the GPS data is displayed as shown below:

| Display | Contents                                         |
|---------|--------------------------------------------------|
| no fix  | The GPS unit cannot receive data.                |
| 2d      | The NMEA-0183 format GSA positioning mode is 2d. |
| 3d      | The NMEA-0183 format GSA positioning mode is 3d. |
| Diff    | The NMEA-0183 format GGA quality is DGPS.        |

#### Caution-

Some time may be required to update GPS data. If the number of satellites drops below three. the GPS icon changes to show that GPS data can not be acquired.

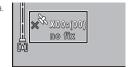

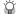

#### Retention of GPS Data-----

If the camera is unable to update GPS data, it will store and use the most recently acquired data for up to ten minutes. Note that these data are deleted if the IGPS Datumloption(反音P.119)intheexpandedsettingsmenu(反音P.118)isusedtoselect a different geodetic system.

## **Recording GPS Data**

GPS data can be recorded with each photograph and movie taken (note that GPS data are not recorded with photographs taken in text mode).

- With the GPS function enabled, turn the Mode Dial to CALS.
- Confirm that the camera is 2 receiving GPS data.
  - · Confirm that the GPS icon and GPS data are displayed. Detailed information can be viewed by pressing DISP.

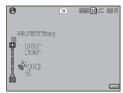

15

#### Shoot photos or movies.

 GPS data will be recorded with each photograph or movie taken. according to the options currently selected for [GPS Data Imprint] (@P.121), [UTC Data Imprint] (@P.122), and [Heading Data Imprint] (P.122) in the expanded settings menu (PP P.118).

#### Caution----

If no GPS data are available when the shutter release button is pressed halfway, the message "NO GPS FIX" will be displayed and no GPS data will be recorded when the picture is taken.

### **Viewing GPS Data**

GPS data recorded with pictures can be viewed during playback by pressing the DISP, button until GPS data are displayed.

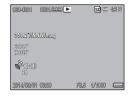

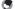

#### Note

- Latitude and longitude are displayed in orange if current GPS data were unavailable when the picture was taken (1287 P.162).
- GPS data are included with images transferred to a computer (PP P.130, 137).
- GPS data are displayed in the format selected for [GPS Disp Mode] ( P.119) in the expanded settings menu ( P.118).

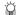

#### The GPS Log -----

The camera logs GPS data to the memory card when [On] is selected for [GPS Log] (©P.120) in the expanded settings menu (©P.118). Log files can be viewed in a text editor or word processing software. Entries consist of the longitude, latitude, altitude, track number, and the date and time, separated by commas; for example, an entry recording a position of 35° 40′ 1″ N 139° 45′ 47″ E at an altitude of 3.5 m at 07:58:14 on September 1, 2014 (UTC) would take the following form:

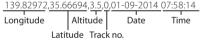

A track number of "1" indicates data logged at the start of GPS recording, "0" data logged during GPS recording.

### 16 Barcode Reader (G800SE Only)

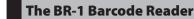

When connected to the camera, the BR-1 barcode reader (available separately) can be used to read linear barcodes for use in camera memos (1267 P.67). See the documentation provided with the BR-1 for more information.

#### Caution-----

- Do not transfer or sell the BR-1 to a third party.
- The BR-1 is for commercial use only.
- Be sure that you have read and understood the documentation and all safety warnings provided with the BR-1 and related equipment.

To connect the BR-1, turn the camera off and use the supplied Allen key to remove the side cover from the camera. Connect the BR-1 with the read button at the rear of the camera and tighten the locking nut.

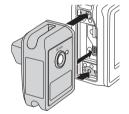

When the camera is turned on, it will detect the BR-1 and an icon will be displayed.
Barcodes can be read by pressing the BR-1 read button when the camera memo dialog is displayed (\*\*E\*\*\* "Software User Guide" P.36).

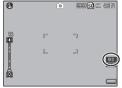

16

#### Not

- The BR-1 is not equipped with a battery or on/off switch. It turns on when the camera is turned on and turns off when the camera is turned off.
- Turn the camera off before connecting or disconnecting the BR-1.
- The camera can not be used to read barcodes while the BR-1 is connected. Disconnect the BR-1 to read matrix barcodes.
- The BR-1 can not be used to read password codes when [Barcode] is selected for [Set/Edit User Password], [Set/Edit Admin. Password] (PP P.108), or [Set/Edit SD Card PW] (PP P.112) in the setup menu (PP P.95).

### **About the Direct Print Function**

The Direct Print standard enables direct printing from a camera to a printer by connecting them via a USB cable. Photos can be printed quickly and easily from your digital camera without using a computer.

### Caution-----

MOV files can not be printed.

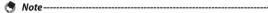

- This camera uses PictBridge, an industry standard for Direct Printing.
- Your printer must be compatible with PictBridge to use the Direct Print function. For support information, see the documentation that came with the printer.

# Connecting the Camera to a Printer

Connect your camera to a printer using the USB cable provided.

- 1 Make sure that the camera power is off.
- 2 Open the terminal cover.
  - Slide the knob in the direction shown and open the terminal cover.

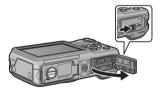

Connect your camera to a printer using the USB cable provided.

- Turn on the printer if it is not already on.
- · Your camera turns on automatically.

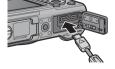

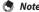

To disconnect the camera from the printer, check that the camera is turned off after printing is finished, and disconnect the USB cable.

- · Do not force the USB cable into the terminal.
- · Do not apply excessive force with the USB cable connected.
- When using the USB cable, do not move the camera with the USB cable.
- To prevent moisture or dust from entering the camera, close the terminal cover securely after disconnecting the USB cable.

# **Printing Still Images**

You can print still images from the camera with a PictBridge-compatible printer. If a memory card is inserted, the pictures will be printed from the memory card; otherwise pictures will be printed from internal memory.

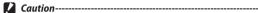

Do not disconnect the USB cable during printing.

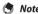

- If a [Printer error.] message appears during image transfer, check the printer status and take the appropriate action.
- If a computer connection message appears even though the camera is connected to the printer, reconnect the camera and press the ADJ/MEMO button within two seconds

Before printing, connect the camera to the printer. The message [Connecting...] shown at right will be displayed if the printer is ready; press the ADJ./MEMO button to view the Direct Print playback display.

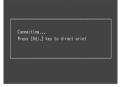

#### **Printing One or All Still Images**

- Select an image for printing and press the ADJ./MEMO button.
- **?** Select [1 File] or [All Files] and press the ADJ./MEMO button.
  - The Direct Print menu appears.

#### 3 Select an item and press the button to view the options available.

· When [Connecting...] is displayed, the connection to the printer is not vet established. When a connection is established, [Connecting...] disappears and [Direct Print] appears. Proceed with this step after the connection is established.

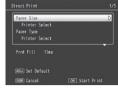

• The following items can be selected. Each item is available only when supported by the printer connected to the camera.

| Item Name          | Description                                                                                                    |
|--------------------|----------------------------------------------------------------------------------------------------|
| Printing Quantity  | Sets the print quantity.                                                                                                    |
| Paper Size         | Sets the paper size.                                                                                                    |
| Paper Type         | Sets the paper type.                                                                                                    |
| Layout             | Sets the number of images printed on a sheet of paper.<br>The number of images that can be laid out on a sheet of<br>paper varies depending on the connected printer.                                                             |
| Report Print (*)   | Prints on forms.                                                                                                    |
| Memo Print (*)     | Choose whether reports will include camera memo descriptions (PP.174). Depending on the layout selected with [Report Print], the camera memo may not be printed. In this case, delete some of the information in the camera memo. |
| Print Size         | Sets the print image size.                                                                                                    |
| Date Print         | Selects whether to print the date (shooting date). The date format can be set using the date/time option in the setup menu. If the picture was taken using [Date Imprint] (P.75), only the imprinted date will be printed.        |
| File Name Print    | Selects whether to print the file name.                                                                                                    |
| Optimize Image     | Selects whether to optimize the image data (still image) prior to printing on the printer.                                                                                                    |
| Print Quality      | Sets the print quality.                                                                                                    |
| Toner Saving (*)   | Selects whether to conserve toner by using less ink during printing.                                                                                                    |
| 1-Side/2-Sides (*) | Selects whether to print on both sides of the paper. During duplex printing, one copy is printed for each still image. Only one copy is printed even if you selected more than one copy to print in Step 3 on P.173.              |

<sup>(\*)</sup> Compatible Ricoh printers only.

- Note
  - To specify the settings as the default settings next time the camera is connected to the printer, press the ADJ/MEMO button when the screen in Step 3 is displayed. Select [Set] in the display at right and press the MENU/OK button.
  - To use the settings last set the next time the camera is connected to the printer, select [Cancel].

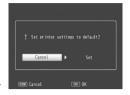

- 4 Select an option and press the MENU/OK button.
  - The display returns to the Direct Print menu.
  - Repeat Steps 3 and 4 to change other settings as required.
- 5 Press the MENU/OK button.
  - The selected still images are sent to the printer and the [Sending...] screen appears.
  - · Pressing the DISP. button cancels the operation.
  - When the images have been sent to the printer, the display returns to the Direct Print playback mode screen and printing starts.

### **Printing Several Still Images**

- **1** Press the **■** (Thumbnail view) button.
  - Photos will be displayed in multi-frame playback.
- 2 Select an image and press the MENU/OK button.
- 3 Press the ▲▼ buttons to set the number of copies to print.
  - Press the ▲ button to increase the number of copies, or press the ▼ button to decrease the number of copies.
  - Repeat Steps 2 and 3 to select additional images.

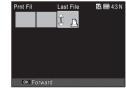

- ⚠ Press the MENU/OK button.
  - The Direct Print menu appears.
- 5 Select an item and press the ▶ button to view the options available
  - See Steps 3 and following on P.172.

Direct Printing

17

- Only images with a printer symbol (<u>A</u>) are printed. If you cancel printing and then try to print again, make sure that the printer symbol is on the images you want to print.
- The same still image can also be printed several times on a single sheet.
- The available items vary depending on the functions of the printer.
- To print images using the printer's default settings, select [Printer Select] on the detailed options screen.

### **Printing Reports**

Select [Report Print] on the Direct Print menu.

You can only select [Report Print] when the camera is connected to a Ricoh printer that supports PictBridge after setting [Paper Size] to [A4] on the menu.

The layout that can be selected depends on the connected printer. For more details, see the documentation that came with the printer.

#### **Available Layouts**

| 1 Frame W/Rule   | 2 Frames W/Rule    | 3 Frames W/Rule   | 4 Frames W/Rule   |
|------------------|--------------------|-------------------|-------------------|
| 1 Frame W/O Rule | 2 Frames W/O Rule  | 3 Frames W/O Rule | 4 Frames W/O Rule |
| Const. Photo 1   | W/Remark Section 1 | Additional Report |                   |
|                  |                    | 1-10              |                   |

#### **Examples of Printed Reports**

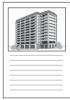

1 Frame W/Rule

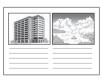

2 Frames W/O Rule

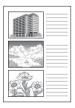

Const. Photo 1

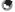

Not

Memos will only be included in the report if [5] is selected for [Number of Items] in the List Editor (@ "Software User Guide" P.23).

## 18 Installing Software

The software supplied in the camera's internal memory is for Windows only.

You can copy pictures to your computer using either the supplied DL-10 software or standard operating system file-handling procedures. DL-10 is stored in the camera's internal memory.

| Application | Description                                                                                                    |
|-------------|----------------------------------------------------------------------------------------------------|
| DC software | DC software includes the following applications:                                                                                               |
|             | • DL-10: Download all images to the computer.                                                                                                  |
|             | List Editor: Create memo lists.                                                                                                    |
|             | ME1: View photos and movies, edit memos, and print memos with photographs.                                                                     |
|             | • <b>ST-10</b> : Adjust settings for connection to wireless LANs. • <b>SR-10</b> : Create a server for the exclusive use of this camera.       |
| EC1         | Check whether photographs shot with [On] selected for [Edit Detection] (@F P.75) in the shooting menu have been altered since they were taken. |
| EX1         | Rename files according to memo descriptions or export memos as CSV, XML, or text. EX1 comes in server and client versions.                     |

### Caution-----

- Administrator privileges are required for installation.
- $\bullet\,$  DL-10 is not network-compatible. Use as a stand-alone application.

#### **System Requirements**

Before installing the supplied software, check that your computer meets the following requirements. See the documentation provided with your computer for details.

| OS                 | Windows Vista Service Pack 2, 32- and 64-bit editions   |
|--------------------|---------------------------------------------------------|
|                    | of Windows 7 Service Pack 1, 32- and 64-bit editions of |
|                    | WIndows 8.1, Windows Server 2008 R2 Service Pack 1,     |
|                    | Windows Server 2012 R2                                  |
| CPU                | Pentium® IV: 1.6 GHz or faster                          |
|                    | • Pentium® M: 1.4 GHz or faster                         |
|                    | • Core™ 2 Duo: 1.5 GHz or faster                        |
| RAM                | 1 GB or more                                            |
| Free Disk Space    | A minimum of 300 MB required for installation           |
| Display Resolution | 1024×768 pixels or greater                              |
| Display Colors     | 65,000 colors or greater                                |
| USB Port           | Compatible USB port                                     |
|                    | •                                                       |

#### Caution---

- 64-bit editions of Windows Vista are not supported.
- Operating systems that have been upgraded from earlier versions are not supported, as USB may fail to function as expected. The supplied software may not function as expected with systems that have been patched or updated with Service Pack releases
- The software may not function as expected when the camera is connected via a USB hub or keyboard.
- · More RAM may be required for movies and other large files.

Follow the steps below to install DC software.

#### 1 Select [CD-ROM] for [USB Connection].

- In the setup menu, select [USB Connection] ( P.102), then highlight [CD-ROM] and press MENU/OK.
- 7 Turn the camera off.
- 3 Connect the supplied USB cable to the computer.

#### 4 Connect the cable to the camera.

 The camera will turn on and the installer will launch automatically (if the installer does not launch, navigate to the drive corresponding to the camera and double-click "AUTORUN.EXE").

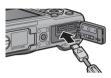

#### 5 Click [Install DC Software].

 In addition to DC software, you can also install EX1 for Client, EX1 for Server, or EC1 by clicking the appropriate option. To open the pdf file containing the software manual, click [Browse User's Manual (Software Version)].

### **6** Select a language.

• You will be prompted to choose applications for installation.

#### 7 Follow the on-screen instructions.

 Accept the license agreement and follow the on-screen instructions to install the selected applications. If you are installing DL-10, click [Allow Access] (Windows 7 and Windows 8.1) or [Unblock] when prompted.

### 8 Restart the computer.

 When prompted, select [Yes, restart my computer now] and click [Finish] to restart the computer. A Windows security alert will be displayed when the computer restarts.

- Use only the supplied USB cable. Do not use force when connecting the cable or when handling the camera with the cable connected. Do not disconnect the cable while the camera is on or attempt to transport the camera while the USB cable is connected.
- EC1 can not be installed if it is already present on your computer. Attempts to reinstall the application will be met with a message asking if it should be changed or deleted. To exit without changing or deleting EC1, click [Cancel].

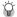

#### 🗑 Uninstalling the Software ------

- The software can be uninstalled using the [Programs and Features] control panel.
- · Administrator privileges are required.
- Quit any other programs that may be running before uninstalling the software.

### 19 Copying Pictures to a Computer via USB

### **Windows**

Follow the steps below to copy pictures to your computer.

#### Caution----

If you intend to copy pictures from a memory card, insert the card before connecting the camera.

- 1 Select [Mass Storage] for [USB Connection].
  - In the setup menu, select [USB Connection] ( P.102), then highlight [Mass Storage] and press MENU/OK.
- 2 Turn the camera off.
- 3 Connect the supplied USB cable to the computer.
- 4 Connect the cable to the camera.
  - · The camera will turn on automatically.

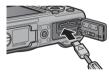

**5** Copy photos to the computer.

#### If DL-10 (part of the DC software package; P.175) is installed:

- DL-10 starts and image transfer begins automatically.
- Pictures are copied to the [Digital Camera] folder in the [Documents] folder, where they are sorted into separate folders by date of recording. See the "Software User Guide" for more information.
- Regardless of the option selected for [Flle Name] in the setup menu (TP P.97), DL-10 renames files using the prefix "RIMG".

#### If DL-10 is not installed:

- Copy files from the camera to the desired location.
- If a memory card is inserted, the computer will list the files on the card. Otherwise, the computer will list the files in internal memory.
- **6** Disconnect the USB cable when transfer is complete.

# • Do not turn off the camera or disconnect the USB cable during image transfer.

- Do not use force when connecting the cable or when handling the camera with the cable connected. Do not attempt to transport the camera while the USB cable is connected.
- To prevent moisture or dust from entering the camera, close the terminal cover securely after disconnecting the USB cable.

# **Mac OS**

### Follow the steps below to copy pictures to your computer.

# Caution-----

If you intend to copy pictures from a memory card, insert the card before connecting the camera.

- 1 Select [Mass Storage] for [USB Connection].
  - In the setup menu, select [USB Connection] (PP.102), then highlight [Mass Storage] and press MENU/OK.
- 2 Turn the camera off.
- 3 Connect the supplied USB cable to the computer.
- 4 Connect the cable to the camera.
  - The camera will turn on automatically.

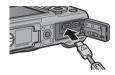

- 5 Copy photos to the computer.
  - Copy files from the camera to the desired location.
  - If a memory card is inserted, the computer will list the files on the card. Otherwise, the computer will list the files in internal memory.

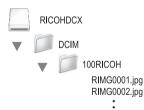

- **6** Disconnect the USB cable when transfer is complete.
  - Drag the camera volume into the Trash and then disconnect the USB cable.

#### Caution

- Do not turn off the camera or disconnect the USB cable during image transfer.
- Instead of dragging the camera volume into the Trash, you can select [Eject] in the [File] menu.
- Do not disconnect the USB cable without first dragging the camera volume into the Trash or selecting [Eject]. The computer may display a warning if you fail to observe this precaution.
- OS X may create "FINDER.DAT" or ".DS\_Store" files on the memory card, which
  the camera will list as unmatched files. These files can be deleted from the card
  if desired.
- To prevent moisture or dust from entering the camera, close the terminal cover securely after disconnecting the USB cable.

# Troubleshooting

# **Error Messages**

If an error message is displayed on the screen, check the information on the reference page and take the corresponding action.

# Non-Bluetooth® or Wireless LAN related error messages

| Error Message                | Cause and Solution                                                    | Refer to |
|------------------------------|-----------------------------------------------------------------------|----------|
| Insert card.                 | No card is loaded. Insert a card.                                     |          |
| Set date.                    | The date is not set. Set the date.                                    |          |
| The file number limit has    | The file number limit has been exceeded. Use another card.            | P.100    |
| been exceeded.               |                                                                       |          |
| Unmatched File               | This file cannot be displayed on the camera. Check the file contents  | _        |
|                              | on your computer, and then delete the file.                           |          |
| Insufficient memory.         | All the files cannot be copied because there is insufficient memory   | P.25     |
| Continue?                    | on the card. Use another card.                                        |          |
| Protected                    | The file selected for deletion is protected.                          | P.91     |
| Card Is Write-Protected.     | The card is locked (write-protected). Unlock the card.                | P.27     |
| This option is not available | Selected option is not available with SD WORM or Write Once cards.    | P.25     |
| with SD WORM cards.          | Use a different type of card.                                         |          |
| Print settings cannot be     | This file (movie or other file) cannot be selected for printing.      | _        |
| applied to this file.        |                                                                       |          |
| Insufficient Memory/         | Files cannot be stored. Make sure there is sufficient memory or       | P.43,    |
| Capacity Short               | delete unwanted files.                                                | P.96     |
|                              | The image print number limit has been exceeded. Select an image       | P.173    |
|                              | and set the number to 0.                                              |          |
| Format internal memory.      | The internal memory requires formatting.                              | P.96     |
| Format card.                 | The card is not formatted. Format the card with this camera.          | P.96     |
| Card Error                   | Reformat the card. If the error message still appears after that, the | P.96     |
|                              | card may be faulty. Do not use the card.                              |          |
| Writing Data                 | Writing file to memory. Wait until writing finishes.                  |          |
| No File                      | There are no files that can be played back.                           |          |
| Out of memory. cannot        | The number of remaining shots is 0. Switch to another card or the     | P.25     |
| record.                      | internal memory.                                                      |          |
| No files to restore.         | There are no files to restore.                                        | P.86     |
| Can not —. *                 | Selected option can not be applied to image more than once, or        | _        |
|                              | image was created with different make of camera. If image was         |          |
|                              | created with different make of camera, process image using original   |          |
|                              | make of camera.                                                       |          |

<sup>\* &</sup>quot;—" indicates the name of the process that can not be applied.

| Bluetooth® re                  | lated error messages                                                                                                    |          |
|--------------------------------|----------------------------------------------------------------------------------------------------|----------|
| Error Message                  | Cause and Solution                                                                                                    | Refer to |
| Requested file cannot be sent. | You attempted to send an image other than still ones (.JPG). Only still images (.JPG) can be sent.                                                                                                    | P.130    |
| Verifying failed.              | The input passkey did not match the destination device. Enter the correct passkey.                                                                                                    | _        |
|                                | The passkey was not entered within the time limit. Enter the passkey again within the time limit.                                                                                                    | P.131    |
| Cannot connect.                | At the start of transfer, the destination device could not be connected due to one of the following causes. Check the device status and start again from the beginning.  Signal no longer reach the destination device.  The destination device does not exist nearby (about 10 m (3.3 ft.)).  The destination device is not active because the power is off or due to other causes.  The destination device does not support the Bluetooth® Profiles required for communication with this camera.  Inappropriate device was selected for the destination.  The storage space available on the destination device is insufficient. | P.130    |
| Cannot send.                   | Transfer was interrupted by one of the following causes. Check the                                                                                                    | <u> </u> |

device status and start again from the beginning. · Signal no longer reach the destination device. • The destination device can no longer receive a signal. • There is insufficient space on the destination device.

· The device is on but Bluetooth is not enabled. · Bluetooth is enabled but the operation was performed immediately after the device was turned on. • The device does not support the camera Bluetooth profile.

· The device is off.

The camera was unable to connect to the destination device for any

of the following reasons. Check the device and repeat the operation.

Service for selected

device not supported.

# Communication and send setting errors

| Error Message                         | Cause and Solution                                                                                                    | Refer to        |
|---------------------------------------|----------------------------------------------------------------------------------------------------|-----------------|
| Connection error                      | The camera is unable to establish a connection for some reason.                                                                                                    | P.141,          |
|                                       | Check the communication settings.                                                                                                    | P.152           |
| Send method must be selected          | The [Send Method] setting is not selected in the communication settings. Select [Send via FTP].                                                                                                    | P.148           |
| Cannot connect to access point        | The destination access point is off or otherwise not operating. Check the access point.                                                                                                    | _               |
|                                       | Incorrect communication settings. Check the send settings.                                                                                                    | P.141           |
| The IP address is already in use      | The same IP address as the camera exists in the destination network. Check the [IP address] in the Detailed Setups [Networks] tab.                                                                                                    |                 |
| Conflicting LAN setting               | The first destination sent to after turning the camera on and the setting in the Detailed Settings [Network] tab or [Wireless LAN] tab is different. To send to a destination different from the setting in the [Network] or [Wireless LAN] tab, change the destination in advance and restart the camera.                                                                          | P.141,<br>P.142 |
| Destination not registered            | The communication list has not been imported by the camera.  Import the communication list into the camera and try again.                                                                                                    | P.148           |
| Invalid key size.                     | If you have changed the option selected for [Crypt/Authentication] in the [Wireless LAN] tab, check the [Network Key].  • If [WEP/OPEN] or [WEP/SHARED] is selected, enter a key of from 5 to 13 characters ([String]) or 10 to 25 characters ([Hex]).  • If [AES/WPA-PSK], [AES/WPA-2-PSK], [TKIP/WPA-PSK], or [TKIP/WPA-PSK] is selected, enter a key of from 8 to 63 characters. | P.142           |
| Cannot find access point.             | Camera could not find wireless LAN access point to which it could connect using [Simple Connection] > [WPS Button]/ [WPS PIN]; check device and confirm that signal is not blocked and that the access point is within distance of about 30 m (100 ft.).                                                                                                    | P.153           |
| Connection information not available. | Information required for connection to wireless LAN access point is not available. Select any option other than [Off] for [Simple Connection] and try again.                                                                                                    | P.153           |

# Appendices 20

# FTP send setting errors

| Error Message                | Cause and Solution                                                    | Refer to |
|------------------------------|-----------------------------------------------------------------------|----------|
| No upload server name        | [Server Name] for the destination is not set in the Detailed Setups   | P.143    |
| setting                      | [FTP Send] tab. Set the [Server Name] setting.                        |          |
| Cannot detect IP address     | Unable to acquire the IP address of the destination server. Set the   | P.143    |
|                              | correct [Server Name] setting in the Detailed Setups [FTP Send] tab.  |          |
| No response from server      | The destination server does not respond. Check the advanced           | P.143    |
|                              | settings on the [FTP Send] tab.                                       |          |
| Cannot connect to server     | Unable to connect to the destination server. Check the advanced       | P.143    |
|                              | settings on the [FTP Send] tab                                        |          |
| Setting error either in user | Incorrect [User Name] or [Password] setting. Set the correct [User    | P.143    |
| name or password             | Name] and [Password] settings in the Detailed Setups [FTP Send]       |          |
|                              | tab.                                                                  |          |
| The folder does not exist.   | The specified inbox folder does not exist on the destination. Set the | P.143    |
|                              | correct [Folder Name] setting in the Detailed Setups [FTP Send] tab.  |          |
| Cannot send                  | Unable to send files for some reason. Check the advanced settings     | P.143    |
|                              | on the [FTP Send] tab.                                                |          |
| Server error                 | An error is received from the server after connecting to the server.  | _        |
|                              | Try resending the file.                                               |          |

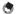

Problems that can not be resolved as described above should be referred to a support center or your local camera dealer.

# Camera Troubleshooting

# **Power Supply**

| Problem               | Cause                               | Solution                                                   | Refer to      |
|-----------------------|-------------------------------------|------------------------------------------------------------|---------------|
| The camera does not   | The battery is exhausted or not     | Check that battery is correctly                            | P.28,         |
| turn on.              | inserted.                           | inserted. Charge battery                                   | P.29          |
|                       |                                     | (rechargeable battery only) or                             |               |
|                       |                                     | insert fresh battery.                                      |               |
|                       | An unacceptable battery is used.    | Use supplied battery or                                    | P.24          |
|                       |                                     | compatible AAA batteries.                                  |               |
|                       | The camera is automatically         | Turn the camera back on.                                   | P.30          |
|                       | turned off by auto power off.       |                                                            |               |
|                       | The battery is loaded in wrong      | Load correctly.                                            | P.29          |
|                       | direction.                          |                                                            |               |
|                       | Because the camera overheated,      | Wait until the temperature of                              | _             |
|                       | the power was automatically         | the camera returns to normal. Do                           |               |
|                       | turned off.                         | not attempt to cool the camera                             |               |
| TI                    | 7 16 11                             | suddenly.                                                  | D20           |
| The camera turns off  | The camera was left unattended      | Turn the camera back on.                                   | P.30          |
| during use.           | and unused, so auto power off       |                                                            |               |
|                       | turned it off.                      | Charlethat hattam: is some att.                            | D20           |
|                       | Battery is exhausted.               | Check that battery is correctly                            | P.28,<br>P.29 |
|                       |                                     | inserted. Charge battery<br>(rechargeable battery only) or | F.29          |
|                       |                                     | insert fresh battery.                                      |               |
|                       | An unacceptable battery is used.    | Use supplied battery or                                    | P.24          |
|                       | All ullacceptable battery is used.  | compatible AAA batteries.                                  | 1.24          |
| The camera does not   | Camera malfunction                  | Remove the battery and load                                | P.29          |
| turn off.             | Carriera manunction                 | it again.                                                  | 1.27          |
| The battery has been  | A unacceptable battery is used.     | Use supplied battery or                                    | P.24          |
| fully charged, but:   | Transceptable Battery is ascar      | compatible AAA batteries.                                  |               |
| The battery symbol is |                                     | companier van vaccenesi                                    |               |
| displayed, indicating |                                     |                                                            |               |
| a low battery level.  |                                     |                                                            |               |
| The camera turns off. |                                     |                                                            |               |
| Cannot charge the     | Battery has reached the end of its  | Replace with a new rechargeable                            | P.29          |
| battery.              | useful life.                        | battery.                                                   |               |
| Battery runs out      | It is being used at extreme high or | _                                                          | _             |
| quickly.              | low temperatures.                   |                                                            |               |
|                       | Many shots are being taken in       | _                                                          | _             |
|                       | dark places or other location       |                                                            |               |
|                       | requiring extensive use of flash.   |                                                            |               |

# Appendices 20

# Shooting

| Problem                     | Cause                                                      | Solution                           | Refer to |
|-----------------------------|------------------------------------------------------------|------------------------------------|----------|
| The camera does not         | Battery is exhausted.                                      | Check that battery is correctly    | P.28,    |
| shoot even if you press     |                                                            | inserted. Charge battery           | P.29     |
| the shutter release         |                                                            | (rechargeable battery only) or     |          |
| button.                     |                                                            | insert fresh battery.              |          |
|                             | The camera is not on.                                      | Press the POWER button to turn     | P.30     |
|                             |                                                            | the camera on.                     |          |
|                             | The camera is in playback mode.                            | Press the 🕨 (Playback) button      | P.31     |
|                             |                                                            | to select the shooting mode.       |          |
|                             | The shutter release button is not                          | Press the shutter release button   | P.34     |
|                             | pressed all the way.                                       | all the way.                       |          |
|                             | The SD memory card is not formatted.                       | Format the card.                   | P.96     |
|                             | The SD memory card is full.                                | Load a new card or delete          | P.29,    |
|                             |                                                            | unwanted files.                    | P.43     |
|                             | The SD memory card has reached the end of its useful life. | Load a new SD memory card.         | P.29     |
|                             | The flash is charging.                                     | Wait until the auto focus/flash    | P.37     |
|                             |                                                            | lamp stops blinking.               |          |
|                             | The SD memory card is locked.                              | Unlock the card.                   | P.27     |
|                             | The contact surface of the SD                              | Wipe with a soft, dry cloth.       | _        |
|                             | memory card is dirty.                                      |                                    |          |
| Unable to view the shot     | The image confirmation time is                             | Lengthen the image                 | P.98     |
| image.                      | too short.                                                 | confirmation time.                 |          |
| Images do not appear        | The camera is not on or the picture                        | Turn the camera on or adjust the   | P.30,    |
| on the picture display.     | display is dark.                                           | brightness of the picture display. | P.97     |
|                             | The HDMI cable is connected.                               | Disconnect the HDMI cable.         | _        |
|                             | The screen display is in synchro-                          | Press the DISP. button to change   | P.46     |
|                             | monitor mode.                                              | the display.                       |          |
| Although the camera         | The lens is dirty.                                         | Wipe clean with a soft, dry cloth. | _        |
| is set to auto focus, it is | The subject is not in the center of                        | Shoot with focus lock.             | P.33     |
| unable to focus.            | the shooting range.                                        |                                    |          |
|                             | It is a hard-to-focus subject.                             | Shoot with focus lock or manual    | P.33,    |
|                             |                                                            | focus.                             | P.77     |
| Although the camera is      | The camera incorrectly focused                             | Shoot with macro mode or move      | P.36     |
| not in focus, the green     | because the distance to the                                | away from the subject.             |          |
| frame appears in the        | subject is too close.                                      |                                    |          |
| center of the picture       |                                                            |                                    |          |
| display.                    |                                                            |                                    |          |

| Problem                  | Cause                                                 | Solution                           | Refer to |
|--------------------------|-------------------------------------------------------|------------------------------------|----------|
| The picture is blurred   | You moved the camera when                             | Hold camera in both hands with     | P.33     |
| (The ‱@ symbol           | pressing the shutter release                          | your elbows pressed lightly        |          |
| appears).                | button.                                               | against your torso.                |          |
|                          |                                                       | Use a tripod.                      |          |
|                          |                                                       | Use the camera shake correction    | P.75     |
|                          |                                                       | function.                          |          |
|                          | When shooting in a dark place                         | Use the flash.                     | P.37     |
|                          | (such as indoors), the shutter                        | Raise the ISO setting.             | P.83     |
|                          | speed slows down and pictures                         | Use the camera shake correction    | P.75     |
|                          | become easily blurred.                                | function.                          |          |
| The flash does not fire. | The flash cannot be used in the                       | To shoot with the flash, change    | P.37,    |
| Or, the flash cannot     | following cases:                                      | the settings or mode.              | P.193    |
| charge.                  | In bracket shooting                                   |                                    |          |
|                          | In continuous mode                                    |                                    |          |
|                          | In movie mode                                         |                                    |          |
|                          | In some scene modes, the flash is                     |                                    |          |
|                          | disabled by default.                                  |                                    |          |
|                          | The flash is set to flash off.                        | Cancel Flash Off.                  | P.37     |
|                          | Battery is exhausted.                                 | Check that battery is correctly    | P.28,    |
|                          | ,                                                     | inserted. Charge battery           | P.29     |
|                          |                                                       | (rechargeable battery only) or     |          |
|                          |                                                       | insert fresh battery.              |          |
| Even though the flash    | The distance to the subject                           | Get closer to your subject and     | P.83,    |
| fired, the picture       | exceeds the flash range.                              | shoot. Change the flash mode or    | P.195    |
| is dark.                 |                                                       | the ISO setting.                   |          |
|                          | The subject is dark.                                  | Correct the exposure (Exposure     | P.81     |
|                          |                                                       | compensation also changes the      |          |
|                          |                                                       | light intensity of the flash).     |          |
| Cannot use the ADJ.      | The camera memo list is saved on                      | Delete files with the ".mta"       | _        |
| button function.         | the SD memory card.                                   | extension in the camera            |          |
|                          | ,                                                     | [TEMPLATE] folder.                 |          |
| The image is too bright. | The light intensity of the flash is                   | Position yourself slightly further | P.37     |
| , ,                      | not appropriate.                                      | from your subject or turn the      |          |
|                          |                                                       | flash off and use other lighting.  |          |
|                          | Subject is overexposed (The                           | Correct the exposure.              | P.81     |
|                          | [! AE] symbol appears).                               | Cancel exposure time.              | P.74     |
|                          | The brightness of the picture                         | Adjust the brightness of the       | P.97     |
|                          | display is not appropriate.                           | picture display.                   |          |
| The image is too dark.   | The shot was taken in a dark place                    | Cancel Flash Off.                  | P.37     |
|                          | while set to flash off.                               |                                    |          |
|                          | The subject is underexposed (The                      | Correct the exposure.              | P.81     |
|                          |                                                       | Set the long exposure time.        | P.74     |
|                          | : AE  Syllibol appeals).                              |                                    |          |
|                          | [! AE] symbol appears). The brightness of the picture | Adjust the brightness of the       | P.97     |

| _P       |
|----------|
| 0        |
| D        |
| Ø        |
| 3        |
| 2        |
| $\equiv$ |
| 2        |
| Š        |

| Problem                                                          | Cause                                                                                                    | Solution                                                                               | Refer to |
|------------------------------------------------------------------|----------------------------------------------------------------------------------------------------|----------------------------------------------------------------------------------------|----------|
| The image lacks natural color.                                   | The picture was shot in conditions that made it difficult for auto white balance to adjust the white balance. | Add a white object to the composition, or use a white balance setting other than auto. | P.82     |
| The date or recording information does not appear on the screen. | The screen display function is set to no display.                                                             | Press the DISP. button to change the display.                                          | P.46     |
| The brightness of the picture display changes during AF.         | Ambient lighting is poor or differs from that used for autofocus                                              | This is normal.                                                                        | _        |
| Vertical streaks<br>("smear") appear in<br>photos.               | Subject is bright.                                                                                            | This is normal and does not indicate a malfunction.                                    | _        |
| The level indicator is                                           | [Off] is selected for [Level Setting].                                                                        | Choose a different option.                                                             | P.48     |
| not displayed.                                                   | The selected display does not include a level indicator.                                                      | Press the DISP. button to choose a display with a level indicator.                     | P.46     |
|                                                                  | The camera is upside down (The shutter release button is on the bottom).                                      | Hold the camera correctly.                                                             | _        |
| Pictures are not level even though the level                     | The picture was shot from a moving platform.                                                                  | Shoot from a stable platform.                                                          | _        |
| indicator shows that<br>the camera is level.                     | The subject is tilted.                                                                                        | Check the subject.                                                                     | _        |

| ⋋        |
|----------|
| D        |
| Ø        |
| Ō        |
| $\simeq$ |
| 2        |
| 5        |
| સ        |
|          |

| Problem                 | Cause                             | Solution                         | Refer to |
|-------------------------|-----------------------------------|----------------------------------|----------|
| Playback or playback    | The camera is not in playback     | Press the (Playback) button.     | P.40     |
| display not available.  | mode.                             |                                  |          |
|                         | The HDMI cable is not connected   | Connect properly.                | P.94     |
|                         | properly.                         |                                  |          |
| Images on memory card   | Memory contains no pictures or is | Insert a memory card that        | _        |
| can not be viewed or    | not inserted.                     | contains pictures.               |          |
| playback not available. | The memory card was not           | Insert a card that was formatted | P.96,    |
|                         | formatted with this device.       | and recorded with this device.   | P.29     |
|                         | You played back an SD memory      | Load a normally recorded card.   | _        |
|                         | card that was not recorded        |                                  |          |
|                         | normally.                         |                                  |          |
|                         | The contact surface of the SD     | Wipe with a soft, dry cloth.     | _        |
|                         | memory card is dirty.             |                                  |          |
|                         | There is something wrong with     | Play back images from another    | _        |
|                         | the SD memory card.               | card and if there is nothing     |          |
|                         | ·                                 | wrong with the card, the camera  |          |
|                         |                                   | is okay. There may be something  |          |
|                         |                                   | wrong with the card, so do       |          |
|                         |                                   | not use it.                      |          |
| The picture display     | Battery is exhausted.             | Check that battery is correctly  | P.28,    |
| turned off.             |                                   | inserted. Charge battery         | P.29     |
|                         |                                   | (rechargeable battery only),     |          |
|                         |                                   | insert fresh battery.            |          |
|                         | The camera was left unattended    | Turn the camera back on.         | P.30     |
|                         | and unused, so auto power off     |                                  |          |
|                         | turned it off.                    |                                  |          |
| A file cannot be        | The file is protected.            | Unprotect the file.              | P.91     |
| deleted.                | The SD memory card is locked.     | Unlock the card.                 | P.27     |
| Cannot format the SD    | The SD memory card is locked.     | Unlock the card.                 | P.27     |
| memory card.            | ,                                 |                                  |          |

Playback/Deletion

# Appendices 20

# Other Problems

| Problem                          | Cause                              | Solution                         | Refer to |
|----------------------------------|------------------------------------|----------------------------------|----------|
| Cannot load the SD               | The card is facing the wrong way.  | Load correctly.                  | P.29     |
| memory card.                     |                                    |                                  |          |
| The camera does not              | Battery is exhausted.              | Check that battery is correctly  | P.28,    |
| operate even when the            |                                    | inserted. Charge battery         | P.29     |
| buttons are pressed.             |                                    | (rechargeable battery only) or   |          |
|                                  |                                    | insert fresh battery.            |          |
|                                  | Camera malfunction                 | Press the POWER button to turn   | P.30     |
|                                  |                                    | the camera off, and then press   |          |
|                                  |                                    | the POWER button to turn the     |          |
|                                  |                                    | camera on again.                 |          |
|                                  |                                    | Remove the battery and load      | P.29     |
|                                  |                                    | it again.                        |          |
| The date is incorrect.           | The correct date/time are not set. | Set the correct date/time.       | P.100    |
| The set date                     | The battery was removed.           | If the battery is removed for    | P.100    |
| disappeared.                     |                                    | more than three days, the date   |          |
|                                  |                                    | setting will be lost. Make the   |          |
|                                  |                                    | settings again.                  |          |
| Auto power off does<br>not work. | Auto power off is set to [Off].    | Set the time for auto power off. | P.98     |
| The operation sound              | The operation sound volume is      | Use [Volume Settings] to set     | P.98     |
| cannot be heard.                 | turned off.                        | the volume to a setting other    |          |
|                                  |                                    | than mute.                       |          |
| Images do not appear             | The HDMI cable is not connected.   | Connect the HDMI cable properly. | P.94     |
| on the TV.                       |                                    |                                  |          |

The following table lists the settings available in each shooting mode.

|               |           |                                  |   |                | SCENE |    |            |   |    |   |          |
|---------------|-----------|----------------------------------|---|----------------|-------|----|------------|---|----|---|----------|
|               |           |                                  | Δ | CALS           | N.    | .= | <b>†</b> . |   |    |   | **       |
| *             | (Macro)   | 1                                | / | /              | /     | 1  | 1          | 1 | 1  | 1 | _        |
| 4 (           | Flash)    |                                  | / | /              | /     | _  | 1          | 1 | 1  | 1 | /        |
| ৩             | (Self-tin | ner) <sup>2</sup>                | 1 | /              | /     | _  | 1          | 1 | 1  | 1 | /        |
| Dig           | ital Zoor | n <sup>3</sup>                   | 1 | /              | /     | 1  | 1          | 1 | 1  | 1 | 1        |
|               | Density   | y                                | _ | _              | _     | _  | _          | _ | _  | 1 | _        |
|               | Size      |                                  | _ | _              | _     | _  | _          | _ | _  | 1 | _        |
|               | Movie     | Size                             | _ | _              | _     | 1  | _          | _ | _  | _ | _        |
|               | Picture   | Quality/Size                     | 1 | — <sup>4</sup> | /     | _  | 1          | 1 | ✓5 | _ | 1        |
|               | Focus     | Multi AF <sup>6</sup>            | 1 | /              | /     | 1  | 1          | 1 | 1  | _ | _        |
|               |           | Spot AF                          | 1 | /              | /     | 1  | 1          | 1 | 1  | _ | _        |
|               |           | AF                               | _ | _              | _     | _  | _          | _ | _  | _ | 1        |
| Sho           |           | MF                               | 1 | /              | /     | 1  | _          | _ | 1  | _ | 1        |
| Shooting Menu |           | Snap                             | 1 | /              | /     | 1  | 1          | 1 | 1  | _ | _        |
| gΜ            |           | ∞                                | 1 | /              | /     | 1  | 1          | 1 | 1  | _ | _        |
| enu           |           | re Metering                      | 1 | /              | /     | _  | _          | _ | 1  | _ | <b>✓</b> |
|               | Contin    | uous Mode <sup>7, 8</sup>        | 1 | /              | /     | _  | _          | _ | _  | _ | <b>/</b> |
|               | Image     | Settings                         | 1 | 1              | /     | _  | _          | _ | 1  | _ | 1        |
|               | Auto B    | racket <sup>8, 9</sup>           | 1 | /              | /     | _  | _          | _ | _  | _ | 1        |
|               | Time E    | xposure <sup>10</sup>            | 1 | /              | /     | _  | _          | _ | _  | _ | 1        |
|               |           | I Shooting <sup>11</sup>         | / | /              | _     | _  |            |   | _  | _ | _        |
|               | Camera    | a Shake Correction <sup>12</sup> | 1 | 1              | /     | _  | 1          | 1 | 1  | 1 | 1        |
|               | Date In   | nprint                           | 1 | 1              | /     | _  | 1          | 1 | 1  | 1 | 1        |

- 1 [Focus] is set to [Spot AF]. Disabled when [MF] is selected for [Focus].
- 2 Disabled during interval timer and continuous shooting.
- 3 Not available if image is zoomed in during manual focus.
- 4 Picture quality and size for CALS mode is selected using the [CALS Pic Quality] option in the setup menu.
- 5 [3M 4:3F], [3M 4:3N], [1M 4:3F], [1M 4:3N], [VGA 4:3F], and [VGA 4:3N] only.
- 6 Functions as [Spot AF] when digital zoom is in effect.
- 7 Disabled during interval timer shooting.
- 8 Flash turns off.
- 9 Disabled during continuous shooting.
- 10 Disabled during auto bracketing and continuous shooting.
- 11 Disabled when self-timer is used.
- 12 Not available if [Flash On], [FLASH ON (10M)], or [Flash Synchro.] is selected as flash mode for long time-exposures or continuous shooting or if ten-second self-timer is used.

| Α   |
|-----|
| D   |
| Ø   |
| ø   |
| 2   |
| - ≅ |
| 8   |
| Š   |
|     |

|               |                   |                  | _ |          | SCENE |    |     |   |   |   |   |
|---------------|-------------------|------------------|---|----------|-------|----|-----|---|---|---|---|
|               |                   |                  | Δ | CALS     | K     | •= | +,0 |   | • |   | * |
|               | Exposure Co       | mpensation       | 1 | /        | /     | _  | 1   | 1 | 1 | _ | 1 |
|               | White Balan       | ce <sup>13</sup> | / | /        | /     | /  | /   | / | / | _ | / |
| Sho           | ISO Setting       |                  | / | /        | /     | _  | _   | _ | / | _ | / |
| Shooting Menu | Edit Detection    | on <sup>14</sup> | / | /        | /     | _  | /   | / | / | / | / |
| g M           | Template          |                  | _ | _        | /     | _  | _   | _ | _ | _ | _ |
| enu           | Transparenc       | y                | _ | _        | 1     | _  | _   | _ | _ | _ |   |
|               | Microphone        |                  | _ | _        | _     | /  | _   | _ | _ | _ |   |
|               | Restore Defa      | iults            | 1 | _        | _     | _  | _   | _ | _ | _ | _ |
|               | ADJ Button        | Off              | / | <        | _     | _  | _   | _ | _ | _ | _ |
|               | Setting           | Exposure Comp.   | / | <        | /     | _  | /   | / | / | _ | / |
|               | 1-4 <sup>15</sup> | White Balance    | / | <b>\</b> | /     | /  | /   | / | / | _ | / |
|               |                   | ISO              | / | /        | _     | _  | _   | _ | _ | _ | _ |
|               |                   | Quality          | 1 | _        | _     | _  | _   | _ | _ | _ | _ |
| Seti          |                   | Focus            | 1 | 1        | _     | _  | _   | _ | _ | _ |   |
| Setup Menu    |                   | Image            | 1 | /        | _     | _  | _   | _ | _ | _ |   |
| enu           |                   | Expo. Metering   | / | /        | _     | _  | _   | _ | _ | _ |   |
|               |                   | Cont. Mode       | / | /        | _     | _  | _   | _ | _ | _ |   |
|               |                   | Auto Bracket     | 1 | /        | _     | _  | _   | _ | _ | _ | _ |
|               |                   | Density          | _ | _        | _     | _  | _   | _ | _ | 1 | _ |
|               | Shooting Inf      | o. Display Frame | 1 | /        | 1     | _  | 1   | 1 | 1 | 1 | / |
|               | Other than t      | hose above       | 1 | 1        | 1     | 1  | 1   | 1 | 1 | 1 | 1 |

<sup>13</sup> Not available if [Black & White] is selected for [Image Settings].

<sup>14</sup> Disabled during auto bracketing and continuous shooting.

<sup>15</sup> The function displayed when the ADJ. button is pressed in scene mode is always the same and is not affected by the roles assigned to the button.

# Specifications

| No. of effec    | tive pixels (camera)    | Approx. 16.00 million effective pixels                                       |  |  |  |  |
|-----------------|-------------------------|------------------------------------------------------------------------------|--|--|--|--|
| Image Sen       | sor                     | 1/2.3" CMOS (Approx. 16.76 total million pixels)                             |  |  |  |  |
| Lens            | Focal Length            | 5.0 mm to 25 mm (equivalent to 28 mm to 140 mm on a 35-mm camera)            |  |  |  |  |
|                 | F-aperture              | F3.5 to F5.5                                                                 |  |  |  |  |
|                 | Shooting Distance       | Normal shooting: Approx. 30 cm to ∞ (Wide-angle) or 50 cm to ∞               |  |  |  |  |
|                 |                         | (Telephoto) (from the front of the lens)                                     |  |  |  |  |
|                 |                         | Macro shooting: Approx. 1 cm to ∞ (Wide-angle), 15 cm to ∞ (Telephoto)       |  |  |  |  |
|                 |                         | or 1 cm to $\infty$ (Zoom macro mode) (from the front of the lens)           |  |  |  |  |
|                 | Lens Construction       | 11 elements in 9 groups plus 1 prism                                         |  |  |  |  |
| Zoom Mag        | nification              | Optical zoom at 5.0 ×, Digital zoom at 4.0 ×, Auto resize zoom at approx.    |  |  |  |  |
| ,               |                         | 7.2×(VGA image)                                                              |  |  |  |  |
| Focus Mode      | es                      | Multi AF (using contrast AF)/Spot AF (using contrast AF)/MF/Snap/∞ (with     |  |  |  |  |
|                 |                         | AF Auxiliary Light)                                                          |  |  |  |  |
| Blur Reduc      | tion                    | Digital image stabilizer                                                     |  |  |  |  |
| Shutter         | Still Image             | 8, 4, 2, 1 to 1/1500 seconds (The upper and lower limits differ for each     |  |  |  |  |
| Speed           |                         | shooting mode and flash mode.)                                               |  |  |  |  |
|                 | Movie                   | 1/30 to 1/10000 seconds                                                      |  |  |  |  |
| Exposure        | Exposure                | Multi Light Metering (256 segments)/Center-weighted Light Metering/          |  |  |  |  |
| Control         | Metering Mode           | Spot Metering (TTL metering performed by camera image sensor)                |  |  |  |  |
|                 | Exposure Mode           | Program AE                                                                   |  |  |  |  |
|                 | Exposure                | Manual exposure compensation (+2.0 to -2.0 EV in 1/3 EV Steps), Auto         |  |  |  |  |
|                 | Compensation            | bracket function ( $-0.5 \text{ EV}, \pm 0, +0.5 \text{ EV}$ )               |  |  |  |  |
|                 | Exposure Range          | Wide angle: 1.7–15.4 EV                                                      |  |  |  |  |
|                 | (auto mode,             | Telephoto: 3.0–15.6 EV                                                       |  |  |  |  |
|                 | center-weighted         | (Exposure range for auto ISO calculated using values for ISO 100.)           |  |  |  |  |
|                 | metering)               | Note: At 6.0 EV or lower, each drop of 1.0 EV is associated with a 0.25 EV   |  |  |  |  |
|                 | J.                      | drop in brightness. Brightness drops by no more than 1.0 EV.                 |  |  |  |  |
| ISO Sensitiv    | vity (Standard          | Auto (ISO 100-3200 in normal mode, ISO 100-6400 in "High Sens" mode),        |  |  |  |  |
| Output Ser      | nsitivity)              | manual (ISO 100–25600)                                                       |  |  |  |  |
| White Bala      | nce Mode                | Auto/Outdoors/Cloudy/Incandescent 1/Incandescent 2/Fluorescent/Manual/       |  |  |  |  |
|                 |                         | Ring Light, White balance bracket function                                   |  |  |  |  |
| Flash           | Flash Mode              | Auto flash (fires automatically in low-light conditions and when the subject |  |  |  |  |
|                 |                         | is backlit)/Anti Red-eye/Flash On/FLASH ON (10M)/Flash Synchro./Flash Off    |  |  |  |  |
|                 | Built-in flash          | Approx. 20 cm to 10.0 m (Wide-angle), approx. 40 cm to 6.2 m (Telephoto)     |  |  |  |  |
|                 | Range                   | (ISO AUTO/ISO 1600, from the front of the lens)                              |  |  |  |  |
|                 | Charging Time           | Approx. 8 seconds                                                            |  |  |  |  |
| Picture Display |                         | 3.0" Transmissive LCD, approx. 920,000 dots                                  |  |  |  |  |
| Shooting Mode   |                         | Auto shooting mode/Scene mode (Watermark Options/Movie/High Sens/            |  |  |  |  |
|                 |                         | Firefighting/Skew Correct Mode/Text Mode/Zoom Macro)/My settings modes/      |  |  |  |  |
|                 |                         | CALS mode/DX mode                                                            |  |  |  |  |
| Picture Oua     | ality Mode <sup>1</sup> | F (Fine), N (Normal)                                                         |  |  |  |  |
| 200             | ,                       | 1 3 70 3 2 27                                                                |  |  |  |  |

- 1 The picture quality mode that can be set varies depending on the image size.
- 2 Compatible with DCF and DPOF. DCF is the abbreviation for "Design rule for Camera File system," a JETA standard (Full compatibility with other devices is not quaranteed).
- 3 When the flash is set to [Flash Off].
- 4 The number of remaining shots is based on the CIPA standard and may vary depending on usage conditions. This is for reference only.
- 5 When using the AAA Alkaline batteries manufactured by Panasonic.

### Bluetooth® Communication Port (G800SE Only)

|                       | · · · · · · · · · · · · · · · · · · · |
|-----------------------|---------------------------------------|
| Communication Method  | Bluetooth® standard Ver. 2.1 + EDR    |
| Output                | Bluetooth® standard Power Class 2     |
| Communication Range*1 | Approx. 10 m (line of sight)          |
| Supported Bluetooth®  | BIP, OPP, SPP                         |
| Profiles*2            |                                       |
| Frequency Band        | 2.4 GHz (2.4 GHz – 2.4835 GHz)        |

- \*1 The communication range may vary depending on obstructions between the two devices, signal strength, software or operating system in use, and other factors.
- \*2 These are specifications according to the intended use of the Bluetooth®-enabled devices and are predetermined by Bluetooth® standards.

#### Wireless LAN Communication Port (G800SE Only)

| Compliance Standard   | IEEE802.11b/g/n                                                    |  |  |  |  |
|-----------------------|--------------------------------------------------------------------|--|--|--|--|
| Transmission Method   | IEEE802.11g/n: OFDM                                                |  |  |  |  |
|                       | IEEE802.11b: DSSS, DQPSK, DBPSK                                    |  |  |  |  |
| Data Transfer Speed*1 | IEEE802.11n: 65M/58.5M/52M/39M/26M/19.5M/13M/6.5M (bps)            |  |  |  |  |
|                       | IEEE802.11g: 54M/48M/36M/24M/18M/12M/9M/6M (bps)                   |  |  |  |  |
|                       | IEEE802.11b: 11M/5.5M/2M/1M (bps)                                  |  |  |  |  |
| Communication Range*2 | Approx. 30 m (varies with device location and with environment and |  |  |  |  |
|                       | conditions of use)                                                 |  |  |  |  |
| Security Protocol     | WEP (64/128bit), WPA/WPA2 mixed PSK, WPA/WPA2 mixed Enterprise EAP |  |  |  |  |
|                       | with support for EAP-TLS, PEAP (MS-CHAPv2)                         |  |  |  |  |
| Frequency Band        | 2.4 GHz (2.412 - 2.462 GHz)                                        |  |  |  |  |

- \*1 The data transfer speeds are the maximum theoretical values based on the wireless LAN standard and may differ from the actual data transfer speed.
- \*2 The communication range may vary depending on obstructions between the two devices, signal strength, location of the devices, usage environment, software or operating system in use, and other factors.

# **Number of Images That Can Be Stored**

The following table shows the approximate number of images that can be recorded in the internal memory and onto an SD memory card at various image size and picture quality settings.

| Mode          | Image Size     | Internal<br>Memory | 1 GB    | 2 GB    | 4 GB     | 8 GB     | 16 GB    | 32 GB    |
|---------------|----------------|--------------------|---------|---------|----------|----------|----------|----------|
| Ô             | 16M 4:3F       | 1072               | 151     | 307     | 603      | 1228     | 2471     | 4956     |
| CALS          | 16M 4:3N       | 1848               | 260     | 529     | 1040     | 2117     | 4260     | 8546     |
| SCENE         | 14M 3:2F       | 1204               | 169     | 345     | 678      | 1379     | 2776     | 5569     |
| ([Movie] and  | 14M 3:2N       | 2062               | 292     | 591     | 1160     | 2361     | 4751     | 9532     |
| [Text mode]   | 12M 1:1F       | 1420               | 200     | 407     | 799      | 1626     | 3272     | 6565     |
| excluded)     | 12M 1:1N       | 2437               | 343     | 698     | 1371     | 2791     | 5615     | 11265    |
|               | 10M 4:3F       | 1688               | 238     | 484     | 950      | 1934     | 3891     | 7805     |
|               | 10M 4:3N       | 2898               | 408     | 830     | 1631     | 3319     | 6678     | 13396    |
|               | 5M 4:3F        | 2859               | 403     | 819     | 1609     | 3275     | 6589     | 13218    |
|               | 5M 4:3N        | 5361               | 765     | 1536    | 3017     | 6140     | 12355    | 24783    |
|               | 3M 4:3F        | 4376               | 623     | 1254    | 2463     | 5012     | 10085    | 20231    |
|               | 3M 4:3N        | 8248               | 1162    | 2364    | 4642     | 9447     | 19007    | 38128    |
|               | 2M 4:3F        | 6918               | 975     | 1982    | 3893     | 7923     | 15941    | 31979    |
|               | 2M 4:3N        | 11914              | 1727    | 3415    | 6705     | 13645    | 27455    | 55075    |
|               | <b>™</b> 4:3F  | 8248               | 1185    | 2364    | 4642     | 9447     | 19007    | 38128    |
|               | 1M 4:3N        | 14297              | 2015    | 4098    | 8046     | 16375    | 32946    | 66090    |
|               | VGA 4:3F       | 30637              | 4650    | 8781    | 17242    | 35089    | 70600    | 141621   |
|               | VGA 4:3N       | 53614              | 7556    | 15367   | 30174    | 61406    | 123550   | 247838   |
| SCENE (Text   | 16M 4:3        | 1848               | 260     | 529     | 1040     | 2117     | 4260     | 8546     |
| Mode)         | BM 4:3         | 4376               | 623     | 1254    | 2463     | 5012     | 10085    | 20231    |
| SCENE (Movie) | FUIHD 1920     | 45 min.            | 6 min.  | 13 min. | 25 min.  | 52 min.  | 105 min. | 211 min. |
|               | (30 fps)       | 43 s               | 26 s    | 6 s     | 43 s     | 22 s     | 21 s     | 21 s     |
|               | <b>HD</b> 1280 | 45 min.            | 6 min.  | 13 min. | 25 min.  | 52 min.  | 105 min. | 211 min. |
|               | (60 fps)       | 43 s               | 26 s    | 6 s     | 43 s     | 22 s     | 21 s     | 21 s     |
|               | <b>ID</b> 1280 | 74 min.            | 10 min. | 21 min. | 42 min.  | 85 min.  | 172 min. | 346 min. |
|               | (30 fps)       | 55 s               | 33 s    | 28 s    | 10 s     | 49 s     | 39 s     | 21 s     |
|               | VGA 640        | 207 min.           | 29 min. | 59 min. | 116 min. | 237 min. | 477 min. | 958 min. |
|               | (30 fps)       | 23 s               | 13 s    | 26 s    | 43 s     | 32 s     | 55 s     | 41 s     |

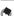

#### Note

 The figures for storage capacity assume that no camera memo lists, voice memos, or other camera system files are stored in the internal memory or on an SD memory card.

| SD WORM | Write Once                                  |
|---------|---------------------------------------------|
|         |                                             |
| 151     | 147                                         |
| 260     | 254                                         |
| 169     | 165                                         |
| 292     | 284                                         |
| 200     | 195                                         |
| 343     | 335                                         |
| 238     | 233                                         |
| 408     | 398                                         |
| 403     | 393                                         |
| 765     | 746                                         |
| 623     | 608                                         |
|         | 168 151 260 169 292 200 343 238 408 403 765 |

| Size                 | SD WORM<br>1 GB | Write Once   |
|----------------------|-----------------|--------------|
| 3M 4:3N              | 1162            | 1134         |
| 2M 4:3F              | 975             | 951          |
| 2M 4:3N              | 1727            | 1685         |
| 1M 4:3F              | 1185            | 1156         |
| 1M 4:3N              | 2015            | 1966         |
| VGA 4:3F             | 4650            | 4537         |
| VGA 4:3 N            | 7556            | 7373         |
| FullHD 1920 (30 fps) | 6 min. 25 s     | 6 min. 17 s  |
| HD 1280 (60 fps)     | 6 min. 25 s     | 6 min. 17 s  |
| HD 1280 (30 fps)     | 10 min. 31 s    | 10 min. 18 s |
| VGA 640 (30 fps)     | 29 min. 8 s     | 28 min. 31 s |
|                      |                 |              |

- The maximum recording time is the estimated total recording time. Movies may be up to 4 GB in size. The maximum length is about 25 minutes for movies recorded at a [Movie Size] of [MD 1920 (30 fps)] or [MD 1280 (60 fps)], 29 minutes for movies recorded at [MD 1280 (30 fps)] or [MD 640 (30 fps)].
- An SD/SDHC/SDXC memory card with a Speed Class of 6 or better is recommended when recording movies with [ 1920 (30fps)] or [ 1280 (60fps)] selected for [Movie Size] ( 1920 (2012) (2012)
- The number of remaining shots displayed on the picture display may differ from the actual number of shots, depending on the subject.
- Movie recording time and the maximum number of still pictures may vary depending on the capacity of the recording destination (internal memory or SD memory card), shooting conditions, and the type and manufacturer of the SD memory card.

# Appendice

# Defaults Settings/Functions Whose Defaults Are Restored When the Camera Is Turned Off

Turning the camera off may reset some function settings to their defaults. The table below indicates whether or not the function is reset to its default when the camera is turned off.

O: setting is saved X: setting is reset

|          | Function                               |   | Default Settings |
|----------|----------------------------------------|---|------------------|
| Shooting | Density                                | 0 | Normal           |
|          | Size (Text Mode)                       | 0 | <b>16M</b> 4:3   |
|          | Movie Size                             | 0 | HD 1280 (30 fps) |
|          | Picture Quality/Size                   | 0 | 16M 4:3N         |
|          | Picture Quality/Size (Skew Correction) | 0 | <b>1M</b> 4:3F   |
|          | Focus                                  | 0 | Multi AF         |
|          | Focus (Firefighting)                   | 0 | Snap             |
|          | Exposure Metering                      | 0 | Multi            |
|          | Continuous Mode                        | × | Off              |
|          | Image Settings                         | 0 | Standard         |
|          | Auto Bracket                           | 0 | Off              |
|          | Time Exposure                          | 0 | Off              |
|          | Interval Shooting                      | × | 0 Sec.           |
|          | Camera Shake Correction                | 0 | Off              |
|          | Date Imprint                           | 0 | Off              |
|          | Exposure Compensation                  | 0 | 0.0              |
|          | White Balance                          | 0 | Auto             |
|          | ISO Setting                            | 0 | Auto             |
|          | Edit Detection                         | 0 | Off              |
|          | Transparency                           | 0 | 80%              |
|          | Microphone                             | 0 | On               |
|          | Macro                                  | 0 | Macro Off        |
|          | Flash                                  | 0 | Flash Off        |
|          | Self-Timer                             | × | Off              |
| Playback | Volume Adjustment                      | 0 | _                |
| Setup    | LCD Brightness                         | 0 | _                |
|          | Reg. My Settings                       | 0 | _                |
|          | Stepped Zoom                           | 0 | Off              |
|          | ADJ Button Setting 1                   | 0 | Exposure Comp.   |

|             |                              | Ing is saved A. setting is reset |                  |  |  |  |
|-------------|------------------------------|----------------------------------|------------------|--|--|--|
|             | Function                     |                                  | Default Settings |  |  |  |
| Setup       | ADJ Button Setting 2         | 0                                | White Balance    |  |  |  |
|             | ADJ Button Setting 3         |                                  | ISO              |  |  |  |
|             | ADJ Button Setting 4         | 0                                | Quality          |  |  |  |
|             | AF Auxiliary Light           | 0                                | On               |  |  |  |
|             | Operation Sounds             | 0                                | All              |  |  |  |
|             | Volume Settings              | 0                                | ■■□ (Medium)     |  |  |  |
|             | LCD Confirmation Time        | 0                                | 0.5 seconds      |  |  |  |
|             | Auto Power Off               | 0                                | 30 minutes       |  |  |  |
|             | Monitor Auto off Delay       | 0                                | Off              |  |  |  |
|             | LCD Auto Dim                 | 0                                | On               |  |  |  |
|             | Digital Zoom Image           | 0                                | Normal           |  |  |  |
|             | Level Setting                | 0                                | Level            |  |  |  |
|             | Grid Guide Display Options   | 0                                |                  |  |  |  |
|             | Shooting Info. Display Frame | 0                                | Off              |  |  |  |
|             | Auto Rotate                  | 0                                | On               |  |  |  |
|             | File Sequence No.            | 0                                | Off              |  |  |  |
|             | Date Settings                | 0                                | _                |  |  |  |
|             | Language/言語                  | 0                                | (See Note 1.)    |  |  |  |
|             | HDMI Output                  | 0                                | Auto             |  |  |  |
|             | CALS Pic Quality             | 0                                | <b>1M</b> 4:3N   |  |  |  |
|             | Start Date/Time              | 0                                | On               |  |  |  |
|             | Show Folder at Startup       | 0                                | On               |  |  |  |
|             | Set/Edit User Password       | 0                                | _                |  |  |  |
|             | Camera User Lock Options     | 0                                | Off              |  |  |  |
|             | Set/Edit Admin. Password     | 0                                | _                |  |  |  |
|             | Camera Admin. Lock Options   | 0                                | Off              |  |  |  |
|             | Password Validity Period     | 0                                | Off              |  |  |  |
|             | Set/Edit SD Card Password    | 0                                | _                |  |  |  |
|             | Card Password Unlock Time    | 0                                | Off              |  |  |  |
|             | Power Button Hold Options    | 0                                | Off              |  |  |  |
|             | Menu Button Hold Options     | 0                                | Off              |  |  |  |
|             | USB Connection               | 0                                | Mass Storage     |  |  |  |
|             | Eye-Fi Connection Options    | 0                                | Off              |  |  |  |
| Camera Memo | Camera Memo Mode             | 0                                | Mode1            |  |  |  |
|             | Memo Skip                    | 0                                | Item 2           |  |  |  |
|             | Mark Memo Added to Photos    | 0                                | Off              |  |  |  |

<sup>1</sup> The default setting varies depending on where you purchased the camera.

|             | ○: setting is saved ×: setting is re |   |                  |  |  |
|-------------|--------------------------------------|---|------------------|--|--|
|             | Function                             |   | Default Settings |  |  |
| Camera Memo | Memo Warning                         | 0 | Off              |  |  |
|             | Display Memo at Startup              | 0 | Off              |  |  |
|             | Memo Increment                       | 0 | Off              |  |  |
|             | Camera Memo Imprint                  | 0 | Off              |  |  |
|             | Camera Memo 1 Auto Delete            | 0 | Off              |  |  |
|             | Barcode Type                         | 0 | Auto             |  |  |
|             | Barcode Mode                         | 0 | Mode1            |  |  |
|             | Scan Time                            | 0 | 3 seconds        |  |  |
|             | Image Clip                           | 0 | Off              |  |  |
| Expanded    | GPS Datum                            | 0 | WGS-84           |  |  |
| Settings    | GPS Disp Mode                        | 0 | LAT/LON          |  |  |
|             | GPS Lock                             | 0 | Off              |  |  |
|             | GPS Data Select                      | 0 | GPS Options      |  |  |
|             | GPS Log                              | 0 | Off              |  |  |
|             | GPS Track Time                       | 0 | 1 s              |  |  |
|             | Compass Heading                      | 0 | Cardinal         |  |  |
|             | GPS Data Imprint                     | 0 | Off              |  |  |
|             | UTC Data Imprint                     | 0 | Off              |  |  |
|             | Heading Data Imprint                 | 0 | Off              |  |  |
|             | Range Finder Mode                    | 0 | Mode1            |  |  |
|             | Communication Mode                   | 0 | W-LAN            |  |  |
|             | Send Status                          | 0 | On               |  |  |
|             | Simple Connection                    | 0 | Off              |  |  |
|             | Bluetooth Pass Key                   | 0 | _                |  |  |
|             | Bluetooth Search Count               | 0 | 5                |  |  |
|             | Bluetooth Auto Conn                  | 0 | Off              |  |  |
|             | Bluetooth Master/Slave               | 0 | Slave            |  |  |
|             | Image File Size                      | 0 | 640              |  |  |
|             | Auto Delete                          | 0 | Off              |  |  |
|             | Quick Send Mode                      | 0 | Off              |  |  |
|             | Bluetooth Profile                    | 0 | OPP/BIP          |  |  |
|             | Custom Help                          | 0 | Off              |  |  |
|             | Compass Data Selection               | 0 | GPS Options      |  |  |
|             | Declination                          | 0 | TRUE             |  |  |
| Network     | Synchronize Clock                    | 0 | Off              |  |  |
|             | Update Firmware                      | 0 | Off              |  |  |
|             | Update Settings                      | 0 | Off              |  |  |
|             | Support: Create Log File             | 0 | Off              |  |  |
|             | Support: Append CRC Check Values     | 0 | Off              |  |  |
|             | Support: Number of Retries           | Ō | Off              |  |  |
|             | Support: AP Connection Timeout       | 0 | 15 s             |  |  |
|             | Transmit Power Off                   | Ō | Off              |  |  |

# **Using an Optional Wide Conversion Lens**

A wide conversion lens (DW-5) enables shooting at a lens magnification of 0.8 times (equivalent to a 35 mm camera's 22 mm zoom in wide-angle).

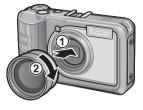

#### Caution----

- When the wide conversion lens is attached, set the zoom position to the wideangle end.
- When the wide conversion lens is attached, even if you use the internal or external flash, the area around the subject is not illuminated sufficiently so the picture will be partly underexposed.

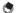

For cleaning and storage, see the documentation that came with your wide conversion lens.

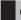

# **Optional Filters**

Commercially-available filters with a diameter of 37 mm can be mounted on the lens to protect it from damage and condensation.

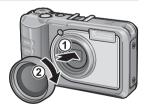

# **Using the External Flash**

You can attach an external flash and other accessories (available in stores) to the accessory shoe.

You can only use an external flash equipped with both of the following functions.

- · Slave flash function (flash is triggered in response to the firing of another flash)
- Pre-flash support function (flash is synchronized with the second flash instead of the pre-flash)

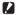

#### **Caution-----**

- The accessory shoe conforms to JIS B7101.
- You cannot use an external flash with no spring or lock mechanism.
- You cannot use an external flash for which synchronization with the pre-flash cannot be cancelled.

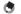

The accessory shoe does not support a synchronizer contact.

#### Battery Charger (Model BJ-6)

The battery charger is for use with AC power supplies of 100–240 V and 50/60 Hz. Before going abroad, contact your travel agent for information on plug adapters for use with power outlets at your destination. Do not use voltage converters, as these may damage the product.

#### Warranty

This product was manufactured for use in the country in which it was purchased. The warranty is only valid in the country in which the camera was purchased. Should the product fail or malfunction while you are abroad, the manufacturer assumes no responsibility for servicing the product locally or bearing the expenditure incurred therefore.

#### Playback on Television in Other Regions

Playback is supported on televisions and monitors equipped with HDMI connectors. Use third-party HDMI cables with type D connectors.

- The camera complies with the JIS/IEC Class 8 standard for water resistance and the JIS/IEC Class 6 (IP68) standard for dust resistance. Note, however, that when an optional GP-1 GPS unit or BR-1 barcode reader is attached, it complies with the JIS/IEC Class 4 standard for water resistance only.
- · After shooting in the rain or cleaning in water, water may seep through the evepiece of the lens segment and the tripod screw holes on the underside. This is not a problem because these sections are of double structure.
- The internal mechanisms of the camera are neither waterproof nor dustproof.
- Should water enter the inside of the camera, remove the batteries immediately and contact a repair center.

#### Cautions on Use

- When opening and closing the battery/card cover or terminal cover, take care to prevent any water, sand, mud, dust, or other foreign matter that may have adhered to the camera from entering the interior of device. If possible, avoid opening or closing the camera at the beach, near the sea, or in sandy soil to prevent seawater or sand from getting inside.
- Open and close the battery/card cover or terminal cover with your bare hands. Do not wear gloves, as any sand, dust, or other foreign matter that may have adhered to the gloves may get inside the camera. Remove any water, sand, mud, dust, or other foreign matter that may have adhered to the camera and open and close the covers in a place where it will not be exposed to dirt.
- Water droplets may get inside when the cover is opened. Wipe dry before usina.
- Because of its waterproof structure, the mode dial may be hard to turn when it has not been operated for a long time. If this occurs, operate the dial several times to restore it to the initial state.
- On a sandy beach or in a dusty place such as a construction site, pay sufficient attention to prevent sand or dust from adhering to the camera.
- Do not leave the camera in places where there are extremes of temperature or humidity, such as in a closed car, at the seashore, or in a bathroom.
- Do not force the battery/card cover or terminal cover.
- Do not lift the camera by the battery/card cover or terminal cover.
- If any foreign object (metal, water, liquid) gets inside the camera, stop using the camera immediately. Turn the power off, remove the battery and memory card, and consult your nearest dealer or repair center.
- In cold climates, if the camera has water droplets adhering to its surface, they may freeze. Using the camera with ice on it may cause it to fail. Do not leave the camera with water adhering to it.

**Appendices** 

- This product was manufactured for use in the country in which it was purchased. The warranty is only valid in the country in which the camera was purchased.
- · Should the product fail or malfunction while you are abroad, the manufacturer assumes no responsibility for servicing the product locally or bearing the expenditure incurred therefore.
- Be sure not to drop or apply any sudden force to the camera.
- While you are carrying the camera, be careful not to hit it against other objects. Take special care to not hit the lens and picture display.
- · Firing the flash consecutively may heat the firing unit. Do not fire it consecutively more than necessary.
- Do not touch the flash and keep foreign objects away from the firing unit. Doing so can cause burns and fires.
- Do not fire the flash near eyes. It could cause visual impairment (particularly for infants).
- Do not fire the flash near the driver of a vehicle to avoid causing accidents.
- The battery may become hot after extended use. Touching the battery immediately after use could result in burns to your fingers.
- If the picture display or panel is exposed to sunlight, they may become washed out and images may become hard to view.
- The picture display and panel may contain some pixels that do not remain lit up continually in part or at all. Also, the brightness may become uneven because of the characteristics of LCDs. These are not failures.
- Do not forcefully press the surface of the picture display.
- In an environment where the temperature changes suddenly, condensation may occur in the camera, resulting in troubles such as fogging of the glass surface or malfunctions of the camera. If this occurs, place the camera in a bag to slow the temperature change as much as possible. Take it out of the bag after the temperature difference from the atmosphere has decreased to a fairly small amount. If condensation occurs, remove the battery and memory card, and wait until the moisture has dried before using the camera.
- To avoid damaging the connectors, do not put any objects into the camera's microphone or speaker holes.
- Before taking any important pictures (such as at weddings, on trips abroad, etc.), test the camera to check operation and ensure proper functioning. We recommend that you keep this manual and spare battery on hand.

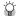

### Conditions in which condensation may easily occur: ---

- When the camera is moved to an environment where the temperature differs greatly.
- In humid places.
- In a room immediately after being heated, or when the camera is exposed directly to cooled air from an air-conditioner or another similar appliance.

- Please note that if fingerprints, dirt, etc. get onto the lens, picture quality will suffer.
- Any dust or dirt on the lens should be gently removed either with a blower (available from third-party suppliers) or a soft cloth, paying particular attention to the area around the lens barrel. Do not touch the lens directly with your fingers.
- If the camera is dirty or after use at the beach, take the following steps: Make sure
  the battery/card cover and terminal cover are securely closed. Fill a wash-basin or
  bowl with tap water and use the water to remove any dirt, sand or salt from the
  camera, and then wipe the camera dry with a soft, dry cloth.
- If the rubber packing is dirty, wipe it clean with a soft, dry cloth. If the rubber packing
  has anything sticking to it or it is cracked or damaged, its waterproofing function may
  be compromised, resulting in leakage. If dirt cannot be removed or the packing is
  damaged, request replacement from your local camera dealer or repair center.
- In the unlikely event that your camera fails to work properly, please consult a repair center.
- There are high voltage circuits in this camera. As this is dangerous, do not dismantle this camera under any circumstances.
- Do not get volatile substances, such as thinner, benzene, or pesticides on your camera. This may cause a change in quality, paint to peel, etc.
- · As the surface of the picture display is easily scratched, do not rub hard objects against it.
- Clean the surface of the picture display by wiping gently with a soft cloth containing a small amount of display cleaner (that does not contain organic solvents) sold in stores.

#### **Use and Storage**

- Please avoid using or storing your camera in the following kinds of places, as this may damage the camera.
  - In high heat and humidity, or where there is severe change in temperature or humidity.
  - Places with a lot of dust, dirt or sand.
  - Places with severe vibration.
  - Places where it is in direct contact with vinyl or rubber products or chemicals, including mothballs or other insect repellent, for long periods of time.
  - Places with strong magnetic fields (near a monitor, transformer, magnet, etc.).
- To keep the camera free from dust and other foreign matter, store it in a lint-free case. Do not place it directly in a pocket or other location where it will be exposed to dirt or lint.
- Remove the battery if you are not going to use the camera for a long period of time.

# Append

# Replacing the rubber packing

To maintain the waterproof ability, replace the rubber packing every two years, regardless of whether it has gotten dirty. If you use the camera frequently in a wet, sandy, or dusty environment, we recommend replacing the packing every year. Repair centers will perform this replacement for a fee.

### Precautions regarding care of your camera

- 1. Be sure to turn the power off.
- 2. Remove the batteries before caring for your camera.

- This product is backed by a limited warranty. During the warranty period mentioned in the Warranty supplied with your camera, any defective parts will be repaired free of charge. In the event of a camera malfunction, contact a repair center or the dealer from which you purchased the camera. Please note that you will be not be reimbursed for the cost of bringing the camera to a repair center.
- 2. This warranty does not cover any damage resulting from:
  - 1) failure to follow the instructions in the instruction manual;
  - repair, modification or overhaul not conducted by an authorized service center listed in the instruction manual;
  - (3) fire, natural disaster, act of God, lightning, abnormal voltage, etc.;
  - (4) improper storage (noted in the "Camera User Guide"), leaking of battery and other fluids, mold, or otherwise insufficient care of the camera.
  - (§) dropping the camera or exposing it to water, mud, sand, etc. with the battery/card cover or terminal cover open.
- After the warranty period has passed, you will be liable for all repair fees, including those incurred at an authorized service center.
- You will be liable for all repair fees, even within the warranty period, if the warranty card is not attached or if the distributor's name or the purchase date have been changed or are not indicated on the card.
- Expenses for overhaul and thorough inspection by special request of the customer will be charged to the customer, whether or not they are incurred during the warranty period.
- This warranty only applies to the camera and not to the accessories, such as the case and strap, nor does it apply to the battery and other consumables provided.
- Any consequential damages arising from failure of the camera, such as expenses incurred in taking pictures or loss of expected profit, will not be reimbursed whether they occur during the warranty period or not.
- 8. The warranty is only valid in the country in which the camera was purchased.
  - \* The above provisions refer to repairs offered free of charge, and do not limit your legal rights.
  - \* The intention of the above provisions is also described in the warranty card provided with this camera.
- Parts essential to the servicing of the camera (that is, components required to maintain the functions and quality of the camera) will be available for a period of five years after the camera is discontinued.
- 10. Please note that if the camera is seriously damaged by flooding, submergence, infiltration of sand or mud, violent shocks or dropping, it may not be repairable, and restoration to its original condition may be impossible.

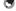

#### Note--

- Before sending the camera in for repair, check the battery and read the instruction manual again to ensure proper operation.
- · Some repairs require a significant amount of time to be completed.
- When sending the camera to a service center, please include a note which describes the defective part and the problem as precisely as possible.
- Remove all accessories not related to the problem before sending the camera to the service center.
- This warranty does not apply to data stored on an SD memory card or in internal memory.

Microsoft, Windows, Windows Vista, and Internet Explorer are registered trademarks of Microsoft Corporation in the United States of America and other countries. Mac and OS X are registered trademarks of Apple Inc. in the United States of America and other countries. Adobe, the Adobe logo, and Reader are trademarks of Adobe Systems Incorporated in the United States and other countries. HDMI, the HDMI logo, and High-Definition Multimedia Interface are trademarks or registered trademarks of HDMI Licensing, LLC. Eye-Fi, Eye-Fi connected, and the Eye-Fi logo are registered trademarks of Eye-Fi, Inc. SanDisk is a registered trademark of SanDisk Corporation. SD is a trademark of SD-3C LLC. Bluetooth® is a trademark owned by Bluetooth SIG, Inc. and licensed to Ricoh Co., Ltd. All other trade names mentioned in this document are the property of their respective owners.

This product includes software developed by the OpenSSL Project for use in the OpenSSL Toolkit (http://www.openssl.org/), cryptographic software written by Eric Young (eay@cryptsoft.com), and software written by Tim Hudson (tih@cryptsoft.com).

#### LICENSE ISSUES

The OpenSSL toolkit stays under a dual license, i.e. both the conditions of the OpenSSL License and the original SSLeay license apply to the toolkit. See below for the actual license texts. Actually both licenses are BSD-style Open Source licenses. In case of any license issues related to OpenSSL please contact openssl-core@openssl.org.

#### OpenSSL License

Copyright © 1998-2011 The OpenSSL Project. All rights reserved.

Redistribution and use in source and binary forms, with or without modification, are permitted provided that the following conditions are met:

- 1. Redistributions of source code must retain the above copyright notice, this list of conditions and the following disclaimer.
- Redistributions in binary form must reproduce the above copyright notice, this list of conditions and the following disclaimer in the documentation and/or other materials provided with the distribution.
- 3. All advertising materials mentioning features or use of this software must display the following acknowledgment:
  "This product includes software developed by the OpenSSL Project for use in the OpenSSL Toolkit.
  - "This product includes software developed by the OpenSSL Project for use in the OpenSSL loolkit (http://www.openssl.org/)"
- 4. The names "OpenSSL Toolkit" and "OpenSSL Project" must not be used to endorse or promote products derived from this software without prior written permission. For written permission, please contact openssl-core@openssl.org.
- Products derived from this software may not be called "OpenSSL" nor may "OpenSSL" appear in their names without prior written permission of the OpenSSL Project.
- 6. Redistributions of any form whatsoever must retain the following acknowledgment:
  - "This product includes software developed by the OpenSSL Project for use in the OpenSSL Toolkit (http://www.openssl.org/)"

THIS SOFTWARE IS PROVIDED BY THE OPENSSL PROJECT "AS IS" AND ANY EXPRESSED OR IMPLIED WARRANTIES, INCLUDING, BUT NOT LIMITED TO, THE IMPLIED WARRANTIES OF MERCHANTABILITY AND FITNESS FOR A PARTICULAR PURPOSE ARE DISCLAIMED. IN NO EVENT SHALL THE OPENSSL PROJECT OR ITS CONTRIBUTORS BE LIABLE FOR ANY DIRECT, INCIDENTAL, SPECIAL, EXEMPLARY, OR CONSEQUENTIAL DAMAGES (INCLUDING, BUT NOT LIMITED TO, PROCUREMENT OF SUBSTITUTE GOODS OR SERVICES; LOSS OF USE, DATA, OR PROFITS; OR BUSINESS INTERRUPTION) HOWEVER CAUSED AND ON ANY THEORY OF LIABILITY, WHETHER IN CONTRACT, STRICT LIABILITY, OR TORT (INCLUDING NEGLIGENCE OR OTHERWISE) ARISING IN ANY WAY OUT OF THE USE OF THIS SOFTWARE EVEN IF ADVISED OF THE POSSIBILITY OF SUCH DAMAGE.

This product includes cryptographic software written by Eric Young (eay@cryptsoft.com). This product includes software written by Tim Hudson (tih@cryptsoft.com).

#### **Original SSLeay License**

Copyright © 1995–1998 Eric Young (eay@cryptsoft.com) All rights reserved.

This package is an SSL implementation written by Eric Young (eay@cryptsoft.com).

The implementation was written so as to conform with Netscapes SSL.

This library is free for commercial and non-commercial use as long as the following conditions are adhered to. The following conditions apply to all code found in this distribution, be it the RC4, RSA, lhash, DES, etc., code; not just the SSL code. The SSL documentation included with this distribution is covered by the same copyright terms except that the holder is Tim Hudson (tjh@cryptsoft.com).

Copyright remains Eric Young's, and as such any Copyright notices in the code are not to be removed. If this package is used in a product, Eric Young should be given attribution as the author of the parts of the library used. This can be in the form of a textual message at program startup or in documentation (online or textual) provided with the package.

Redistribution and use in source and binary forms, with or without modification, are permitted provided that the following conditions are met:

- 1. Redistributions of source code must retain the copyright notice, this list of conditions and the following disclaimer.
- Redistributions in binary form must reproduce the above copyright notice, this list of conditions and the following disclaimer in the documentation and/or other materials provided with the distribution.
- All advertising materials mentioning features or use of this software must display the following acknowledgement:

"This product includes cryptographic software written by Eric Young (eay@cryptsoft.com)"

The word 'cryptographic' can be left out if the routines from the library being used are not cryptographic related:-).

4. If you include any Windows specific code (or a derivative thereof) from the apps directory (application code) you must include an acknowledgement:

"This product includes software written by Tim Hudson (tjh@cryptsoft.com)"

THIS SOFTWARE IS PROVIDED BY ERIC YOUNG "AS IS" AND ANY EXPRESS OR IMPLIED WARRANTIES, INCLUDING, BUT NOT LIMITED TO, THE IMPLIED WARRANTIES OF MERCHANTABILITY AND FITNESS FOR A PARTICULAR PURPOSE ARE DISCLAIMED. IN NO EVENT SHALL THE AUTHOR OR CONTRIBUTORS BE LIABLE FOR ANY DIRECT, INDIRECT, INCIDENTAL, SPECIAL, EXEMPLARY, OR CONSEQUENTIAL DAMAGES (INCLUDING, BUT NOT LIMITED TO, PROCUREMENT OF SUBSTITUTE GOODS OR SERVICES, LOSS OF USE, DATA, OR PROFITS; OR BUSINESS INTERRUPTION) HOWEVER CAUSED AND ON ANY THEORY OF LIABILITY, WHETHER IN CONTRACT, STRICT LIABILITY, OR TORT (INCLUDING NEGLIGENCE OR OTHERWISE) ARISING IN ANY WAY OUT OF THE USE OF THIS SOFTWARE, EVEN IF ADVISED OF THE POSSIBILITY OF SUCH DAMAGE.

The licence and distribution terms for any publicly available version or derivative of this code cannot be changed. I.e. this code cannot simply be copied and put under another distribution licence [including the GNU Public Licence].

#### Notes to users

This Transmitter must not be co-located or operated in conjunction with any other antenna or transmitter.

The available scientific evidence does not show that any health problems are associated with using low power wireless devices. There is no proof, however, that these low power wireless devices are absolutely safe. Low power Wireless devices emit low levels of radio frequency energy (RF) in the microwave range while being used. Whereas high levels of RF can produce health effects (by heating tissue), exposure to low-level RF that does not produce heating effects causes no known adverse health effects. Many studies of low-level RF exposures have not found any biological effects. Some studies have suggested that some biological effects might occur, but such findings have not been confirmed by additional research. The G8005E has been tested and found to comply with FCC/IC radiation exposure limits set forth for an uncontrolled environment and meets the FCC radio frequency (RF) Exposure Guidelines in Supplement C to OET65 and RSS-102 of the IC radio frequency (RF) Exposure rules. Please refer to the SAR test report that was uploaded at FCC website

#### USA FCC Part 15 Class B

This equipment has been tested and found to comply with the limits for a Class B digital device, pursuant to part 15 of the FCC Rules. These limits are designed to provide reasonable protection against harmful interference in a residential installation. This equipment generates, uses and can radiate radio frequency energy and if not installed and used in accordance with the instructions, may cause harmful interference to radio communications. However, there is no guarantee that interference will not occur in a particular installation. If this equipment does cause harmful interference to radio or television reception, which can be determined by turning the equipment off and on, the user is encouraged to try to correct the interference by one or more of the following measures:

- · Reorient or relocate the receiving antenna.
- Increase the separation between the equipment and receiver.
- Connect the equipment into an outlet on a circuit different from that to which the receiver is connected
- Consult the dealer or an experienced radio/TV technician for help. (FCC 15.105B)

  Changes or modifications not expressly approved by the party responsible for compliance could void the user's authority to operate the equipment. (FCC 15.21)

  Properly shielded and grounded cables and connectors must be used for connections to host computer in order to comply with FCC emission limits. (FCC 15.27)

  An AC adapter with a ferrite core must be used for RF interference suppression.

#### **COMPLIANCE INFORMATION STATEMENT**

Product Name: DIGITAL CAMERA

Model Number: G800SE

This device complies with Part 15 of FCC Rules and RSS-Gen of IC Rules.

Operation is subject to the following two conditions:

- (1) this device may not cause interference, and
- (2) this device must accept any interference, including interference that may cause undesired operation of this device.

RICOH AMERICAS CORPORATION

5 Dedrick Place, West Caldwell NJ, 07006 Tel.: 1-800-225-1899

#### Note to Users in Canada

Note: This Class B digital apparatus complies with Canadian ICES-003

#### Remarque Concernant les Utilisateurs au Canada

Avertissement : Cet appareil numerique de la classe B est conforme a la norme NMB-003 du Canada

IMPORTANT SAFETY INSTRUCTIONS-SAVE THESE INSTRUCTIONS DANGER-TO REDUCE THE RISK OF FIRE OR ELECTRIC SHOCK, CAREFULLY FOLLOW THESE INSTRUCTIONS.

**Appendices** 

#### **Notice to Users in EEA Countries**

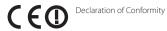

This product complies with the essential requirements and provisions of Directive 1999/5/ EC of the European Parliament and of the Council of 9 March 1999 on radio equipment and telecommunications terminal equipment and the mutual recognition of their conformity.

The CE Declaration of Conformity is available on the Internet at URL: http://www.ricoh.com/r\_dc/support/ce\_docs/

#### National Restrictions

Outdoor use of the 2.4 GHz band is prohibited in the following country:

- France
- \* Use may be prohibited in other areas also.

Ce produit est conforme aux exigences essentielles et aux dispositions de la Directive 1999/5/CE du Parlement européen et du Conseil du 9 mars 1999, concernant les éguipements hertziens et les éguipements terminaux de télécommunications et la reconnaissance mutuelle de leur conformité

La Déclaration de conformité CE est disponible sur Internet à l'adresse suivante : http://www.ricoh.com/r dc/support/ce docs/

#### Restrictions nationales

L'utilisation de la bande de fréquence 2,4 GHz en extérieur est interdite dans le pays suivant.

- France
- \* Il se peut que son utilisation soit également interdite dans d'autres pays.

Dieses Produkt entspricht den Anforderungen und Vorschriften der Richtlinie 1999/5/ EG des Europäischen Parlaments und des Rates vom 9. März 1999 über Funkanlagen und Telekommunikationsendeinrichtungen und die gegenseitige Anerkennung ihrer Konformität.

Die CE-Konformitätserklärung ist im Internet unter folgender URL abrufbar: http://www.ricoh.com/r dc/support/ce docs/

#### Nationale Beschränkungen

Die Verwendung einer 2,4 GHz-Freguenz im Freien ist im folgenden Land untersagt:

- Frankreich
- \* In anderen Ländern kann die Verwendung ebenfalls verboten sein.

Dit product voldoet aan de essentiële eisen en bepalingen van Richtlijn 1999/5/FG van het Europees Parlement en de Raad van 9 maart 1999 betreffende radioapparatuur en telecommunicatie-eindapparatuur en de wederziidse erkenning van hun conformiteit.

De EG-verklaring van conformiteit is beschikbaar via internet op de volgende URL: http://www.ricoh.com/r dc/support/ce docs/

#### Nationale beperkingen

Het gebruik van de 2.4GHz-freguentieband is verboden in:

- Frankriik
- \* Het gebruik ervan kan ook in andere gebieden verboden zijn.

Ouesto prodotto è conforme ai requisiti essenziali e alle disposizioni della Direttiva 1999/5/CE del Parlamento europeo e del Consiglio, del 9 marzo 1999, riguardante le apparecchiature radio e le apparecchiature terminali di telecomunicazione e il reciproco riconoscimento della loro conformità

La dichiarazione CE di Conformità è disponibile su Internet all'indirizzo: http://www.ricoh.com/r dc/support/ce docs/

#### Restrizioni nazionali

L'utilizzo in ambiente esterno della banda 2.4 GHz è vietato nel seguente paese:

- Francia
- \* L'utilizzo potrebbe non essere consentito anche in altre aree.

Este producto cumple con los requisitos esenciales y cualesquiera otras disposiciones aplicables o exigibles de la Directiva 1999/5/CE del Parlamento Europeo y del Consejo. de 9 de marzo de 1999, sobre equipos radioeléctricos y equipos terminales de telecomunicación y reconocimiento mutuo de su conformidad.

La Declaración de Conformidad de CE está disponible en Internet en la siguiente dirección URL: http://www.ricoh.com/r dc/support/ce docs/

#### Restricciones nacionales

Está prohibido el uso en exterior de la banda de 2,4 GHz en:

- Francia
- \* Es posible que el uso también esté prohibido en otras zonas.

#### Hinweis für Benutzer in Ländern des europäischen Wirtschaftsraumes

Dieses Produkt befindet sich in Übereinstimmung mit den grundlegenden Anforderungen und den übrigen einschlägigen Bestimmungen der Richtlinie 1999/5/ EG des Europäischen Parlaments und des Rates vom 9. März 1999 über Funkanlagen und Telekommunikationsendeinrichtungen und die gegenseitige Anerkennung ihrer Konformität

Unter der folgenden URL finden Sie die offizielle Konformitätserklärung: http://www.ricoh.com/r\_dc/support/ce\_docs/

CF Marking Township Left and the CF of the Company of the Company

#### CE Marking Traceability Information (For EU Countries Only)

#### Manufacturer:

Ricoh Co., Ltd.

3-6 Nakamagome 1-chome, Ohta-ku, Tokyo, 143-8555 Japan

#### Importer:

RICOH IMAGING EUROPE S.A.S Parc Tertiaire SILIC 7-9, avenue Robert Schuman-B.P. 70102 94513 RUNGIS CEDEX, FRANCE

# Index

| A                                              |
|------------------------------------------------|
| Accessory Shoe18, 204                          |
| ADJ Button Setting52, 98                       |
| ADJ./MEMO Button19, 52                         |
| AE/AF Target Shift53                           |
| AF Auxiliary Light18, 98                       |
| Auto Bracket74, 80                             |
| Auto Delete124                                 |
| Auto Focus/Flash Lamp19, 34, 37                |
| Auto Power Off31, 98                           |
| Auto Rotate99                                  |
| Auto Shooting Mode17, 33                       |
| В                                              |
| Barcode Mode117                                |
| Barcode Reader168                              |
| Barcode Type116                                |
| Battery28, 29                                  |
| Battery/Card Cover19, 29                       |
| Battery Charger16, 28                          |
| Bluetooth Auto Conn124                         |
| Bluetooth Master/Slave124                      |
| Bluetooth Pass Key                             |
| Bluetooth Profile124 Bluetooth Search Count123 |
| Bluetooth Serial                               |
| BR-1                                           |
| C                                              |
| Calibrate Level99                              |
| CALS Mode17, 39                                |
| CALS Pic Quality101                            |
| Camera Admin. Lock Options 101, 110            |
| Camera Memo67                                  |
| Camera Memo 1 Auto Delete115                   |
| Camera Memo Imprint115                         |
| Camera Memo Menu113                            |
| Camera Memo Mode114                            |
| Camera Memo Options114                         |
| Camera Settings File103                        |
| Camera Shake35                                 |
| Camera Shake Correction75                      |
| Camera User Lock Options101, 110               |
| Card Password Unlock Time102                   |
| Communication Mode122                          |
| Compass Calibration121                         |

| _0111pass Data Selection                         | !       | ۷.  |
|--------------------------------------------------|---------|-----|
| Compass Heading                                  | 1       | 21  |
| Continuous Mode                                  | 74,     | 78  |
| Continuous Mode<br>Contrast Correction           | 85,     | 89  |
| Copy to Card from Internal Memor                 | у       | 85  |
| Copy to Card from Internal Memor<br>Custom Help6 | 9, 1    | 25  |
| 0                                                |         |     |
| Date Imprint                                     |         | 7   |
| Date Settings3                                   |         |     |
| DC Software                                      | 1       | 7   |
| Declination                                      |         |     |
| Delete                                           |         | 4   |
| Delete Button                                    | 19      | 4   |
| Delete GPS Log                                   | 1       | 21  |
| Density                                          |         | 7:  |
| Digital Zoom3                                    | <br>6 1 | 07  |
| Digital Zoom Image36, 9                          | 8 1     | 07  |
| Direct Print                                     | 1       | 70  |
| DISP. Button                                     | 19      | 46  |
| Display Memo at Startup                          | 1       | 14  |
| DL-10                                            |         |     |
| DPOF                                             |         |     |
| -                                                |         | -   |
| <b>:</b>                                         | 1       | 7,  |
| EC1                                              |         |     |
| Edit Detection                                   |         |     |
| nlarged view                                     |         |     |
| Error Messages<br>EX1                            |         |     |
| Expanded Settings Menu                           |         |     |
| expanded settings Menu<br>Exposure Compensation  | I       | 0.1 |
|                                                  |         |     |
| Exposure Metering<br>External Flash              |         |     |
| Eye-Fi Card                                      |         |     |
| Eye-Fi Card<br>Eye-Fi Connection Options         | 1       | 20  |
| tye-ri Connection Options                        | 1       | Uz  |
| F                                                |         |     |
| ile Name                                         |         |     |
| File Send                                        |         |     |
| File Sequence No                                 |         |     |
| Firefighting                                     |         |     |
| Flash18,                                         |         |     |
| ocus                                             |         |     |
| ormat [Card]                                     |         | 96  |
| ormat [Internal Memory]                          |         | 96  |
| G                                                |         |     |
| -<br>GP-1                                        | 1       | 67  |
| GPS                                              |         |     |
| GPS Data Imprint                                 |         |     |

| GPS Data Select                  | 120                                     | Movie Size                | 73     |
|----------------------------------|-----------------------------------------|---------------------------|--------|
| GPS Datum                        | 119                                     | My Settings Mode (MY)     | 17, 39 |
| GPS Disp Mode                    | 119                                     | N                         |        |
| GPS Lock                         | 119                                     | Neck strap                | 16     |
| GPS Log                          |                                         | Network Menu              |        |
| GPS Track Time                   |                                         | New folder options        |        |
| Grid Guide Display               |                                         |                           |        |
| Grid Guide Display Options       | 99                                      | 0                         | 00     |
| Н                                |                                         | Operation Sounds          |        |
| HDMI Micro Output Terminal       | 19                                      | Optional Filter           | 203    |
| HDMI Output                      |                                         | P                         |        |
| HDMI Output Terminal             |                                         | Password Validity Period  | 101    |
| Heading Data Imprint             |                                         | PictBridge                |        |
| High Sens                        |                                         | Picture Display           |        |
| Histogram Display                |                                         | Picture Quality/Size      |        |
|                                  |                                         | Pitch Indicator           |        |
| Image Clip                       | 117                                     | Playback Button           |        |
| Image File Size                  |                                         | Playback Menu             | 84     |
| Image Settings                   |                                         | Playback Mode             | 31     |
| Import Communication Setting.    |                                         | POWER Button              |        |
| Internal Memory                  |                                         | Power Button Hold Options |        |
| Interval Shooting                |                                         | Protect                   | 85, 91 |
| ISO Setting                      |                                         | Q                         |        |
| L                                | 7 5 7 6 5                               | Quick Send Mode           | 124    |
| =                                | 21 100                                  | R                         |        |
| Language/NLCD Auto Dim           |                                         | Range Finder Mode         | 122    |
| LCD Brightness                   |                                         | Rechargeable Battery      |        |
| LCD Confirmation Time            |                                         | Recover File              |        |
| Lens                             |                                         | Reg. My Settings          |        |
| Level Indicator                  |                                         | Remove Memo Marking       |        |
| Level Setting                    |                                         | Report Print              |        |
| List Editor                      |                                         | Resize                    |        |
|                                  | 1/3                                     | Restore Defaults          | 76     |
| M                                |                                         | Roll Indicator            |        |
| Macro                            |                                         | S                         |        |
| Manual Focus (MF)                |                                         | Scan Time                 | 117    |
| Mark Memo Added to Photos        |                                         | Scene Mode (SCENE)        |        |
| ME1                              |                                         | SDHC Card                 | ,      |
| Memo Increment                   |                                         | SD Memory Card            |        |
| Memo Skip                        |                                         | SD WORM Card              |        |
| Memo Warning                     |                                         | SDXC Memory Card          |        |
| Menu Button Hold Options         |                                         | Select for Eye-Fi Upload  |        |
| MENU/OK Button 19, 72, 84, 95, 1 | 13, 118,                                | Self-timer                |        |
| Microphone                       | 1.9                                     | Send Status               |        |
| Mode Dial                        |                                         | Send To                   |        |
| Monitor Auto off Delay           |                                         | Set/Edit Admin. Password  |        |
| Movie1                           |                                         | Set/Edit SD Card PW       |        |
| IVIOVIC                          | ,, ,,,,,,,,,,,,,,,,,,,,,,,,,,,,,,,,,,,, |                           |        |

| Set/Edit User Password                     | 101, 108 |
|--------------------------------------------|----------|
| Setup Menu                                 | 95       |
| Shooting Info. Display Frame               | 99       |
| Shooting Menu                              |          |
| Show Eye-Fi Destination                    |          |
| Show Folder at Startup                     |          |
| Shutter Release Button                     |          |
| Simple Connection                          |          |
| Size                                       |          |
| Skew Correction                            |          |
| Skew Correct Mode                          |          |
| Slide Show                                 |          |
| Speaker                                    |          |
| SR-10                                      |          |
| ST-10                                      |          |
| Start Date/Time                            |          |
| Stepped Zoom                               |          |
| Strap Eyelet                               |          |
| Support                                    |          |
| Synchro-Monitor Mode                       |          |
| Synchronize Clock                          |          |
| T                                          |          |
| Template                                   | 7.5      |
|                                            |          |
| Terminal Cover                             |          |
| Text Mode                                  |          |
| Thumbnail View                             |          |
| Time Exposure                              |          |
| Transmit Power Off                         | 129      |
| Transparency                               |          |
| Trim                                       | 85, 87   |
| Tripod Screw Hole                          | 19       |
| TV Playback                                | 94       |
| U                                          |          |
| Update Firmware                            |          |
| Update Settings                            | 129      |
| USB Cable16, 148, 170, 177,                | 179, 181 |
| USB Connection                             | 102      |
| USB Terminal                               | 19, 177  |
| UTC Data Imprint                           | 122      |
| V                                          |          |
| Volume Settings                            | 98       |
| W                                          |          |
| Watermark Options                          | F4 FC    |
| Web Server Mode                            |          |
|                                            |          |
| White BalanceWhite Balance Bracket (WB-BKT |          |
|                                            |          |
| Wide Conversion Lens                       | 16, 203  |

| Write Once Card25 | 5 |
|-------------------|---|
| Z                 |   |
| Zoom35            | 5 |
| Zoom Macro54      | 4 |

# If a problem arises

First of all, see "Troubleshooting" (FF P.183) in this manual. If the issues still persist, please contact a Ricohoffice.

| Ricoh Offices                  |                                                   |
|--------------------------------|---------------------------------------------------|
| RICOH COMPANY, LTD.            | 3-6 Nakamagome 1-chome, Ohta-ku, Tokyo, 143-8555, |
|                                | Japan                                             |
|                                | Tel: +81-3-3777-4283                              |
|                                | http://www.ricoh-imaging.co.jp/english/support/   |
| RICOH USA, Inc.                | 5 Dedrick Place, West Caldwell, NJ 07006          |
|                                | Tel: +1-973-882-2000                              |
|                                | http://www.ricohdc.com/                           |
| RICOH IMAGING DEUTSCHLAND GmbH | Am Kaiserkai 1, 20457 Hamburg Germany             |
|                                | Tel: +49 (0)40 532 01 33 66                       |
|                                | Fax:+49 (0)40 532 01 33 39                        |
|                                | Email: iosd@eu.ricoh-imaging.com                  |
|                                | Website: www.ricoh-mv-security.eu                 |

Ricoh Company, Ltd. 13-1, Ginza 8-chome, Chuo-ku, Tokyo 104-8222, Japan

2016 October

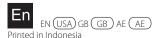

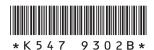